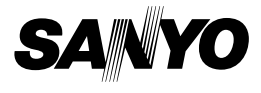

### **INSTRUCTION MANUAL**

# **VPC-CG6EX VPC-CG6 VPC-CG6GX**

**Digital Movie Camera**

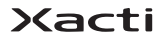

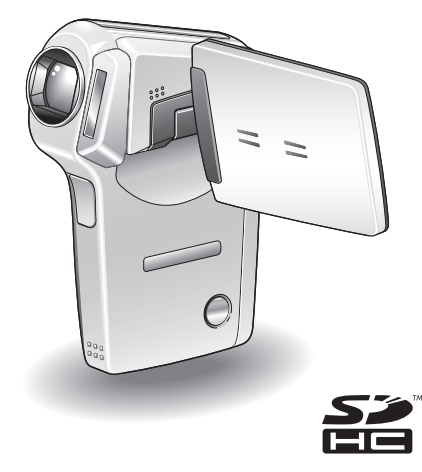

#### **Important note**

This manual explains how to safely operate the VPC-CG6EX, VPC-CG6 and VPC-CG6GX.

Any information regarding only one of these products will be labeled as such.

Please read these instructions carefully before using the camera. Make sure to read and understand the separate booklet "SAFETY MANUAL". Keep this manual in a safe place for later reference.

Download from Www.Somanuals.com. All Manuals Search And Download.

#### **Warning**

TO PREVENT THE RISK OF FIRE OR ELECTRIC SHOCK, DO NOT EXPOSE THIS APPLIANCE TO RAIN OR MOISTURE

### **FOR AMERICAN USERS**

The following advisory is included in accordance with the laws of the State of California (USA):

#### **WARNING:**

This product contains chemicals, including lead, known to the State of California to cause cancer, birth defects or other reproductive harm. **Wash hands after handling.**

- This equipment has been tested and found to comply with the limits for a Class B digital device, pursuant to Part 15 of the FCC Rules. These limits are designed to provide reasonable protection against harmful interference in a residential installation. This equipment generates, uses and can radiate radio frequency energy and, if not installed and used in accordance with the instructions, may cause harmful interference to radio communications. However, there is no guarantee that interference will not occur in a particular installation. If this equipment does cause harmful interference to radio or television reception, which can be determined by turning the equipment off and on, the user is encouraged to try to correct the interference by one or more of the following measures:
	- Reorient or relocate the receiving antenna.
	- Increase the separation between the equipment and receiver.
	- Connect the equipment into an outlet on a circuit different from that to which the receiver is connected.
	- Consult the dealer or an experienced radio/TV technician for help.
- Changes or modifications not expressly approved by the party responsible for compliance could void the user's authority to operate the equipment.

#### **Declaration of Conformity**

Model number: VPC-CG6 Trade Name: SANYO Responsible party: SANYO FISHER COMPANY Address: 21605 Plummer Street, Chatsworth, California 91311 Telephone No.: (818) 998-7322 This device complies with Part 15 of the FCC Rules. Operation is subject to the following two conditions: (1) this device may not cause harmful interference, and

(2) this device must accept any interference received, including interference that may cause undesired operation.

## **FOR CANADIAN USERS**

• This Class B digital apparatus complies with Canadian ICES-003.

### **FOR EU USERS**

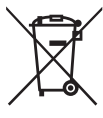

#### **Note:**

• This symbol mark and recycle system apply only to EU countries and do not apply to countries in other areas of the world.

Your SANYO product is designed and manufactured with high quality materials and components which can be recycled and reused.

This symbol means that electrical and electronic equipment, at their end-of-life, should be disposed of separately from your household waste.

Please dispose of this equipment at your local community waste collection/recycling centre.

In the European Union there are separate collection systems for used electrical and electronic products. Please help us to conserve the environment we live in!

# **Symbols used in this manual**

- Points giving some extended instructions or special points to pay attention to.
- **CAUTION** Points that require special attention.
- **(page xx)** Refer to the page indicated for detailed information.

You may find the answers to questions or problems concerning camera operation in the sections "COMMONLY ASKED QUESTIONS" (page 159) and "TROUBLESHOOTING" (page 166).

# **SHOOT, PLAY BACK AND SAVE**

### **Install the battery pack and card**

# **1 Insert the battery pack.** 1 Open the battery/card compartment cover 2Press the latch Battery pack slot 3 Insert the battery pack

**2 Insert the card.**

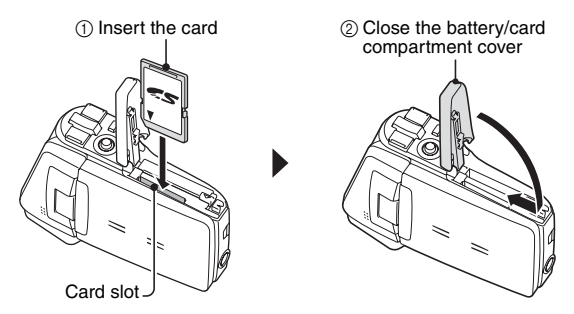

**iii** English Download from Www.Somanuals.com. All Manuals Search And Download.

### **Shooting**

### k**Video clip recording**

- **1 Open the monitor unit, and press the ON/OFF button for at least 1 second.**
	- The camera turns on.

# **2 Press the [ ] button.**

- Recording begins.
- To stop recording, press the  $\left[\right]$  button again.

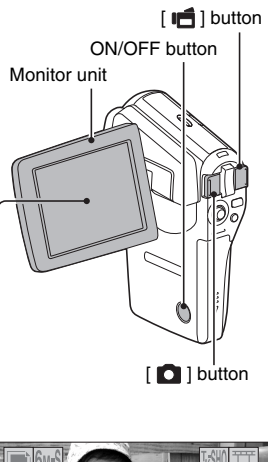

### **EStill image photography**

- **1 Open the monitor unit, and press the ON/OFF button for at least 1 second.**
	- The camera turns on.
- **2** Press the [ **]** button.
	- $\cdot$  A still image is captured.

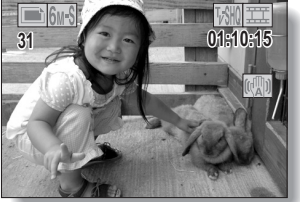

## **SHOOT, PLAY BACK AND SAVE**

### **Playback**

### k**Video clip playback**

### **1 Press the REC/PLAY button.**

- The display switches to the Playback Screen.
- Toggle the SET button to the left or right to display the video clip you wish to play back.
- Video clips are indicated by a video clip pattern along the top and bottom of the screen.

### **2 Press the SET button.**

• Playback of the selected video clip begins.

### k**Still image playback**

### **1 Press the REC/PLAY button.**

- The display switches to the Playback Screen.
- To view other images, toggle the SET button to the left or right.

#### **<To return to the Shooting Screen>**

• Press the REC/PLAY button.

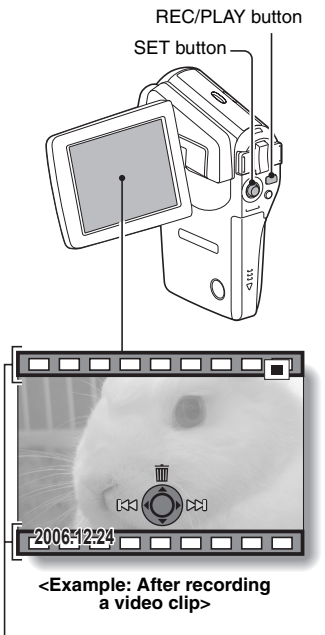

Video clip pattern

### **When you are finished using the camera...**

Press the ON/OFF button to turn the camera off.

**v** English Download from Www.Somanuals.com. All Manuals Search And Download.

### **Burn your recorded video clips onto a DVD (Windows XP)**

**Using the supplied CD-ROM (SANYO Software Pack), you can import the captured images to your computer and store them on a DVD. Detailed information about the SANYO Software Pack can be found on page 4 in the SANYO Software Pack INSTRUCTION MANUAL.**

### **Install application programs**

- **1 Set the supplied CD-ROM (SANYO Software Pack) in your computer's CD-ROM drive.**
	- The installation window opens.
- **2 Click on the application program you wish to install.**
	- Install the application program with which you can import images to a computer (Photo Explorer).
	- Install the application program with which you can create DVDs (MovieFactory).
	- After clicking on an application program, follow the instructions shown on the monitor to install the program.
	- When the installation is complete, the product registration window will appear, but click on the Exit button to close the window.

## **SHOOT, PLAY BACK AND SAVE**

- **3 In the installation window, click on [Finish] and remove the CD-ROM from the computer's CD-ROM drive.**
	- **<About the Kodak online service>**
	- When the installation window closes, a dialog box to connect to the website introducing Kodak's online service appears. Check the [No thanks !] option button, and then click on the [OK] button.

#### **Connect your camera to a computer**

Use the supplied dedicated USB interface cable to connect your camera to a computer (page 8 in the SANYO Software Pack INSTRUCTION MANUAL).

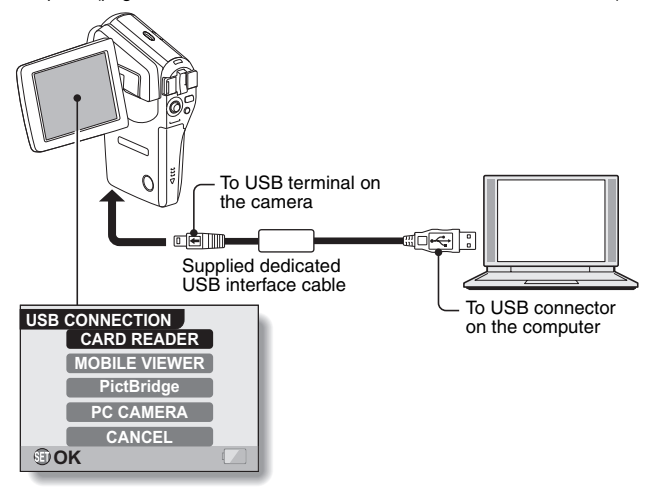

### **Copy a video clip to your computer**

Run Photo Explorer, set the location of the camera's data as the copy source, and copy the video clip(s) to your computer (page 15 in the SANYO Software Pack INSTRUCTION MANUAL).

### **Burn video clips onto a DVD**

- **1 Click on your desktop's [Ulead DVD MovieFactory 5 Launcher] icon to run MovieFactory.**
	- The MovieFactory launcher appears.
	- If the product registration screen appears, select [Register Later].

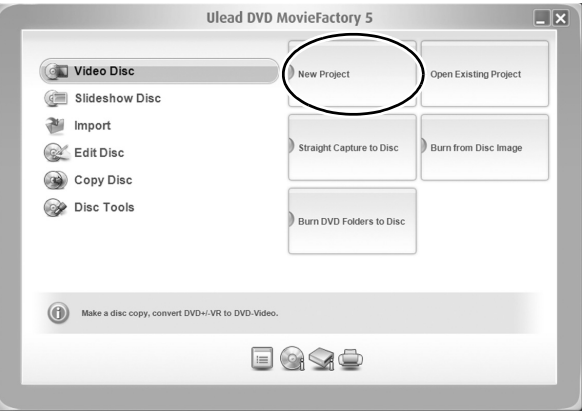

### **SHOOT, PLAY BACK AND SAVE**

# **2 Click on [New Project].**

• The [Create Video Disc] window opens.

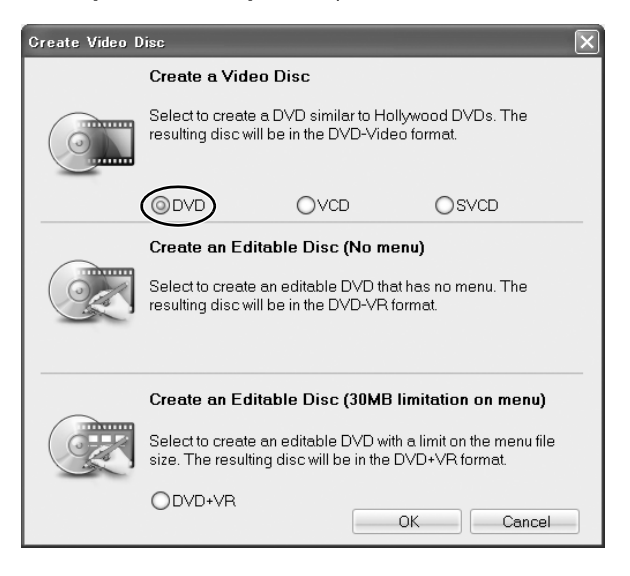

# **3 Set the [DVD] option to ON, and click on the [OK] button.**

• The [Select source and import] window opens.

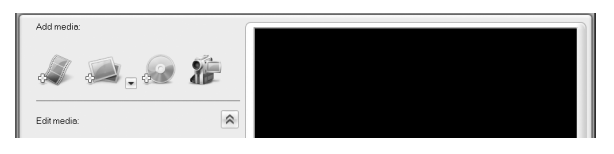

### **4 Click on the [Add video files] icon.**

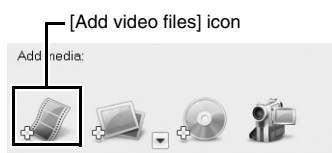

- The [Open Video File] dialog box opens.
- $\cdot$  Open the folder that contains the video files (My Documents\SANYO\_PEX\datefolder).

### **5 Select the video clip files to burn onto the DVD.**

- Select the files you wish to burn onto the DVD by clicking on them.
- To select multiple files, click on the individual files while holding down the [Ctrl] button. If you select one file, hold down the [Shift] button and click on another file in the list, all the files in between are also selected.

### **SHOOT, PLAY BACK AND SAVE**

**6 Click on the [Open] button.**

**<When one video clip is selected>**

• The [Open Video File] dialog box closes.

#### **<When multiple video clips are selected>**

- The [Rearrange clip order] dialog box opens.
- You can drag the clip file names to change the video clip playback order.
- Click on the [OK] button, and the [Rearrange clip order] dialog box closes.
- The file selected in step 5 appears in the [Add/Edit Media] window.

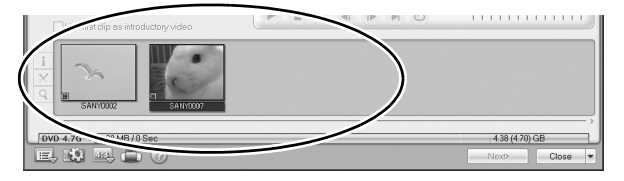

### **7 Click on the [Next] button.**

• The window to edit the title page of your DVD appears.

### **8 Set your desired title page, and click on the [Next] button.**

• The window to confirm the title page appears.

## **9 Click on the [Next] button.**

• The window to export the video files to the DVD appears.

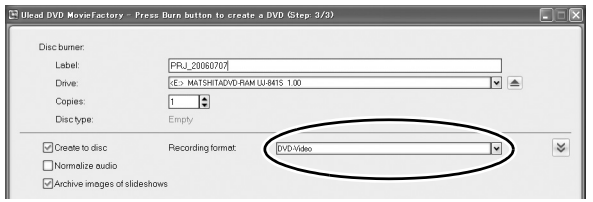

**10 Set the [Recording format] to [DVD-Video].**

### **11 Set a blank DVD in your computer's disc burner, and click on the [Burn] icon.**

 $\cdot$  A confirmation dialog box appears.

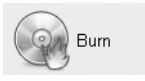

## **12 Click on the [OK] button.**

- Disc writing begins.
- After burning the disc, a dialog box shows that burning is complete.

# **13 Click on the [OK] button.**

• The DVD drive tray opens for you to remove the disc.

#### **<About saving projects>**

• After burning a disc, a save project dialog box appears. If you wish to use the settings for the current project in subsequent projects, you should save them. If you will not use the settings in subsequent projects, it is not necessary to save them.

English **xii** Download from Www.Somanuals.com. All Manuals Search And Download.

## **SHOOT, PLAY BACK AND SAVE**

## **14 Click on the [OK] button.**

• You are returned to the MovieFactory launcher.

# **15 Click on the exit MovieFactory button [×].**

- The DVD is completed.
- MovieFactory is exited.

How was that? The convenient accessories not only let you immediately view images captured with the camera, but you can also upload images to your computer and create your original DVDs. Read the following explanations to find out how you can fully enjoy your camera's digital movie feature.

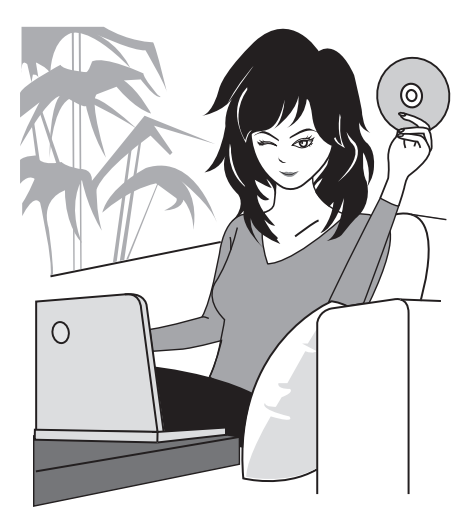

# **CONTENTS**

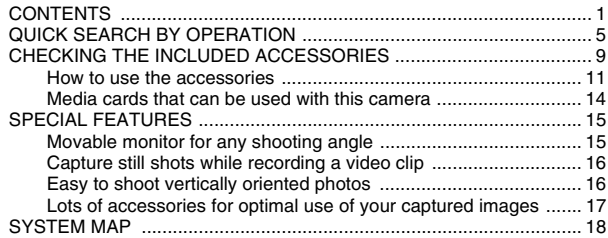

#### ■ SETUP

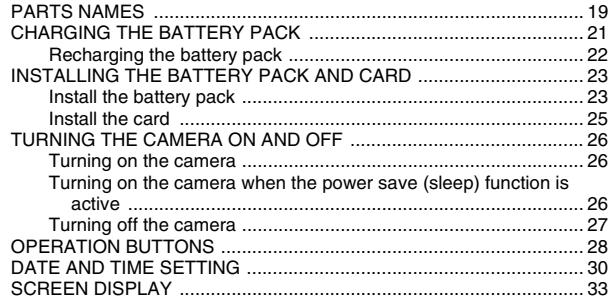

### **BASIC OPERATION**

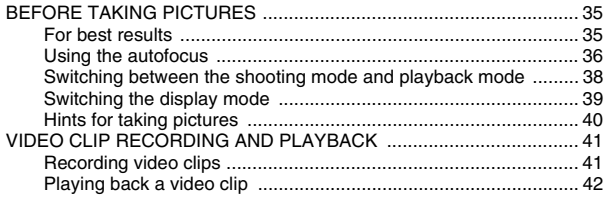

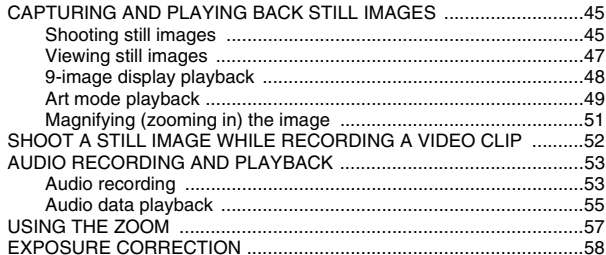

### **SHOOTING**

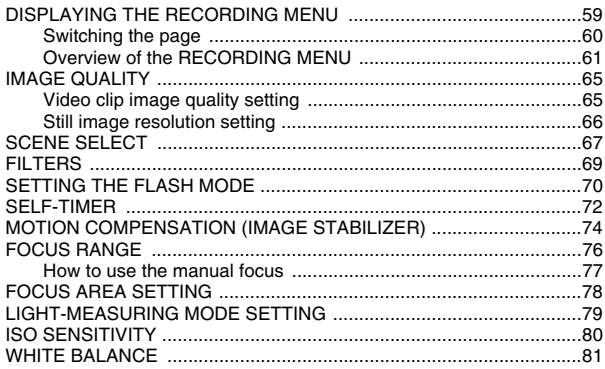

### **PLAYBACK**

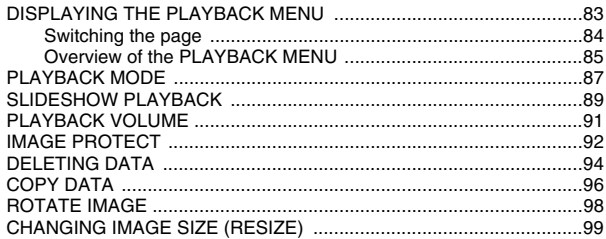

Download from Www.Somanuals.com. All Manuals Search And Download.

### **CONTENTS**

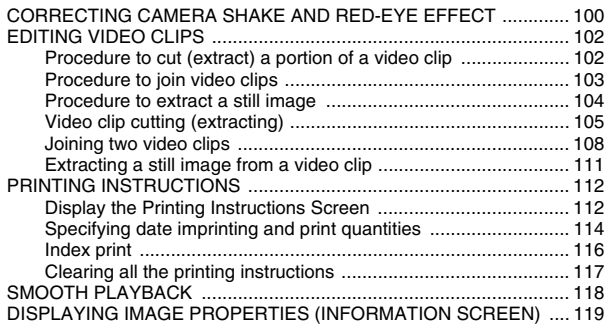

### **OPTION SETTINGS**

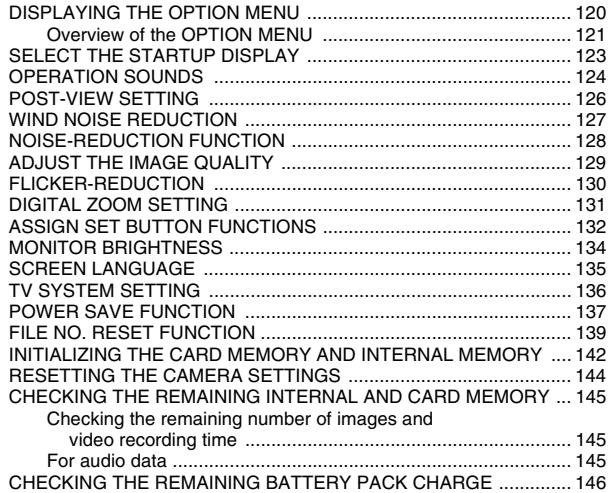

### **OTHER DEVICES AND CONNECTIONS**

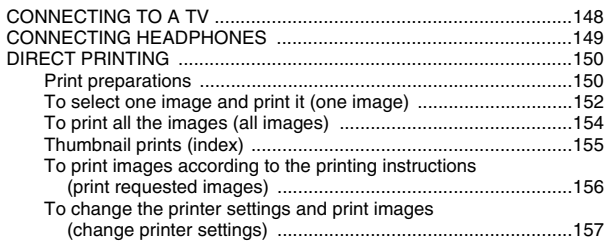

### **APPENDICES**

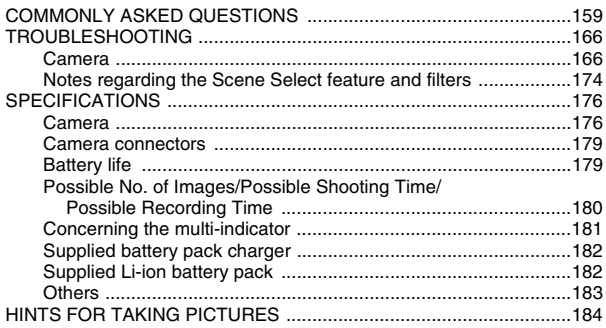

# **QUICK SEARCH BY OPERATION**

Your camera has an abundance of convenient features and functions. From creating precisely the photo you want, to viewing images using various techniques, you can locate the exact operation for your purposes in the following table.

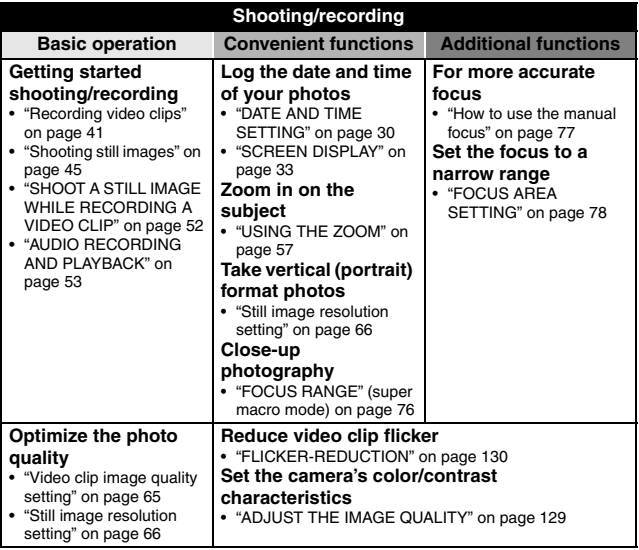

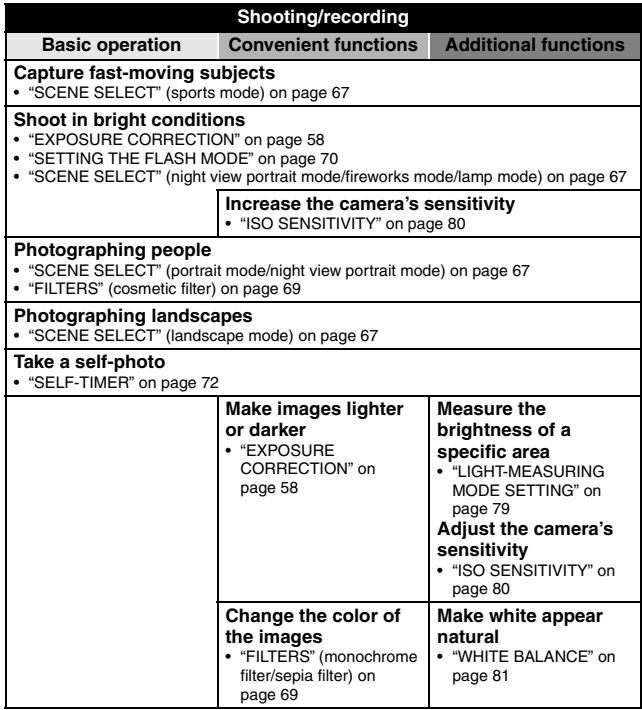

## **QUICK SEARCH BY OPERATION**

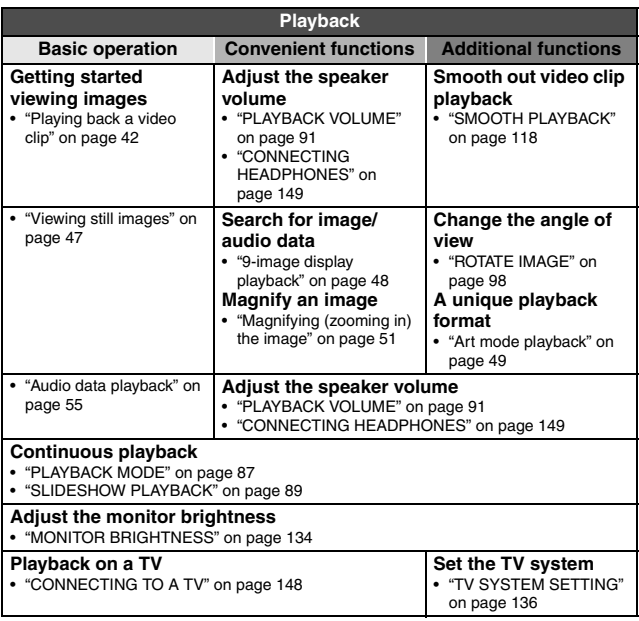

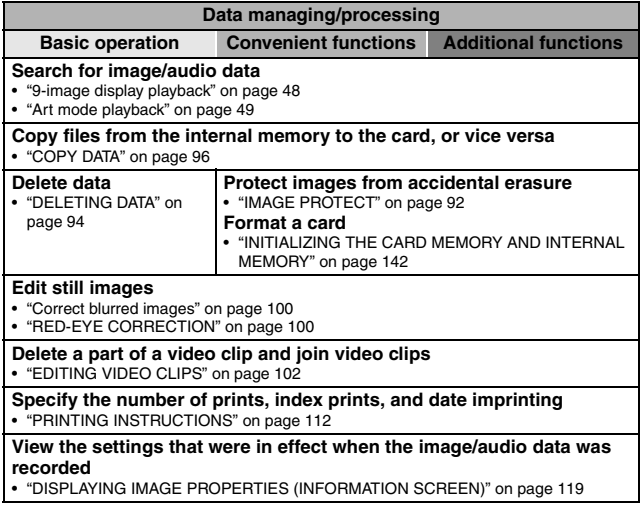

# **CHECKING THE INCLUDED ACCESSORIES**

 $\bullet$  Neckstrap and soft case **(pages 11 and 13): 1 set**

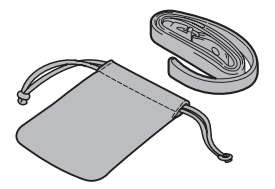

- **Li-ion battery pack (pages 21 and 23): 1**
	-
- **Dedicated USB interface cable (page 150, pages 8 and 20 in the SANYO Software Pack INSTRUCTION MANUAL): 1**

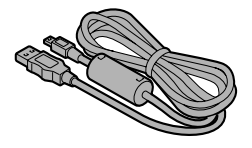

 $\bullet$  **SANYO Software Pack (CD-ROM) (page 4 in the SANYO Software Pack INSTRUCTION MANUAL): 2**

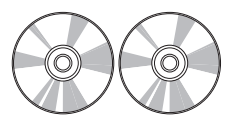

**• Lithium-ion battery pack charger and power cord (page 21): 1**

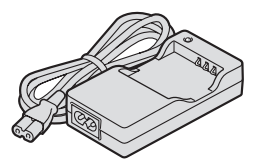

i **Dedicated AV interface cable (page 148): 1** 

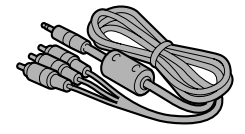

• Lens cap and strap: 1 **· QUICK GUIDE** 

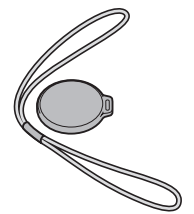

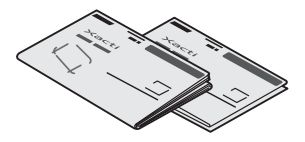

i **"SAFETY MANUAL" (safety precautions booklet) Please read this booklet carefully before using the camera.**

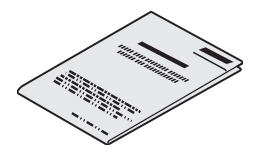

## **CHECKING THE INCLUDED ACCESSORIES**

### **How to use the accessories**

■ Neckstrap

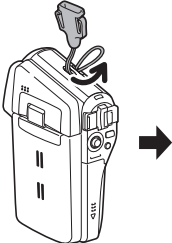

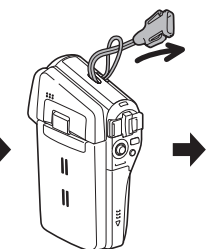

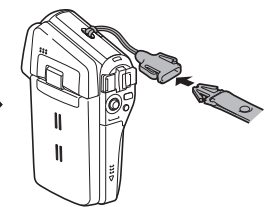

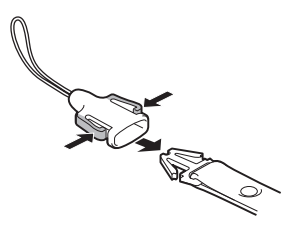

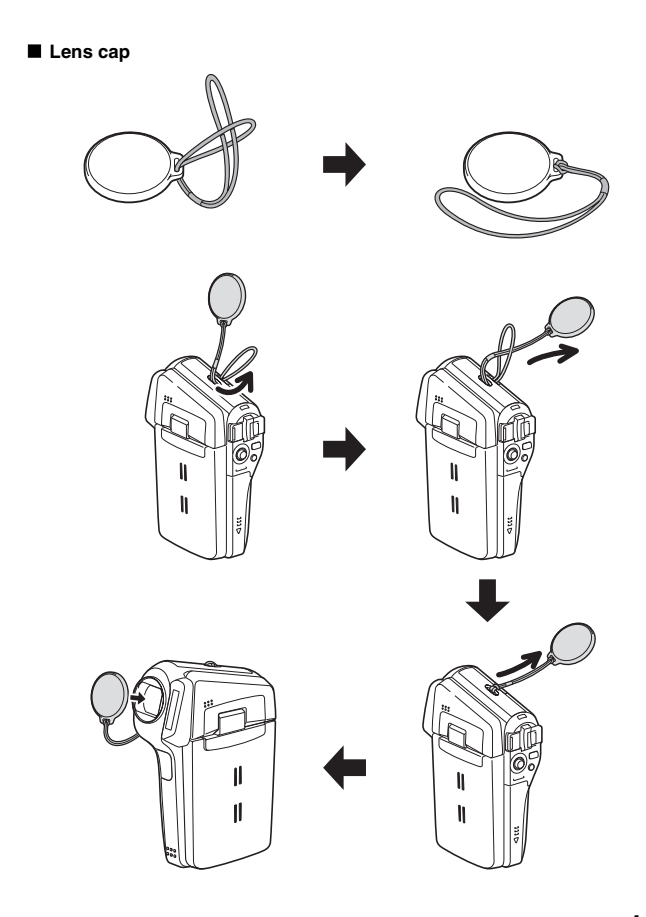

English **12** Download from Www.Somanuals.com. All Manuals Search And Download.

## **CHECKING THE INCLUDED ACCESSORIES**

#### ■ Soft case

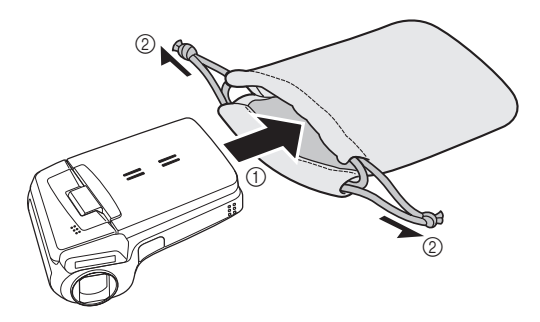

### **Media cards that can be used with this camera**

The type of card that can be inserted into and used with this camera is:

• SD Memory Card

# **SPECIAL FEATURES**

Your movie camera can not only record video clips, you can also take still photos and make audio recordings. For example, you can snap a still image while recording a video clip, or make just an audio recording.

### **Movable monitor for any shooting angle**

**The movable LCD monitor lets you shoot from any angle. Hold the camera high to get a great view of a parade, or swivel the monitor around to snap a photo of yourself.**

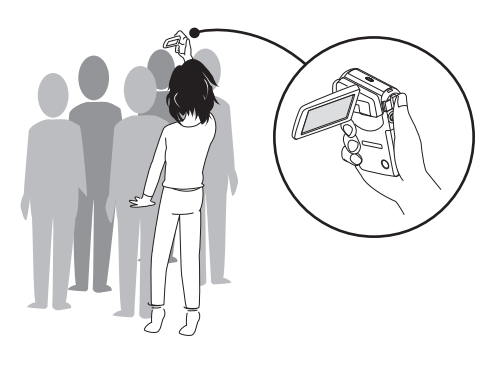

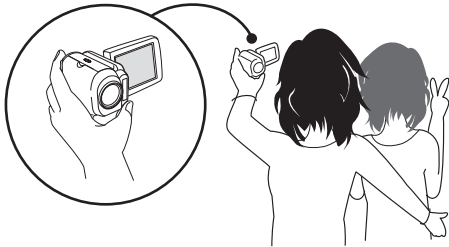

### **Capture still shots while recording a video clip (page 52)**

**Suppose that while you're recording a video clip, there's a scene you'd like to keep as a still photo. Your camera makes it possible to record the still photo without interrupting the video clip recording.**

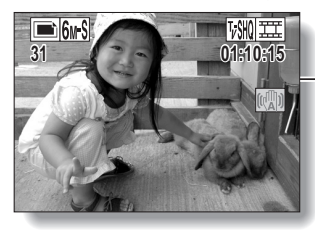

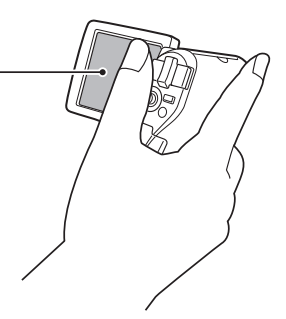

#### **Easy to shoot vertically oriented photos (page 66)**

**A grip-type camera is compact and very easy to hold securely, but trying to take vertically oriented photos by changing the camera angle is a problem. However, your camera features a vertical shooting mode that allows you to take vertical (portrait) mode still images without having to change the camera angle.**

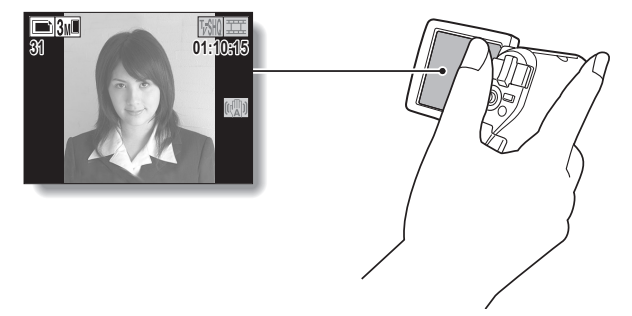

English **16** Download from Www.Somanuals.com. All Manuals Search And Download.

#### **Lots of accessories for optimal use of your captured images (page 18)**

**Use the accessory cables to view images on a TV or computer. Or connect the camera directly to a printer to make prints of your photos. And with the software in the supplied CD-ROM (SANYO Software Pack), you can create your original DVDs and CDs.**

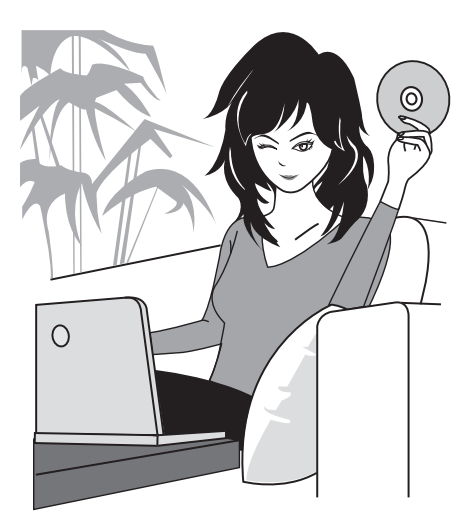

# **SYSTEM MAP**

You can connect the camera to various devices to expand its capabilities.

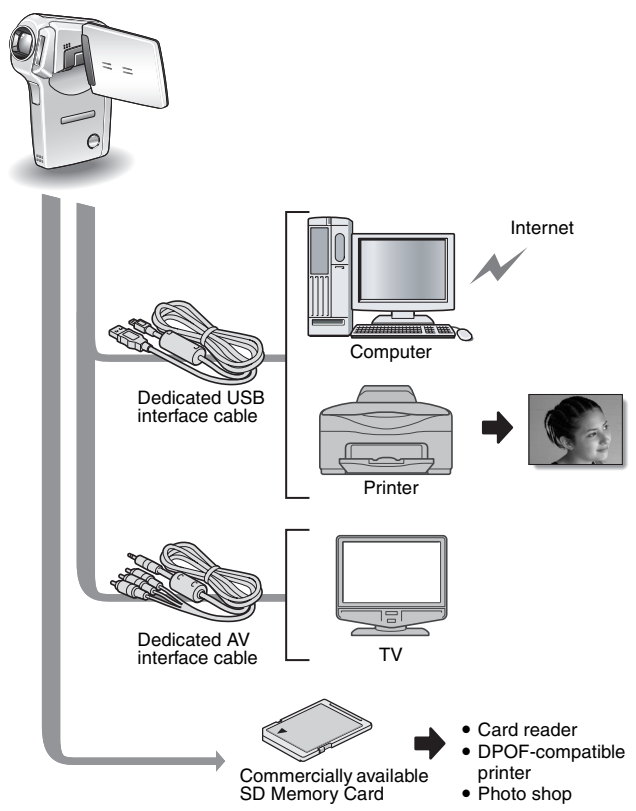

English **18** Download from Www.Somanuals.com. All Manuals Search And Download.

# **PARTS NAMES**

### **Front**

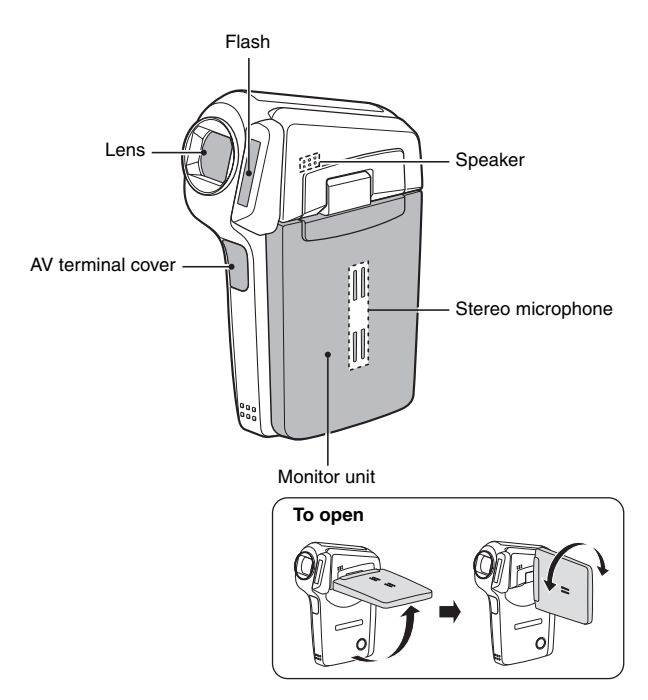

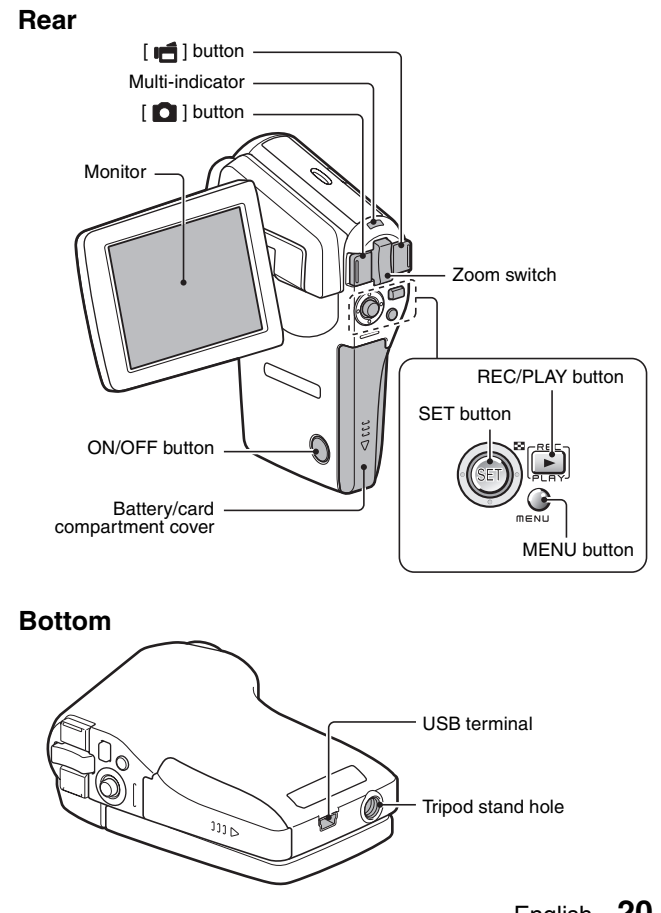

English **20** Download from Www.Somanuals.com. All Manuals Search And Download.

# **CHARGING THE BATTERY PACK**

Please charge the supplied battery pack before using it.

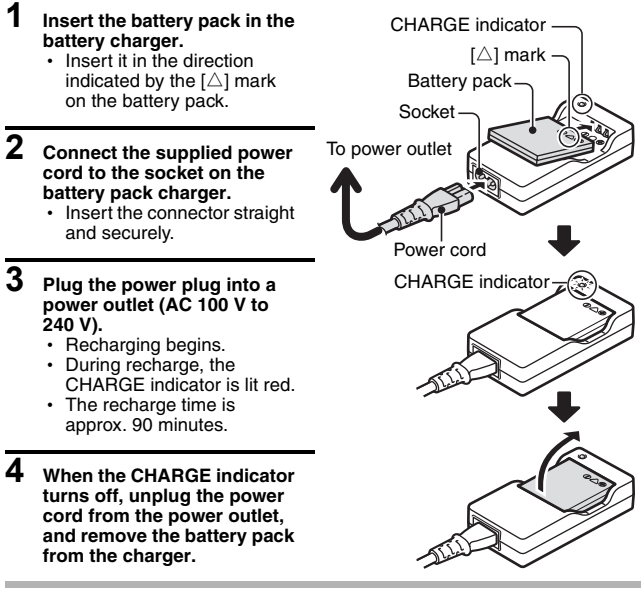

#### **HINT**

#### **Recharging when connected to the USB terminal (page 9 in the SANYO Software Pack INSTRUCTION MANUAL)**

- The battery can be recharged while the camera is connected to a computer.
- Note, however, that the time it takes to recharge will differ depending on the camera's operating condition.
- Connect the dedicated USB interface cable to the USB connector on your computer . Do not connect it to the USB connector on the monitor or the keyboard, or to the USB hub.
- When the surrounding temperature is high, depending on the camera's operating condition and the battery pack temperature, in some cases the multi-indicator may slowly flash red and the battery pack cannot be charged.
- If the camera is not going to be used for an extended period of time, please disconnect the dedicated USB interface cable from the camera.

# **21** English Download from Www.Somanuals.com. All Manuals Search And Download.

### **Recharging the battery pack**

**Be sure to fully charge the supplied or separately sold battery pack before using it in your camera. For charging the battery pack, use the supplied charger.**

**Charge the battery pack if it is being used for the first time, and recharge it whenever the remaining charge is low (see "CHECKING THE REMAINING BATTERY PACK CHARGE" on page 146).**

#### **If there is interference to your TV or radio during recharging...**

• Move the battery pack and charger further away from the TV or radio.

#### **Ambient temperature during recharging**

- During recharging, the charger and battery pack will be warm. This is normal and does not indicate a malfunction.
- It is recommended that the ambient temperature during recharging be between about 0°C and 40°C (32°F and 104°F). Due to the characteristics of the battery pack, at temperatures below 0°C (32°F), it may not be possible to sufficiently recharge it.
- When the battery pack temperature is high, it may take longer to recharge it.

#### **Recharge a battery pack in the following cases**

- A battery pack which has not been used for a long time
- Newly purchased battery pack
# **INSTALLING THE BATTERY PACK AND CARD**

Make sure that the battery pack and the card orientation are correct.

## **Install the battery pack**

#### **1 Open the battery/card compartment cover.**

• While gently pressing the cover, slide it open.

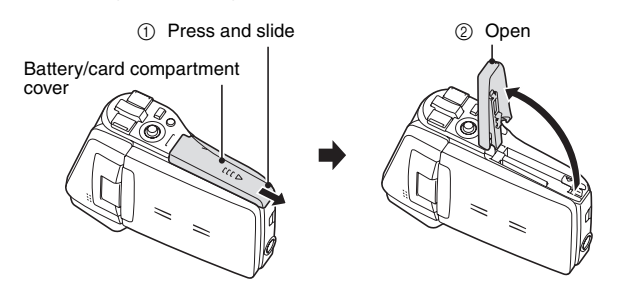

# **2 Insert the battery pack.**

• Press the latch, insert the battery pack, and firmly push it all the way in.

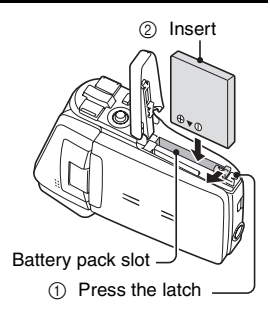

#### **<To remove the battery pack...>**

• Press the latch securing the battery pack, and remove the battery pack.

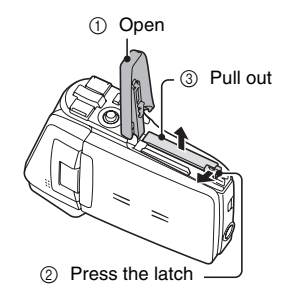

# **3 Close the battery/card compartment cover.**

- Lower the cover, and slide it closed.
- At the time of purchase the battery pack is not charged. Be sure to fully charge the battery pack (page 21).

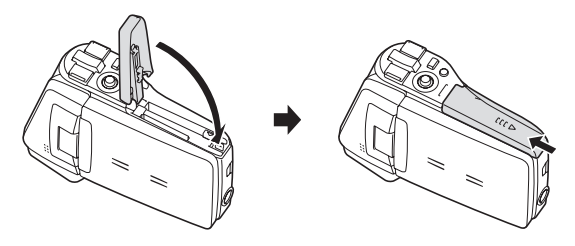

#### **HINT**

#### **When not using the camera for a long time, remove the battery pack.**

• A small amount of power is still used even if the camera is turned off, and it is therefore recommended that the battery pack be removed from the camera if it is not going to be used for a long time. Note that when the battery pack is removed for a long period, the time and date settings may be cleared. Before using your camera again, be sure to confirm that the camera settings are correct.

# **INSTALLING THE BATTERY PACK AND CARD**

### **Install the card**

The card can be used after it has been formatted with the camera (page 142).

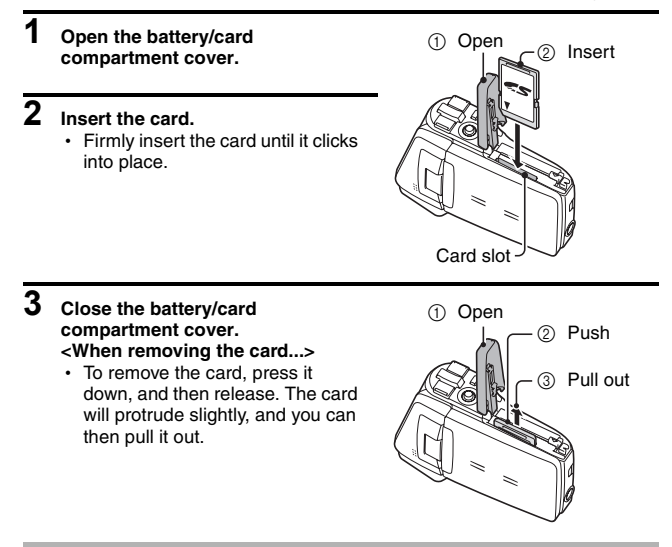

#### **CAUTION**

#### **Do not attempt to forcibly remove the card.**

• Never remove the card when the multi-indicator is flashing red. In doing so, you risk losing the data stored in the card.

#### **HINT**

#### **Shooting without a card installed**

• When a card is installed, images are recorded to and played back from the card. When no card is installed, images are recorded to and played back from the camera's internal memory. When the camera is turned on with no card installed, the internal memory icon  $\overline{m}$  is shown on the monitor to let you know that the images you capture will be saved to the camera's internal memory.

**25** English Download from Www.Somanuals.com. All Manuals Search And Download.

# **TURNING THE CAMERA ON AND OFF**

# **Turning on the camera**

- **1 Open the monitor unit, and press the ON/OFF button for at least 1 second.**
	- If you press the REC/PLAY button for at least 1 second, the camera turns on in the playback mode.
	- If you press the ON/OFF button once. the camera will switch to the power save mode.

Monitor unit

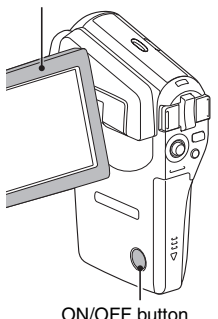

**Turning on the camera when the power save (sleep) function is active**

**In order to preserve battery pack power, the power save (sleep) function will automatically turn off the camera after one minute of no use during shooting, or five minutes of no use during playback (factory-preset setting).**

- When the power save function is active, you can restore the power by any of the following methods:
	- h **Press the ON/OFF button.**
	- $\cdot$  Press the  $\begin{bmatrix} 1 \\ 1 \end{bmatrix}$   $\begin{bmatrix} 1 \\ 1 \end{bmatrix}$  button.
	- Open the monitor unit.
	- **Press the SET button.**
- The camera will switch to the standby mode after the power save function has been active for about 1 hour, or when you close the monitor unit.
- The power save mode will not be activated while you are recording.
- The user can specify the time elapsed before the power save function is activated (page 137).
- When the camera is connected to a computer or printer using the dedicated USB interface cable, the power save function is disabled, and the camera turns off after about 12 hours.

English **26** Download from Www.Somanuals.com. All Manuals Search And Download.

# **TURNING THE CAMERA ON AND OFF**

### **Turning off the camera**

### **1 Press the ON/OFF button for at least 1 second.**

- The camera turns off.
- To turn off the camera while it is in the shooting mode or power save mode, close the monitor unit or press the ON/OFF button for at least 1 second.

#### **HINT**

#### **To immediately activate the power save function**

• Press the ON/OFF button briefly to active the power save function.

#### **If the date and time setting has been completed (page 30)...**

• The current time is shown on the monitor when the camera is turned on.

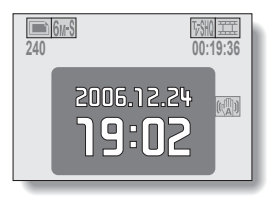

#### **CAUTION**

#### If the  $\boxed{\odot}$ ? icon appears...

• When a picture is taken, the date and time it was captured are recorded with it. If the date and time settings have not been completed (page 30), the date and time cannot be recorded with the captured images. For this reason, immediately after the camera is turned on, the "Set date and time" reminder briefly appears, after which the  $\boxed{\odot$ ? icon is shown on the Shooting Screen. To have the date and time recorded with the images, please complete this setting before capturing images.

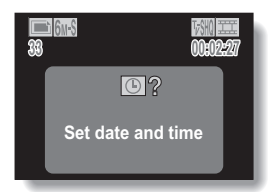

# **OPERATION BUTTONS**

The procedures to change the camera settings, choose images, etc., are performed by using the SET button to control the monitor display. This operation is used very frequently, so it is best to become familiar with it right away.

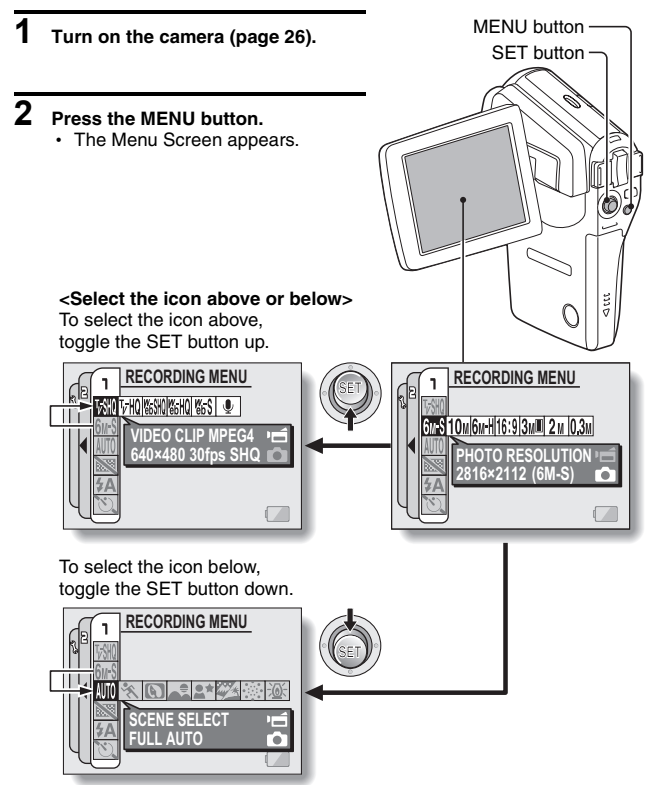

English **28** Download from Www.Somanuals.com. All Manuals Search And Download.

# **OPERATION BUTTONS**

#### **<Select the icon to the left or right>**

To select the icon to the right, toggle the SET button to the right.

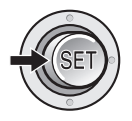

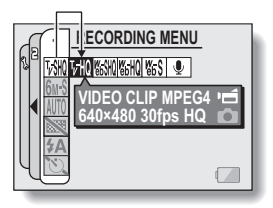

To select the icon to the left, toggle the SET button to the left.

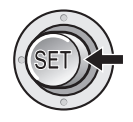

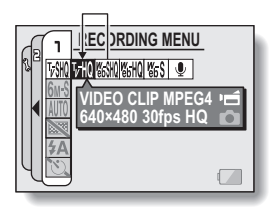

#### **<Actuate the selected icon>**

Press the SET button. The selected icon moves to the left end of the lineup.

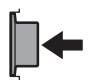

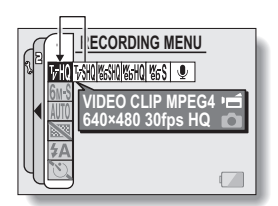

# **DATE AND TIME SETTING**

The camera will record the date and time an image or audio recording is taken so that you can display them during playback. Therefore, before capturing images, make sure the correct date and time are set.

Example: To set the clock to 7:30 p.m. on December 24, 2006

- **1 Turn on the camera (page 26), and press the MENU button.**
	- The RECORDING MENU or PLAYBACK MENU appears.
- **2 Toggle the SET button to the left two times to display the OPTION MENU.**
	- The OPTION MENU is canceled if the MENU button is pressed.

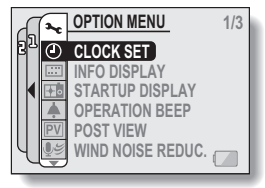

**<OPTION MENU>**

- **3** Select the clock set icon  $\boxed{\circ}$ , and **press the SET button.**
	- The Clock Set Screen appears.
	- $\cdot$  The current date and time settings are shown.
	- Follow the procedures below to enable or disable the date display during playback, to set the display format for the date, and to set the date and time.
	- To return to the OPTION MENU. press the MENU button.

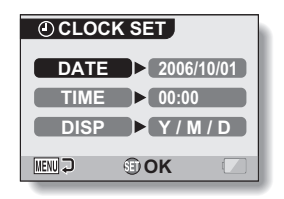

# **DATE AND TIME SETTING**

# **4 Set the date.**

- 1 Select "DATE".
- 2 Press the SET button.
	- The Set Date Screen appears.
- 3 Set the date to "2006/12/24".
	- $\cdot$  The date is set in the following order: Set the year  $\rightarrow$  Set the month  $\rightarrow$  Set the day.
	- Toggle the SET button left or right to select year, month or day. Toggle the SET button up or down to increase or decrease the number.

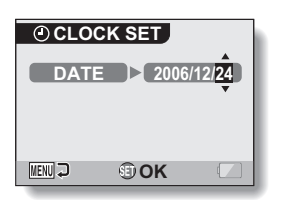

4 Press the SET button.

# **5 Set the clock.**

- $\bigcirc$  Select "TIME".
- 2 Press the SET button.
	- The Set Time Screen appears.
- 3 Set the time to "19:30".
	- $\cdot$  The time is set in the following order: Set the hour  $\rightarrow$  Set the minute.
	- $\cdot$  A 24-hour clock is used for the time display.
- 4 Press the SET button.

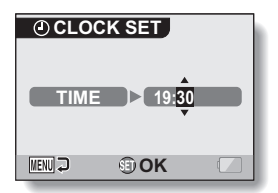

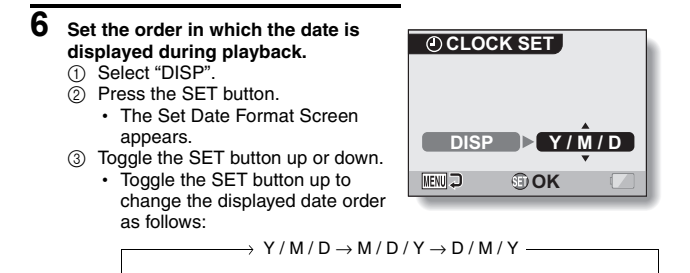

Toggle the SET button down to change it in the reverse order.

(4) Press the SET button.

#### **7 Press the MENU button.**

- The date and time setting is completed, and you are returned to the OPTION MENU.
- To return to the Shooting Screen or Playback Screen, press the MENU button.

#### **HINT**

#### **About the clock backup**

• Under normal conditions, while the battery pack is being replaced, an internal battery will maintain the date and time settings. However, there is a small chance the settings may be lost. (The backup will last for about 7 days.) It is recommended to check that the date and time settings are still correct after replacing the battery pack and before shooting or recording of any type (follow steps **1** through **3**).

#### **To change the date and time settings**

• After steps 1 through 3, select the item that you want to change, and change the value.

# **SCREEN DISPLAY**

Specify how to switch the Shooting Screen display mode (page 39), and specify the screen display during playback.

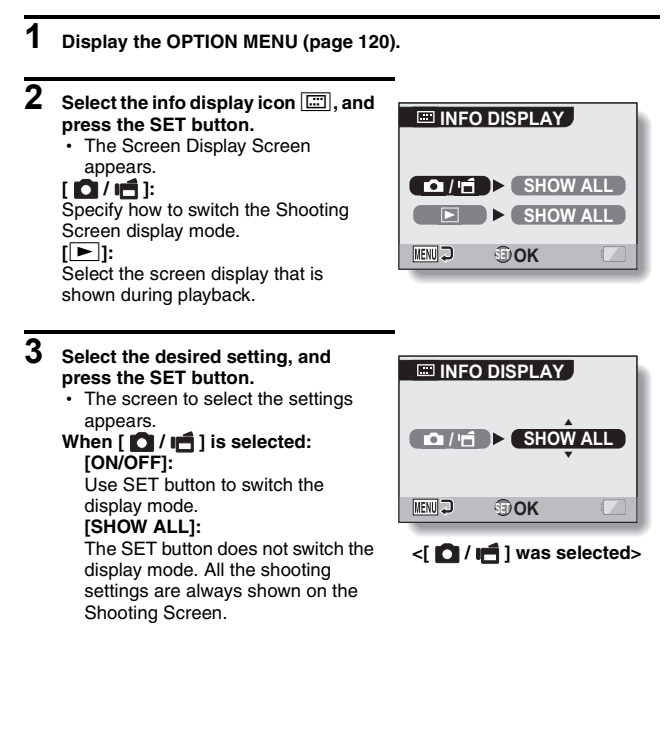

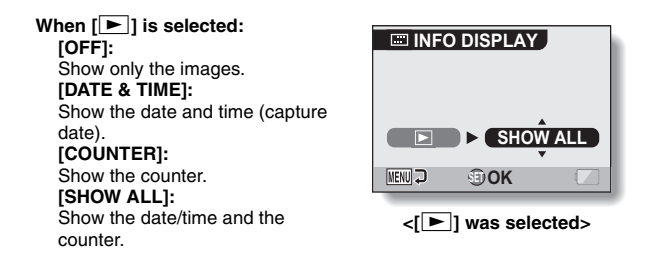

- **4 Toggle the SET button up or down to select the desired setting, and press the SET button.**
	- The screen display is set, and you are returned to the Screen Display Screen.

# **BEFORE TAKING PICTURES**

# **For best results**

**Hold the camera securely, keeping your elbows close to your body and making sure the camera is stable.**

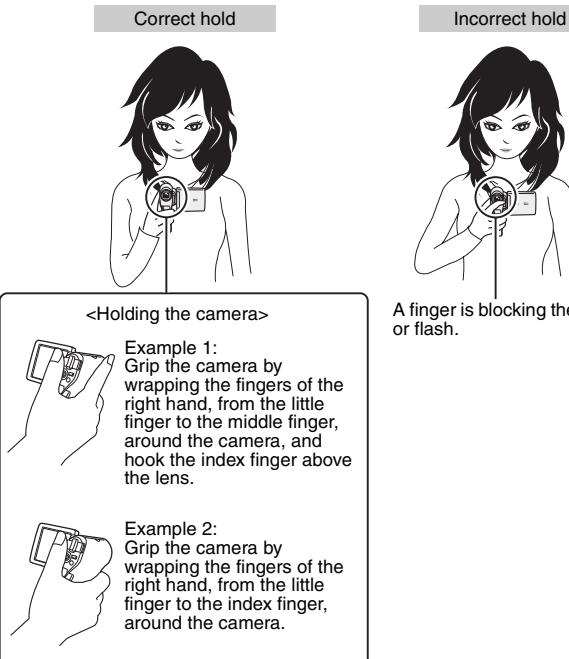

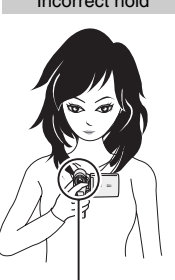

A finger is blocking the lens<br>or flash

Make sure that the lens and flash are not blocked by your fingers or the neckstrap.

For shooting vertically oriented still images, you can set the shooting orientation to the vertical (portrait) format (page 66).

# **Using the autofocus**

**The autofocus will work in almost all situations; however, there are certain conditions that may cause the autofocus function to not work properly. If the autofocus function is not working properly, set the focus range to capture images (page 76).**

#### ■ Conditions that may cause incorrect focus

The following examples are some of the situations where the autofocus function may not work.

**• Subjects with low contrast, very bright subjects at the center of the image or dark subjects or locations** Use the focus-lock function to lock the focus on an object with contrast at the same distance as the desired subject.

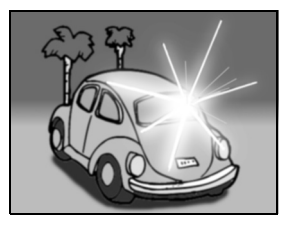

 $\bullet$  **Subjects without vertical lines** Use the focus-lock function to lock the focus while framing the subject vertically, then re-orient the camera to compose a horizontally framed image.

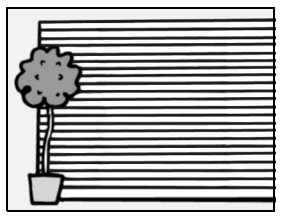

# **BEFORE TAKING PICTURES**

The following examples are some of the situations where the autofocus function may work, but not as desired.

 $\bullet$  When both near and far objects are **present**

Use the focus-lock function to lock the focus on an object at the same distance as the desired subject, then reposition the camera to compose the picture.

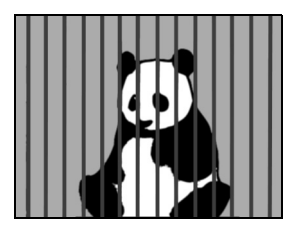

#### **• Fast-moving subjects**

Use the focus-lock function to lock the focus on an object at the same distance as the desired subject, then reposition the camera to compose the picture.

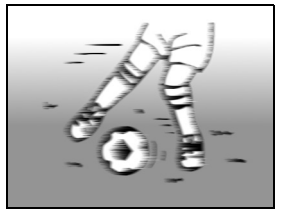

#### **HINT**

- Images captured in the still image shooting mode can be rotated when they are played back (page 98).
- When the  $\lceil$  **D** I button is pressed halfway, the image in the monitor may waver vertically. This is the result of internal image processing and is not a malfunction. This wavering is not recorded and will not affect your images in any way.
- When the optical zoom is used or when the autofocus is operating, the image may appear to waver, but this is not a malfunction.

### **Switching between the shooting mode and playback mode**

**1 Press the ON/OFF button to turn the camera on (page 26).**

# **2 Press the REC/PLAY button.**

• Each time the REC/PLAY button is pressed, the camera switches between the shooting mode and the playback mode.

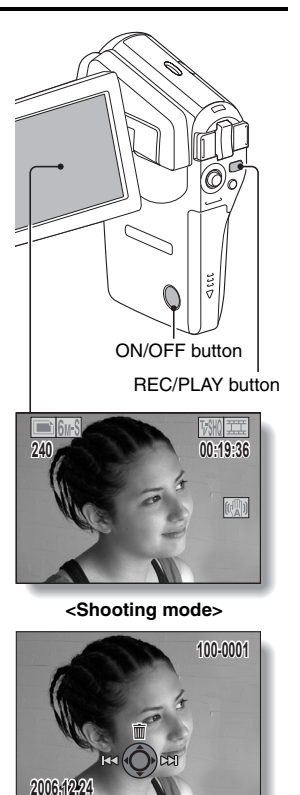

**<Playback mode>**

# **BEFORE TAKING PICTURES**

# **Switching the display mode**

In the shooting mode, you can select either the "settings display mode" which allows you to confirm the shooting settings on the monitor while you shoot, or the "normal display mode" in which the setting indications are turned off, providing a full view of the subject.

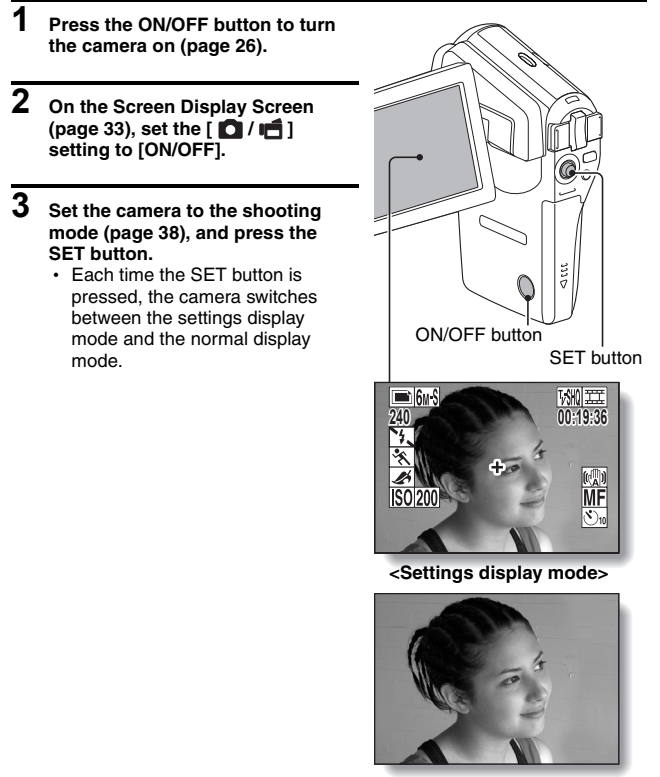

**39** English **<Normal display mode>** Download from Www.Somanuals.com. All Manuals Search And Download.

# **Hints for taking pictures**

#### **Muting the operation sounds**

• The operation sounds that are generated, for example, when the  $\lceil \bullet \rceil$ button, MENU button or SET button is pressed, as well as the audio guidance when you switch the mode, can be muted (page 124).

#### **Where is the image and audio data saved?**

- All the image and sound data is recorded in the camera's internal memory or on the card installed in the camera.
- When a card is installed in the camera, the data is recorded on the card. If no card is installed, the data is recorded in the camera's internal memory.

#### **Taking pictures in backlight conditions...**

• When taking pictures with the light coming from behind the subject, due to the characteristics of the lens, light lines or ghost patterns (flare phenomenon) may appear in the captured image. In this situation, it is recommended that you avoid taking pictures with the subject lit from behind.

#### **While the image data is being recorded...**

• While the multi-indicator is flashing red, the image data is being written to the memory, during which time it is not possible to capture another image. Another image can be captured after the flashing red indicator turns off. However, even when the multi-indicator is flashing red, depending on the camera's internal memory remaining capacity, in some cases the next image can be captured about 2 seconds after shooting.

# **VIDEO CLIP RECORDING AND PLAYBACK**

# **Recording video clips**

**1 Turn on the camera (page 26).**

# **2 Press the [ ] button.**

- $\cdot$  Recording begins.
- It is not necessary to keep the  $\left[ \right]$  button pressed while shooting.
- When the remaining recording time available for the currently recording clip becomes little, a countdown of the remaining recording time appears on the display.

# **3 End the recording.**

 $\cdot$  Press the  $[$  II $\uparrow$  1 button again to stop recording.

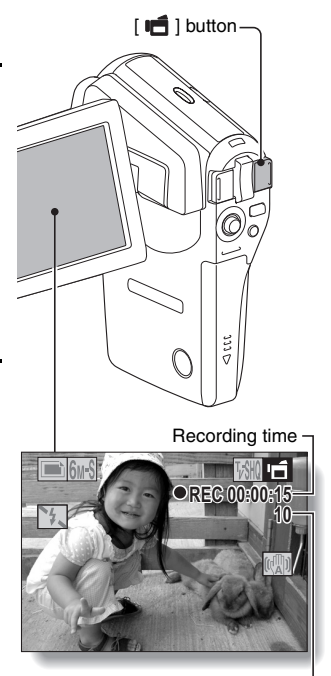

Available recording time remaining

### **Playing back a video clip**

# **4 Press the REC/PLAY button.**

• The video clip just recorded is shown on the monitor.

REC/PLAY button SET button

S EL

# **5 Press the SET button.**

• Playback of the video clip begins.

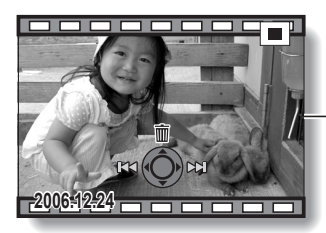

#### **<To delete a video clip>**

• Display the video clip you wish to delete, and toggle the SET button up. A screen to confirm the delete appears. Select "DELETE" and press the SET button to delete the video clip.

#### **<To return to the Shooting Screen>**

• Press the REC/PLAY button.

# **VIDEO CLIP RECORDING AND PLAYBACK**

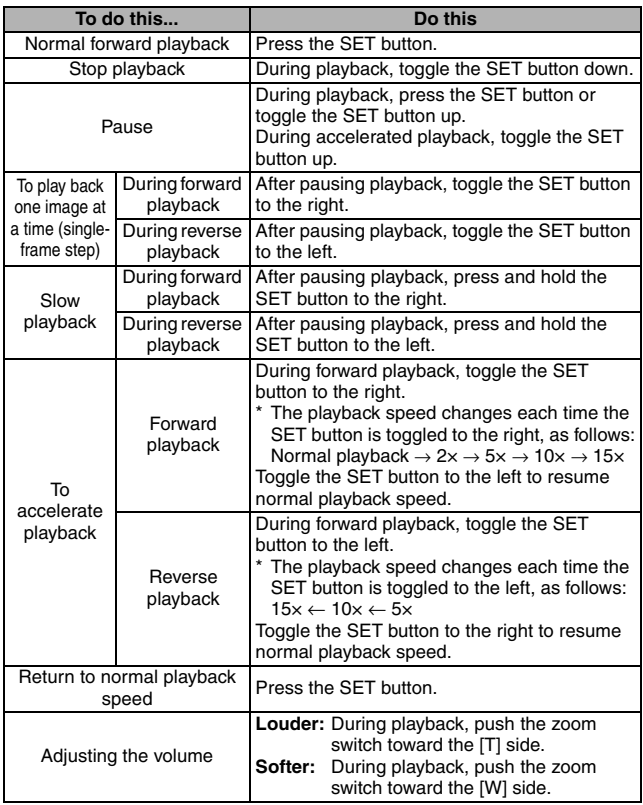

### **When you are finished using the camera...**

**• Press the ON/OFF button to turn the camera off.** 

#### **HINT**

#### **Adjusting the monitor brightness**

• While the Shooting Screen is active, you can quickly access the screen for adjusting the brightness of the monitor by pressing the MENU button for at least 1 second.

#### **The focus can be locked.**

- By assigning an operation shortcut to the SET button (page 132), you can set the autofocus to a fixed focus. When the autofocus is fixed, the  $\overline{\text{AF}}$ icon appears on the monitor.
- When the focus range setting (page 76) is changed, the focus lock is released.

#### **The data for a video clip is very large.**

• Therefore, be aware that if the video clip is uploaded to a computer to be played back, the computer may not be able to play back the video fast enough, making it appear jerky. (The video will always be displayed properly on the monitor or a television.)

#### **Display the video clip playback point**

- During video clip playback, press the MENU button for at least 1 second to display a bar showing the current playback point in the video clip.
- Press the MENU button for about 1 second to cancel the bar.

#### **CAUTION**

#### **During video clip playback, the sound of a motor is audible...**

• During recording, the sound of the optical zoom movement or autofocus movement was recorded. This is not a malfunction.

#### **If no audio is heard...**

• The audio is not played back when the video clip is played back in the frame-by-frame, fast playback or reverse playback mode.

# **CAPTURING AND PLAYING BACK STILL IMAGES**

[ **D** ] button

**Sur** 

# **Shooting still images**

**1 Turn on the camera (page 26). 2** Press the [ **Q** ] button. 1 **Press the [ ] button halfway.** • The autofocus operates. and the image is focused (focus lock). 2 **Continue to gently press**  the  $\begin{bmatrix} \bullet & \bullet \end{bmatrix}$  button all the **way.** • The shutter releases and the image is captured. • You can view the captured image on the monitor by keeping the  $\lceil$   $\rceil$   $\rceil$  button depressed when you capture the image (postview [page 126]). **AFC F3.5 1/40** Target mark Shutter speed Aperture  $(1)$   $(2)$ 

#### **HINT**

#### **What is the camera focusing on?**

- $\bullet$  If the focus range (page 76) is set to a setting other than manual  $|\text{MF}|$ , a target mark  $\Gamma$  on the monitor shows the area the camera is focusing on.
- The camera automatically determines the correct focus by measuring from 9 different focus points within the shooting area. If the target mark is at a position that is different from the point you wish to focus on, you can refocus, for example, by changing the shooting angle.
- The large target mark appears when the camera focuses on a wide area in the center of the screen.

#### **About the focus indicator**

• A green focus indicator appears when the subject is successfully focused, or a red focus indicator when the camera was not able to focus the subject.

#### **The shutter speed and aperture are displayed**

• When the camera focuses and the target mark appears, at the same time, the shutter speed and aperture settings are also displayed. You can use them as a reference when shooting.

#### **If the camera shake icon**  $\mathbb{C}^*$  **appears...**

- During still image shooting, if the shutter speed is slow and the possibility that the image may be blurred due to camera shake becomes high, the camera shake icon may appear on the monitor. In this case, stabilize the camera when shooting, or set the flash operation mode to automatic (page 70).
- When shooting with the scene select function set to the fireworks  $\mathbb{E}$ mode, the camera shake icon always appears, but this is normal.

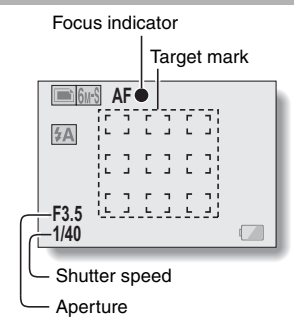

#### Camera shake icon

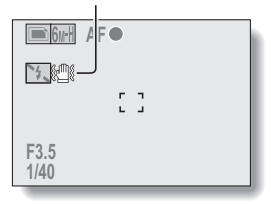

# **CAPTURING AND PLAYING BACK STILL IMAGES**

### **Viewing still images**

- **3 Press the REC/PLAY button.**
	- The image just captured is shown on the monitor.
- **4 Select the image you wish to view.**

To display the previous image, toggle the SET button to the left. To display the next image, toggle the SET button to the right.

• Display the desired image.

#### **<To delete a still image>**

- Display the still image you wish to delete, and toggle the SET button up. A screen to confirm the delete appears. Select "DELETE" and press the SET button to delete the still image. **<To return to the Shooting Screen>**
- 

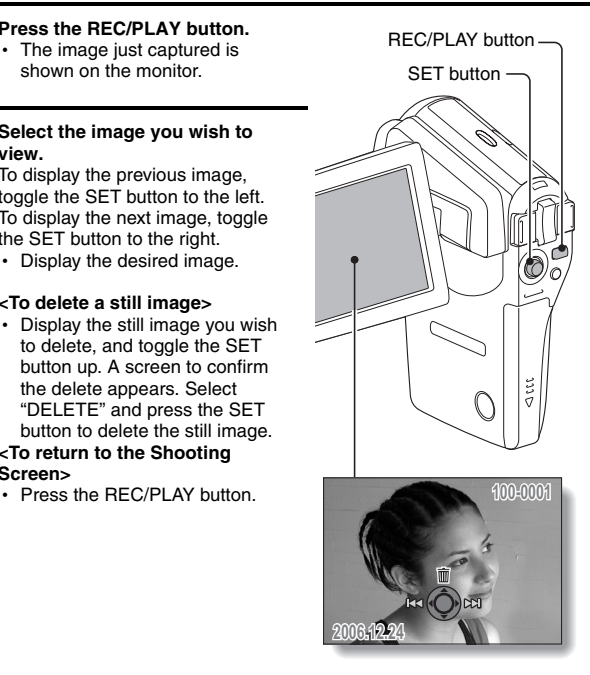

## **9-image display playback**

- **1 Press the REC/PLAY button to display the Playback Screen.**
- **2 Push the zoom switch toward the [W] ([**P**]) side.**
	- The 9-image display appears.
- **3 Select the image to play back.**
	- Toggle the SET button up, down, left or right to move the orange frame to the desired image, and press the SET button to switch to normal (fullscreen) playback of the selected image.
	- If the zoom switch is pushed toward the  $[W]$  ( $[E]$ ) side while the 9-image display is shown, the camera changes to the art mode playback (page 49).

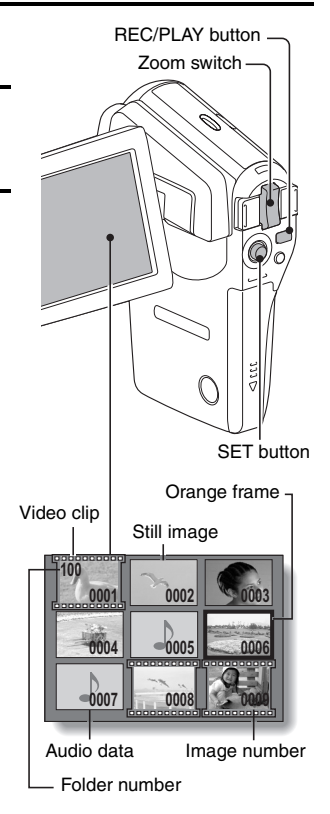

# **CAPTURING AND PLAYING BACK STILL IMAGES**

## **Art mode playback**

**Art mode playback displays all 22 images that immediately follow the image currently shown on the normal display, or the framed image on the 9-image display.**

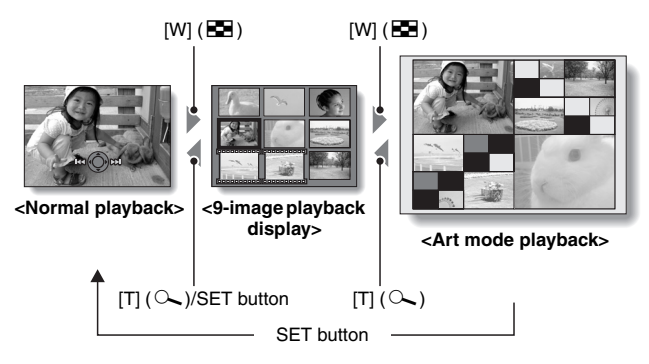

- When the number of images is less than 22, the blank frames are filled in with color
- **1 In normal playback, display an image (pages 42 and 47), or on the 9-image playback display, move the orange frame to select an image (page 48). This will be the largest image in the art mode playback display.**

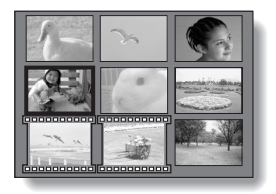

**2 If switching to the art mode playback from normal playback, push the zoom switch toward the [W] ([**P**]) side two times. Push it one time if switching from the 9-image playback display.**

• The screen changes to art mode playback.

#### **<Art mode playback screen operation>**

**Toggle the SET button up or down:** Select an image.

#### **Press the SET button:**

The selected image is displayed fullscreen.

#### **Press the MENU button:**

The selected image is displayed fullscreen, and the PLAYBACK MENU appears.

#### **Toggle the SET button to the left or right:**

The images before and after are displayed in random order.

#### **Push the zoom switch toward the [T] ([**]**]) side:**

The screen changes to the 9-image display.

#### Orange frame

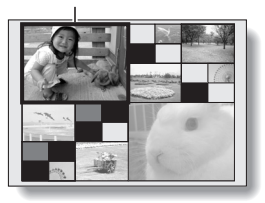

English **50** Download from Www.Somanuals.com. All Manuals Search And Download.

# **CAPTURING AND PLAYING BACK STILL IMAGES**

# **Magnifying (zooming in) the image**

# **1 Display the image that you want to magnify.**

• For a video clip, pause playback at the place you want to magnify.

### **2 Push the zoom switch toward the [T]**   $(I \sim I)$  side.

- $\cdot$  Magnification is enabled.
- $\cdot$  The image is magnified, and the central portion of image is displayed.
- Toggle the SET button to view different parts of the magnified image.

#### **To magnify:**

Magnification increases each time the zoom switch is pushed toward the [T]  $(I \sim I)$  side.

#### **To return to normal size:**

Magnification decreases each time the zoom switch is pushed toward the [W]  $(I \nightharpoonup I)$  side.

• Press the SET button to return to the normal (100%) view.

#### **HINT**

**The magnified portion of the image can be saved as a separate image.**

• Press the  $\lceil \bigcirc \rceil$  button. The magnified portion is saved as a new still image.

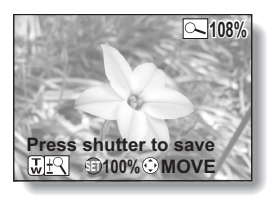

# **SHOOT A STILL IMAGE WHILE RECORDING A VIDEO CLIP**

You can capture a still image while recording a video clip.

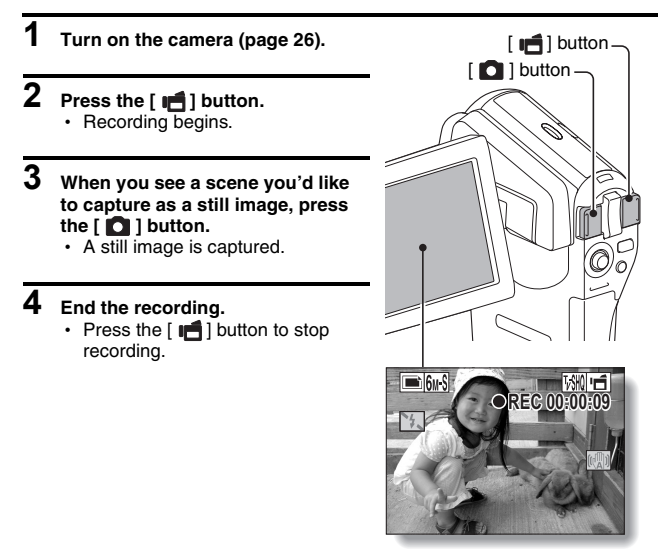

#### **HINT**

- When shooting a still image while recording a video clip, the flash does not operate.
- $\bullet$  When shooting a still image while recording a video clip, the display briefly pauses, and then returns to the video clip display after the still image is captured.
- If the still image resolution is set to  $\overline{10M}$  or  $\overline{3M}$ , it automatically changes to **6**<sup>6</sup> and the image is captured.
- When the remaining video recording time becomes approximately 50 seconds, it will no longer be possible to capture a still image while recording a video clip. The exact remaining recording time at which this occurs will differ depending on the subject and on the video clip mode setting (page 65). If you intend to capture a still image while recording a video clip, it is suggested that you take note of the remaining video recording time.

English **52** Download from Www.Somanuals.com. All Manuals Search And Download.

# **AUDIO RECORDING AND PLAYBACK**

Your camera can make audio recordings and play them back.

# **Audio recording**

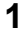

**1 Turn on the camera (page 26).**

# **2 Press the MENU button.**

• The menu display appears.

Audio memo icon

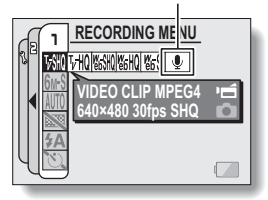

**3 From the video clip mode menu, select the audio memo icon**  $\boxed{\Phi}$ **. and press the SET button.**

- The audio recording mode is enabled.
- The menu display is canceled if the MENU button is pressed.

Remaining recording time

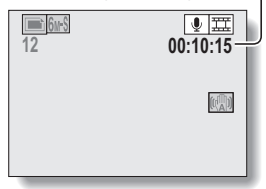

# **4 Press the [ ] button.**

• Audio recording begins. During recording,  $\mathbf{Q}$  appears in the monitor. It is not necessary to continue

pressing the  $\left[\right]$  button while recording.

• The maximum time for recording a continuous audio memo is about 13 hours.

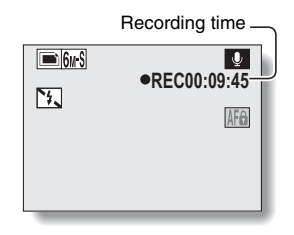

# **5 End the recording.**

 $\cdot$  Press the  $\left[\right]$   $\right]$  button again to stop recording.

#### **HINT**

#### **You can capture a still image during an audio recording.**

 $\bullet$  Note, however, that if the resolution in the still image mode is set to  $10<sub>M</sub>$  or  $\sqrt{3}$ , it automatically changes to  $\sqrt{6}$  and the image is captured.

# **AUDIO RECORDING AND PLAYBACK**

## **Audio data playback**

# **6 Press the REC/PLAY button.**

• The playback screen for the audio track that was just recorded appears.

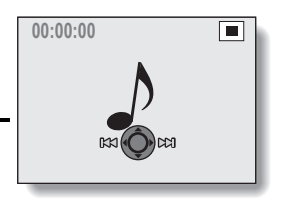

### **7 Play back the recording. Start forward playback:**

Press the SET button.

#### **Pause:**

During playback, press the SET button, or toggle the SET button up. During fast forward or fast reverse, toggle the SET button up.

#### **Stop playback:**

During playback, toggle the SET button down.

#### **Fast forward/fast reverse:**

- $\cdot$  Fast forward/fast reverse playback is possible at 2 $\times$  (forward only), 5×, 10× and 15×.
- Toggle the SET button to the left or right during playback to activate fast forward/fast reverse.
- The playback speed changes each time the SET button is toggled to the left or right.

#### **Fast forward (toggle the SET button to the right)**

 $2x \rightarrow 5x \rightarrow 10x \rightarrow 15x$ 

\* Toggle the SET button to the left to return to normal speed.

#### **Fast reverse (toggle the SET button to the left)**

15× ← 10× ← 5×

\* Toggle the SET button to the right to return to normal speed. **Volume adjustment:**

Louder: During playback, push the zoom switch toward the [T] side. Softer: During playback, push the zoom switch toward the [W] side.

#### **<To delete audio data>**

• Display the audio data you wish to delete, and toggle the SET button up. A screen to confirm the delete appears. Select "DELETE" and press the SET button to delete the audio data.

#### **<To return to the Audio Recording Screen>**

• Press the REC/PLAY button.

#### **CAUTION**

#### **If no audio is heard...**

• The audio is not played back when the audio memo is played back in the fast playback or fast reverse mode.

# **USING THE ZOOM**

Your camera has two zoom functions: optical zoom and digital zoom. You can specify whether or not the digital zoom is enabled (page 131).

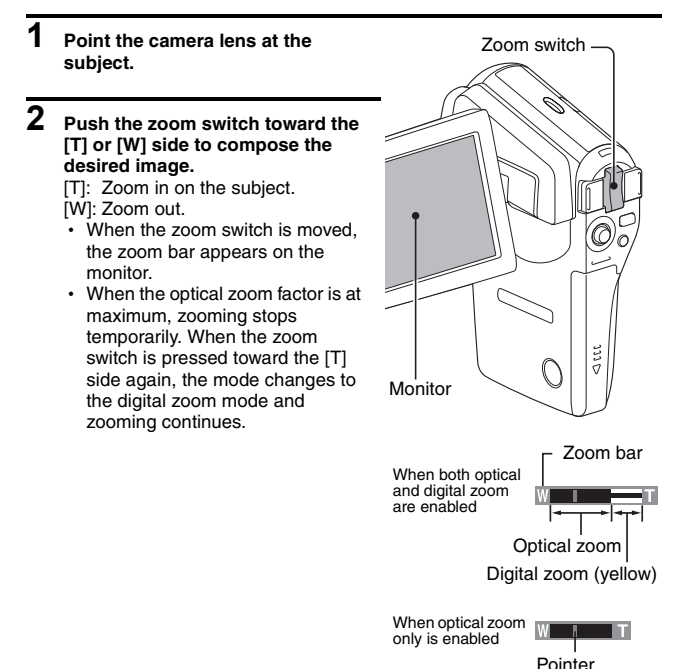

**3 Take the picture.**

For video clip recording, see page 41. For shooting still images, see page 45.

# **EXPOSURE CORRECTION**

By assigning the exposure correction operation shortcut to the SET button (page 132), you can make the image lighter or darker when capturing images.

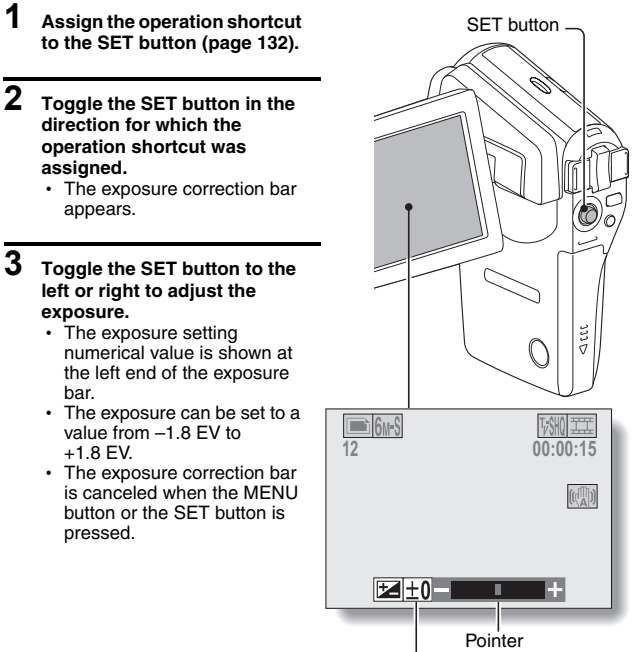

Exposure correction bar

#### **HINT**

**The exposure correction setting is canceled in the following cases:**

- When the pointer is set to the center position.
- When the camera is set to the playback mode.
- After the power is turned off.

English **58** Download from Www.Somanuals.com. All Manuals Search And Download.
# **DISPLAYING THE RECORDING MENU**

The RECORDING MENU is used to adjust your camera's shooting settings. The RECORDING MENU is organized into two displays: **PAGE 1** and **PAGE 2**. You can also access the RECORDING MENU from the camera settings screen (OPTION MENU [page 120]).

MENU button

- **1 Turn on the camera (page 26).**  $\cdot$  Turn the camera on in the shooting mode.
- **2 Press the MENU button.**
	- The RECORDING MENU appears.
	- Pressing the MENU button again will cancel the RECORDING MENU.

## **About the HELP display**

When the RECORDING MENU icon is selected, the HELP display appears, showing the function of the selected icon and the shooting mode(s) for which it is effective.

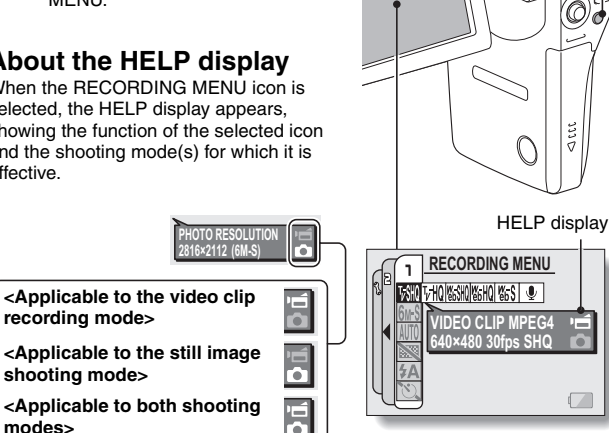

## **Switching the page**

**Switch to PAGE 1 or PAGE 2, depending on how you wish to use your camera.**

**1 Display the RECORDING MENU (page 59).**

### **2 Toggle the SET button to the left.** • The RECORDING MENU PAGE

- changes.
- Each time the SET button is toggled to the left, the display changes as follows:

 $\rightarrow$  PAGE 2  $\rightarrow$  Option menu  $\rightarrow$  PAGE 1 -

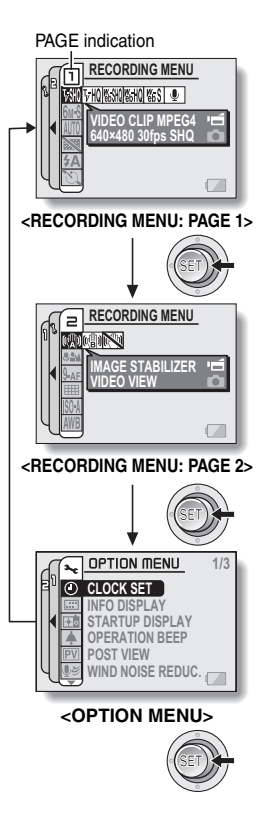

English **60** Download from Www.Somanuals.com. All Manuals Search And Download.

## **DISPLAYING THE RECORDING MENU**

## **Overview of the RECORDING MENU**

## **PAGE 1**

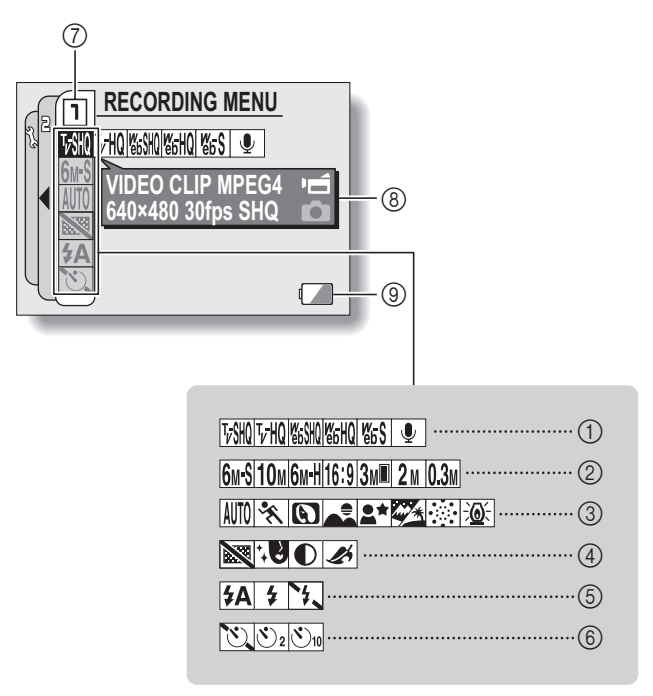

- 1 **Video clip menu (page 65)**
	- $\sqrt{\frac{1}{2}}$ : Record at 640 × 480 pixels, 30 frames per second, high bit rate
	- $\boxed{\text{VHO}}$ : Record at 640 × 480 pixels. 30 frames per second, standard bit rate
	- $\sqrt{\frac{1}{20}}$ : Record at 320  $\times$  240 pixels. 30 frames per second
	- $\boxed{\text{Wb}}$ : Record at 320 × 240 pixels. 15 frames per second
	- $\sqrt{\frac{665}{65}}$ : Record at 176  $\times$  144 pixels. 15 frames per second
	- $\vert \Psi \vert$ : Make an audio recording

#### 2 **Still image resolution menu (page 66)**

- $6w-S$ : Shoot at 2816  $\times$  2112 resolution (6 million pixels), standard compression
- $\sqrt{10}$  : Shoot at 3680  $\times$  2760 resolution (10 million pixels)
- $6wH$ : Shoot at 2816  $\times$  2112 resolution (6 million pixels), low compression
- $16:9$  Shoot at 2816  $\times$  1584 resolution (approx. 4.46 million pixels)
- $3M$  : Shoot at 1536  $\times$  2048 resolution (3 million pixels, vertical position)
- $\boxed{2M}$ : Shoot at 1600  $\times$  1200 resolution (2 million pixels)
- $\overline{0.3M}$ : Shoot at 640  $\times$  480 resolution (300,000 pixels)
- 3 **Scene select menu (page 67)**
	- AUTO: Full auto mode
	- ि : Sports mode
	- **Q**: Portrait mode
	- E: Landscape mode
	- $\mathbf{a}^{\star}$ : Night view portrait mode
	- $\mathbb{Z}$  Snow and beach mode
	- +: Fireworks mode
	- $\mathbb{E}[\widehat{\mathbf{Q}}\widehat{z}]$ : Lamp mode
- 4 **Filter menu (page 69)**
	- $\mathbb{R}$ : No filter
	- **1.** Cosmetic filter selected
	- $\boxed{\bullet}$  Monochrome filter selected
	- $\boxed{\blacktriangle}$ : Sepia filter selected
- 5 **Flash menu (page 70)**
	- $\sqrt{4A}$ : Automatic flash mode
	- $\boxed{4}$  Forced flash mode
	- $\sqrt{2}$ : Flash off mode
- 6 **Self-timer menu (page 72)**
	- N: Self-timer off
	- $\boxed{\circlearrowright_2}$ : Shooting begins 2 seconds after the  $\begin{bmatrix} 1 \\ 1 \end{bmatrix}$  button or  $\Box$  button is pressed.
	- $\mathcal{O}_{10}$ : Shooting begins 10 seconds after the  $\begin{bmatrix} 0 \\ 1 \end{bmatrix}$ button or  $\left[ \right]$  button is pressed.
- 7 **PAGE display (page 60)**
- 8 **HELP display (page 59)**
- 9 **Remaining battery power (page 146)**
- When you specify multiple functions that cannot be simultaneously enabled, the function which was last set becomes the active setting, and the other settings accordingly change automatically.

## **DISPLAYING THE RECORDING MENU**

## **PAGE 2**

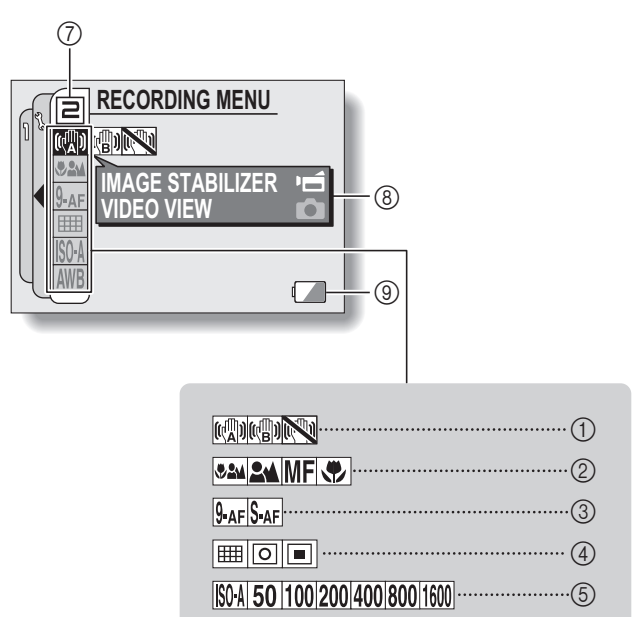

 $\cdot$  (6)

- 1 **Image stabilizer menu (page 74)**
	- $[\mathbb{R}]\colon$  Shoot using the video clip field of view display.
	- $\lceil \mathbf{q} \rceil$ : Shoot using the still image field of view display.
	- $\mathbb{N}$ : Image stabilizer function off

#### 2 **Focus range menu (page 76)**

- 82M: All ranges mode
- **2M**: Normal mode
- $\overline{\mathsf{MF}}$  Manual mode
- **5:** Super macro (close-up) mode

#### 3 **Focus mode menu (page 78)**

**9-AF**: 9-point range finder focus S-AF: Spot focus

- 4 **Light-measuring mode (EXP MEASURE) menu (page 79)** 
	- **Emill**: Multi-section lightmeasuring
	- **I**. Center-weighted lightmeasuring
	- $\Box$ : Spot light-measuring
- 5 **ISO sensitivity menu (page 80)**
	- **ISO-A:** Sets the ISO sensitivity automatically (equivalent to ISO 50 to 400 [video clip recording mode: ISO 450 to 3600]).
	- **[50]:** Sets the sensitivity to ISO 50 equivalent (video clip recording mode: ISO 450).
- $\boxed{100}$ : Sets the sensitivity to ISO 100 equivalent (video clip recording mode: ISO 900).
- [200]: Sets the sensitivity to ISO 200 equivalent (video clip recording mode: ISO 1800).
- [400]: Sets the sensitivity to ISO 400 equivalent (video clip recording mode: ISO 3600).
- **800**: Sets the sensitivity to ISO 800 equivalent (video clip recording mode: ISO 3600).
- **1600**: Sets the sensitivity to ISO 1600 equivalent (video clip recording mode: ISO 3600).
- 6 **White balance menu (page 81)**
	- $\overline{\text{AWB}}$  White balance is automatically adjusted depending on ambient lighting
	- r: For photography in fair weather (sunny) conditions
	- $\boxed{6}$ : In overcast conditions
	- **[ We default**: Under fluorescent lighting
	- **R:** Under incandescent lighting
	- $\boxed{\nearrow}$ : For setting the most accurate white balance
- 7 **PAGE display (page 60)**
- 8 **HELP display (page 59)**
- 9 **Remaining battery power (page 146)**
- When you specify multiple functions that cannot be simultaneously enabled, the function which was last set becomes the active setting, and the other settings accordingly change automatically.

English **64** Download from Www.Somanuals.com. All Manuals Search And Download.

# **IMAGE QUALITY**

## **Video clip image quality setting**

**When it comes to video clips, a larger number of pixels and a higher frame rate means better image quality and smoother playback. On the other hand, the file size becomes large and uses more memory. Set the image quality to a setting that's right for your purpose.**

## **1 Display PAGE 1 of the RECORDING MENU (page 60).**

# **2 Select the video clip menu.**

- $\sqrt{10}$ : Record at 640 × 480 pixels, 30 frames per second, high bit rate
- $\overline{v}$ HQ: Record at 640 × 480 pixels, 30 frames per second, standard bit rate
- $\sqrt{\frac{m}{m}}$ : Record at 320 × 240 pixels, 30 frames per second
- **WEHO**: Record at 320  $\times$  240 pixels, 15 frames per second
- $\sqrt{\$s\}}$ : Record at 176  $\times$  144 pixels, 15 frames per second
- $\boxed{\Phi}$ : Make an audio recording
- **3 Select the desired icon from the video clip menu, and press the SET button.**
	- This completes the video clip image quality setting.

#### **CAUTION**

#### **When editing video clips...**

- In order for video clips to be joined (pages 103 and 108), they must have been recorded in the same mode.
- Video clips that were recorded in different modes cannot be joined.

## **Still image resolution setting**

**By setting the still image resolution (pixels) to a higher setting, image detail is enhanced for a smoother, finer picture. However, the file size also becomes large and uses more memory. Select the resolution setting that suits your purpose.**

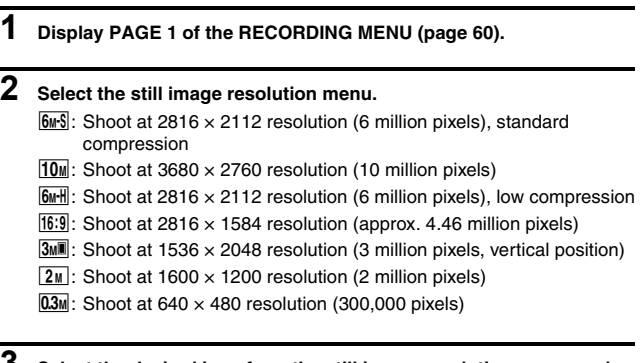

- **3 Select the desired icon from the still image resolution menu, and press the SET button.**
	- This completes the still image resolution setting.

# **SCENE SELECT**

You can select from various preset settings (aperture, shutter speed, etc.) for specific shooting conditions.

## **1 Display PAGE 1 of the RECORDING MENU (page 60).**

## **2 Select the scene select menu.**

- AUTO: The camera automatically makes the optimum settings suitable for the surrounding conditions (full auto).
- EX: Capture a split-second image of a fast-moving subject (sports mode).
- **1**: Enhance the 3D feeling of the subject by blurring the background (portrait mode).
- : For beautiful shots of distant scenery (landscape mode).
- $\mathbf{B}^{\star}$ : Photograph the subject while keeping the background night scenery (night view portrait mode).
- $\mathbb{Z}$ : For photographing bright scenes, such as on a ski slope or at the beach (snow & beach mode).
- $|\overline{\psi}|$ : For capturing fireworks at night (fireworks mode).
- $\sqrt{2\pi}$ : Photograph in low-light conditions (lamp mode).

### **3 Select the desired icon from the scene select menu, and press the SET button.**

 $\cdot$  This completes the scene select function setting.

## **4 Take the picture.**

For video clip recording, see page 41.

- For still image shooting, see page 45.
- To return to normal photography, select **AUTO** from the scene select menu, and press the SET button.

#### **HINT**

- When capturing images using the fireworks  $\boxed{ }$ , lamp  $\boxed{ }$  or night view portrait  $\boxed{\triangleq x}$  setting, stabilize the camera.
- A table showing the limitations for settings corresponding to scene select icons other than  $\overline{AWI0}$  is on page 174.

# **FILTERS**

The filter feature changes image characteristics such as color tones, to apply unique effects to the photographed image.

## **1 Display PAGE 1 of the RECORDING MENU (page 60).**

## **2 Select the filter menu.**

 $\boxed{38}$ : No filter is used (none).

- $\overline{W}$ : Skin tones are enhanced in close-up shots (cosmetic filter).
- $\lceil \bullet \rceil$ : Snap black-and-white photos (monochrome filter).
- $\boxed{\clubsuit}$ : Create a sepia-tone photo (sepia filter).

### **3 Select the desired icon from the filter menu, and press the SET button.**

• This completes the filter setting.

## **4 Take the picture.**

For video clip recording, see page 41. For still image shooting, see page 45.

 $\cdot$  To return to normal photography, select  $\boxtimes$  from the filter menu, and press the SET button.

#### **HINT**

• A table showing the limitations for settings corresponding to filter icons other than  $\boxed{\mathbb{R}}$  is on page 175.

# **SETTING THE FLASH MODE**

The flash is used not only for taking pictures where there is insufficient light, but also when the subject is in shade or in backlight conditions. Your camera's flash has three modes of operation (automatic flash mode, forced flash mode and flash off mode). Select the flash mode that is appropriate for the surrounding conditions. The flash can be enabled only when capturing still images.

## **1 Display PAGE 1 of the RECORDING MENU (page 60).**

## **2 Select the flash menu.**

- $\sqrt{4A}$ : The camera will detect the subject brightness and use the flash only when required. In a backlight situation, if only the center of the image is very dark, the flash will operate to compensate (auto flash).
- $\frac{1}{2}$ : The flash will operate with every image captured regardless of the conditions. Use this setting under backlight conditions, when the subject is in shade, under fluorescent lighting conditions, etc. (forced flash).
- **14.** The flash will not operate even in dark situations. Use this setting when capturing an image in a location where flash photography is prohibited, or when shooting a night landscape scene (flash off).

## **SETTING THE FLASH MODE**

### **3 Select the desired icon from the flash menu, and press the SET button.**

• The selected flash mode is set.

## **4 Take the picture.**

• Still image shooting  $\rightarrow$  page 45

#### **CAUTION**

#### **Do not touch the flash unit when shooting.**

• The flash unit becomes very hot and may cause a burn. Avoid touching the flash unit when shooting.

#### **HINT**

- The flash cannot be used during video clip recording.
- By assigning an operation shortcut to the SET button (page 132), you can change the flash mode from the Shooting Screen.

# **SELF-TIMER**

## **1 Display PAGE 1 of the RECORDING MENU (page 60).**

## **2 Select the self-timer menu.**

 $\sqrt[n]{\sum_{n=1}^{\infty}}$  Turns off the self-timer function.

- $\mathbb{S}_2$ : The image is captured about 2 seconds after the  $\begin{bmatrix} 1 \\ 0 \end{bmatrix}$  button or [ $\Box$ ] button is pressed.
- $\mathbb{S}_1$ : The image is captured about 10 seconds after the  $\lceil \bullet \rceil$  button or [ $\Box$ ] button is pressed.
- **3 Select the desired icon from the self-timer menu, and press the SET button.**
	- This completes the self-timer setting.

## **4 Take the picture.**

For video clip recording, see page 41. For still image shooting, see page 45.

## **SELF-TIMER**

#### **HINT**

• By assigning an operation shortcut to the SET button (page 132), you can set the self-timer from the Shooting Screen.

**To pause or cancel the self-timer function...**

- $\bullet$  If the  $\lceil \bullet \rceil$  button or  $\lceil \bullet \bullet \rceil$  button is pressed again before the shutter is released, the self-timer countdown temporarily stops. Press the  $\Box$ button or  $\left[\right]$  button one more time to restart the self-timer.
- $\bullet$  To cancel self-timer photography, select the  $\heartsuit$  icon from the self-timer menu, and press the SET button.
- The self-timer is automatically reset to off  $\heartsuit$  after the power save mode is activated and the camera turned off.

#### **When**  $\boxed{\circlearrowright_{10}}$  **is selected...**

 $\bullet$  When the  $\begin{bmatrix} 1 \\ 1 \end{bmatrix}$  button or  $\begin{bmatrix} 1 \\ 1 \end{bmatrix}$  button is pressed, the multi-indicator will blink for about 10 seconds, and then the image is captured. Also, 4 seconds before the shutter releases, the indication shown in the illustration appears on the monitor.

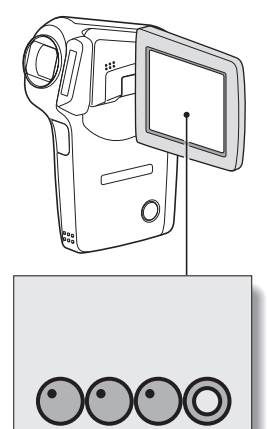

# **MOTION COMPENSATION (IMAGE STABILIZER)**

Your camera can minimize a jittery picture by compensating for unintentional hand motion (video clips only).

## **1 Display PAGE 2 of the RECORDING MENU (page 60).**

# **2 Select the image stabilizer menu.**

- $[\![\mathbb{Q}]\!]$ : Compensate for unintentional camera motion during video clip recording. The field of view (see page 75) does not change when the  $\left[\right]$  button is pressed, so this setting is convenient when shooting mostly video clips (video clip field of view display).
- $\boxed{m}$ : Compensate for unintentional camera motion during video clip recording. The field of view does not change when the  $\begin{bmatrix} 1 \\ 1 \end{bmatrix}$  button is pressed, so this setting is convenient when shooting mostly still images (still image field of view display).
- $\mathbb{N}$ : Disengages the motion compensation function (OFF).

### **3 Select the desired icon from the image stabilizer menu, and press the SET button.**

• This completes the image stabilizer setting.

#### **HINT**

#### **If the motion compensation does not seem to be working...**

- Due to the mechanical characteristics of this function, it may not be possible for the camera to compensate for violent motion.
- If the digital zoom (page 131) is being used, the large magnification factor may make it difficult for the motion compensation function to work correctly.
- When stabilizing the camera, please turn the motion compensation function off  $\mathbb{N}$ . If the motion compensation function is enabled when it is not actually needed, it may result in an image that appears unnatural.

## **MOTION COMPENSATION (IMAGE STABILIZER)**

#### **<Concerning the changing field of view when motion compensation is enabled>**

- When the motion compensation is set to ON, the field of view during recording standby differs from the recordable field of view as shown below.
- $\bullet$  When set to the motion compensation  $\boxed{\textcircled{\tiny{\textsf{m}}}}$  setting, the video clip recording range is as shown in the recording standby screen.

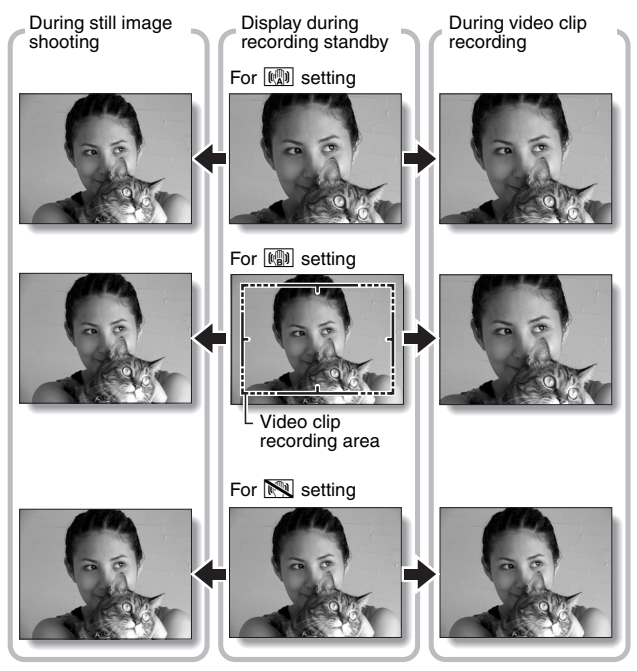

 $\bullet$  When the still image shooting resolution is set to  $\overline{0.3M}$  and the scene selection function to  $\overline{AVIQ}$ ,  $\overline{\text{A}}$ ,  $\overline{\text{A}}$  or  $\overline{\text{A}}$  (page 67), a still image captured during video clip recording will have the same field of view as the video clip.

**75** English Download from Www.Somanuals.com. All Manuals Search And Download.

# **FOCUS RANGE**

If you set the focus range to match the distance from the camera to the subject, it's easy to bring the subject into focus.

## **1 Display PAGE 2 of the RECORDING MENU (page 60).**

## **2 Select the focus menu.**

- **324**: Wide end: 10 cm (3.94 in.) to infinity Tele end: 80 cm (31.50 in.) to infinity (total range mode)
- $\boxed{\triangleq\!\!\!\triangleq}$ : 80 cm (31.50 in.) to infinity (normal mode)
- $[\overline{\text{MF}}]$ : The focus can be manually set to any distance from 1 cm (0.39 in.) to 8 m (26.25 ft.), as well as to infinity (manual focus).
- $\boxed{\bullet}$ : 1 cm (0.39 in.) to 80 cm (31.50 in.) (super macro mode: wide end only)
- $\cdot$  If manual focus  $\overline{\text{MF}}$  is selected, please see "How to use the manual focus" (page 77).
- **3 Select the desired icon from the focus menu, and press the SET button.**
	- The focus range setting is completed.

## **4 Take the picture.**

- Video clip recording  $\rightarrow$  page 41
- Still image shooting  $\rightarrow$  page 45

#### **HINT**

- By assigning an operation shortcut to the SET button (page 132), you can change the focus range setting or lock the focus from the Shooting Screen.
- When the focus range is set to super macro  $\mathcal{F}$ , the zoom is temporarily set to the wide end.

English **76** Download from Www.Somanuals.com. All Manuals Search And Download.

## **FOCUS RANGE**

### **How to use the manual focus**

- **1** Select the manual focus icon **MFI** from the focus menu (page 76), **and press the SET button 2 times.**
	- The focus distance adjustment bar appears.
- **2 Toggle the SET button to the right or left to select the desired focus distance, and press the SET button.**
	- $\cdot$  The focus distance is set, and you are returned to the Shooting Screen.

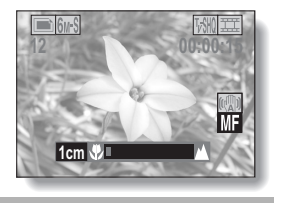

#### **HINT**

• When shooting a subject at a medium to far distance, by setting the focus range to  $\mathbb{R}$ . you will find it both easier and faster to focus.

#### **About the focus range**

- The focus distance indication shows the distance between the lens surface and the subject.
- In some cases there may be a slight variance between the distance (numerical figure) you set in the manual focus mode and the actual distance.

#### **About zoom movement when using the manual focus**

- If the focus distance is set to 70 cm (27.56 in.) or less, the zoom changes to the largest setting that is suitable for that focus distance.
- When the focus distance is set to 70 cm (27.56 in.) or less, the zoom will function only within the range at which the image is focused.

# **FOCUS AREA SETTING**

You can choose from the following 2 types of autofocus (still image shooting only):

### **9-point range finder focus:**

The distance to the subject is detected by sampling from multiple areas of the entire shooting screen.

### **Spot focus:**

The camera focuses on the subject in the center of the monitor.

- **1 Display PAGE 2 of the RECORDING MENU (page 60).**
- **2 Select the desired focus method from the focus mode menu, and press the SET button.** 
	- **9-AF**: 9-point range finder focus is selected.
	- S-AFC: Spot focus is selected.
	- $\cdot$  When the spot focus setting is selected, the focus mark + appears in the center of the monitor.

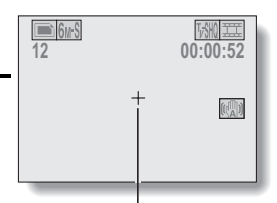

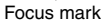

# **LIGHT-MEASURING MODE SETTING**

You can select from 3 types of light-measuring modes.

#### **Multi-section light-measuring:**

The exposure is adjusted after sampling from multiple areas of the entire shooting screen.

#### **Center-weighted light-measuring:**

The exposure is adjusted after light is measured from the entire image, but with emphasis on the center area.

#### **Spot light-measuring:**

You can compose the picture and capture the image after first measuring the light only at the center spot of the monitor.

## **1 Display PAGE 2 of the RECORDING MENU (page 60).**

### **2 Select the desired light-measuring mode from the light-measuring mode (EXP MEASURE) menu.**

**Em:** Multi-section light-measuring

- W: Center-weighted light-measuring
- $\boxed{\square}$ : Spot light-measuring

## **3 Press the SET button.**

- This completes the light-measuring mode setting.
- When spot light-measuring is selected, the light-measuring spot  $mark$  mark appears in the center of the monitor.

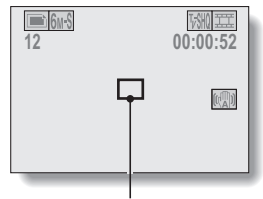

Light-measuring spot mark

# **ISO SENSITIVITY**

With the initial settings, the ISO sensitivity is automatically set according to the brightness of the subject. However, the ISO sensitivity can be set to a fixed setting.

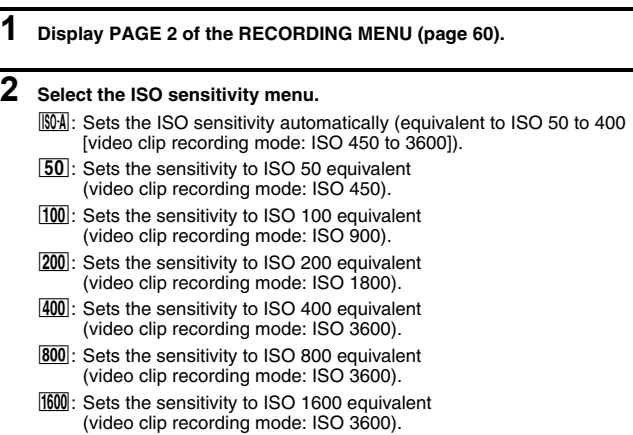

### **3 Select the desired icon from the ISO sensitivity menu, and press the SET button.**

• This completes the ISO sensitivity setting.

#### **HINT**

- By setting a higher ISO sensitivity, you can set higher shutter speeds and capture images in darker locations, but noise in the captured images may increase.
- By assigning an operation shortcut to the SET button (page 132), you can change the ISO setting from the Shooting Screen.

### **CAUTION**

#### **Does the image appear to flicker when recording a video clip?**

• If recording a video clip under fluorescent lights with the ISO sensitivity set to 400 or higher, a noticeable flicker may appear in the image.

English **80** Download from Www.Somanuals.com. All Manuals Search And Download.

# **WHITE BALANCE**

This camera automatically adjusts the white balance under most lighting conditions. However, if you want to specify the lighting conditions or change the overall tone of the image, the white balance can be manually set.

## **1 Display PAGE 2 of the RECORDING MENU (page 60).**

## **2** Select the white balance menu.

- AWB: The camera will make the white balance adjustment automatically based on the natural and artificial light conditions. This is the setting used in the auto mode.
- **For shooting outside on a sunny day.**
- $\boxed{\circlearrowright}$ : For shooting outside on a cloudy day.
- **For shooting inside under fluorescent lighting.**
- $\sqrt{2}$ : For shooting inside under incandescent lighting.
- $\mathbb{Z}$ : This setting is used for a more accurate white balance using the existing light source (one push). Please use it when the light source cannot be identified, for example.

#### **Setting procedure**

- $(1)$  Select the  $[2]$  icon and press the SET button.
	- $\cdot$  The  $\mathbb{Z}$  icon moves to the left end of the line.
- 2 Fill the entire screen with a plain white card (or piece of paper, etc.), and press the SET button.

### **3 Select the desired icon from the white balance menu, and press the SET button.**

- $\cdot$  This completes the white balance setting.
- Once the white balance setting is programmed for the  $\mathbb{Z}$  icon, it is retained even if another white balance setting ( $\boxed{\color{blue}{\text{WKB}}}$ ,  $\boxed{\color{blue}{\text{W}}}$ ,  $\boxed{\color{blue}{\text{W}}}$ ,  $\boxed{\color{blue}{\text{W}}}$ , or  $\lceil \frac{\sqrt{2}}{2} \rceil$ ) is selected. If you changed to another setting, whenever you select the  $\mathbb Z$  icon and press the SET button, the previously programmed setting is recalled.

#### **HINT**

#### **To cancel the white balance setting**

• Perform step 1, select **AWB**, and then press the SET button.

# **DISPLAYING THE PLAYBACK MENU**

The PLAYBACK MENU is used to adjust your camera's playback settings. The PLAYBACK MENU is organized into two displays: **PAGE 1** and **PAGE 2**. You can also access the PLAYBACK MENU from the camera settings screen (OPTION MENU [page 120]).

## **1 Turn on the camera (page 26).**

- $\cdot$  Turn the camera on in the playback mode.
- 

## **2 Press the MENU button.**

- The PLAYBACK MENU appears.
- Pressing the MENU button again will cancel the PLAYBACK MENU.

## **About the HELP display**

When the PLAYBACK MENU icon is selected, the HELP display appears, showing the function of the selected icon.

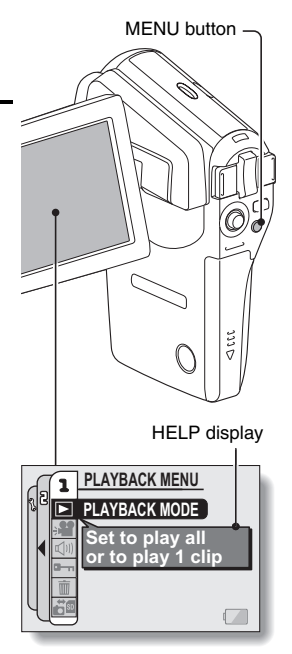

## **Switching the page**

#### **Switch to PAGE 1 or PAGE 2.**

## **1 Display the PLAYBACK MENU (page 83).**

## **2 Toggle the SET button to the left.**

- The PLAYBACK MENU changes to the other PAGE.
- $\cdot$  Each time the SET button is toggled to the left, the display changes as follows:

 $\rightarrow$  PAGE 2  $\rightarrow$  Option menu  $\rightarrow$  PAGE 1 –

PAGE indication

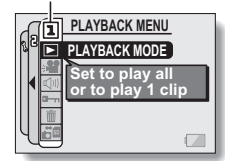

**<PLAYBACK MENU: PAGE 1>**

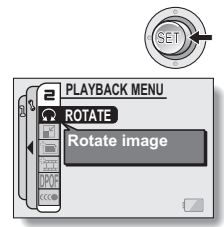

**<PLAYBACK MENU: PAGE 2>**

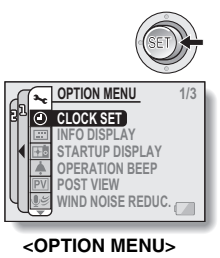

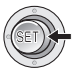

English **84** Download from Www.Somanuals.com. All Manuals Search And Download.

## **DISPLAYING THE PLAYBACK MENU**

## **Overview of the PLAYBACK MENU**

## **PAGE 1**

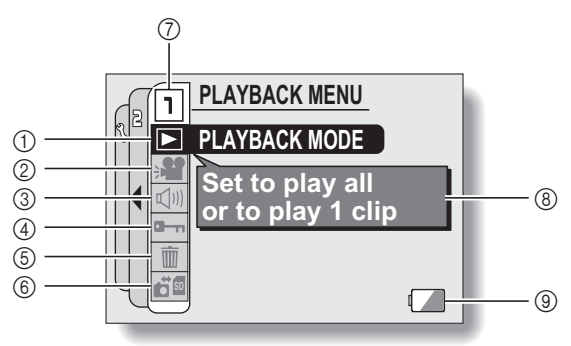

- 1 **Playback mode (page 87)**
	- Select continuous playback or single-frame playback.
- 2 **Slideshow (page 89)**
	- Select the slideshow settings and initiate playback.
- 3 **Playback volume control (page 91)**
	- Adjust the playback volume for video clips and audio data.
- 4 **Data protect setting (page 92)**
	- Protect data from accidental erasure.
- 5 **Delete (page 94)**
	- Delete images from the card memory.
- 6 **Copy (page 96)**
	- Copy files from the card to the internal memory, or vice versa.
- 7 **PAGE display (page 84)**
- 8 **HELP display (page 83)**
- 9 **Remaining battery power (page 146)**

## **PAGE 2**

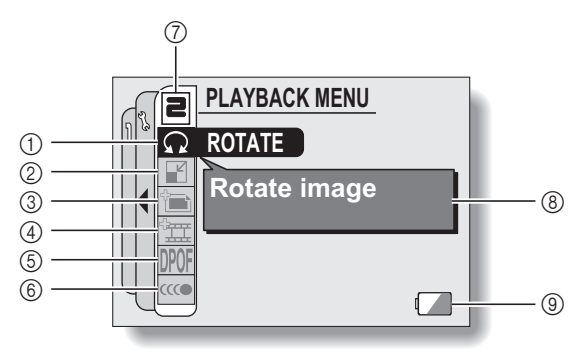

- 1 **Rotate image (page 98)** • Rotate still images.
- 2 **Resize (page 99)**
	- Reduce the resolution of a still image.
- 3 **Edit photo (page 100)**
	- Repair the red-eye effect to make eyes look more natural or enhance blurry images due to camera shake.
- 4 **Video clip edit (page 102)**
	- Edit video clips.
	- Extract a still image from a video clip.
- 5 **Printing instructions (page 112)**
	- $\cdot$  Specify the printing instructions (DPOF settings).
- 6 **Smooth playback (page 118)**
	- Smooth out the movement when playing back video clips.
- 7 **PAGE display (page 84)**
- 8 **HELP display (page 83)**
- 9 **Remaining battery power (page 146)**

# **PLAYBACK MODE**

You can choose to have data played back successively (continuous playback) or have only selected data played back (clip playback).

#### **1 Display PAGE 1 of the PLAYBACK MENU (page 84). 2** Select the playback mode icon  $\blacktriangleright$ , **PLAYBACK MODE and press the SET button.** • The Playback Mode Screen **Time per image** appears. **PLAY ALL:** ALI **1 sec** Have data played back in a continuous **1 CLIP** stream. **1 CLIP: MENU J OK** Display only the selected image (pages 42, 47 and 55).

### **3 Select the desired playback mode. <When "PLAY ALL" is selected>**

- 1 Toggle the SET button to the right to select playback time.
- 2 Toggle the SET button up or down to specify the time that each image is shown.
- 3 Press the SET button.

## **4 Press the SET button.**

• The display time is set, and you are returned to the PLAYBACK MENU.

#### **HINT**

#### **How to initiate continuous playback**

• Set the camera to the playback mode, and press the SET button. Continuous playback starts.

#### **How is continuous playback different from slideshow playback (page 89)?**

• With continuous playback, the available operations include pause (for continuous playback) and pause, fast forward and fast reverse (for video clip playback). In the continuous playback mode, the guidance display for key (button) operation and the capture date are shown on the playback screen, and playback operations (pause, accelerated playback, etc.) are possible. With slideshow playback, on the other hand, stop playback is the only operation available. Because the guidance display for key operation and the capture date are not shown, however, the images are easier to view. In addition, with continuous playback, only the current image and all subsequent images are played back; with slideshow playback, all of the images in the memory are played back, starting with the currently displayed image. Select the type of playback suitable for your purposes.

# **SLIDESHOW PLAYBACK**

Specify the settings for playing back still images and video clips continuously in a "slideshow" format. In a slideshow of still images, you can set the transition time and transition effects.

## **1 Display PAGE 1 of the PLAYBACK MENU (page 84).**

### **2** Select the slideshow icon **P**, and **press the SET button.**

• The Slideshow Screen appears. **TIME:**

Adjust the transition speed (the period that an image is displayed before it changes to the next image).

#### **EFFECT:**

Select a transition effect as an image changes to the next image.

#### **BGM:**

Specify the settings for playing background music during slideshow playback.

### **START:**

Begin slideshow playback.

#### **<Changing a setting>**

- 1 Select the item you wish to change, and press the SET button.
- 2 Toggle the SET button up or down to select the setting you wish to change.
- 3 Press the SET button.

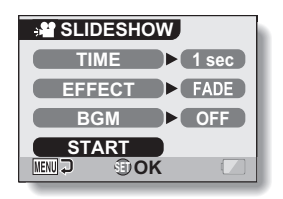

## **3 Select "START" and press the SET button.**

- Slideshow playback begins.
- To stop slideshow playback, press the SET button or MENU button.

#### **K** About BGM audio files

In addition to the three BGM melodies stored in your camera, you can import audio files to the camera's internal memory to use. Imported audio files can be selected from the slideshow screen in the same manner as the camera's internal BGM melodies.

#### **HINT**

#### **BGM for video clips?**

• When video clips are played back in a slideshow, the recorded audio track is played back; the BGM is not played.

#### **Did the BGM change?**

• If you delete an audio file that was set for the BGM, and if a newly recorded audio is then assigned the same audio number as the deleted file, the newly recorded audio file will be played as the BGM.

#### **Did you delete a BGM audio file from the camera?**

• The three BGM audio files that were stored in your camera's internal memory at the time of purchase can be recovered by formatting the internal memory.

### **What kind of audio files can be set for the BGM?**

• Audio files that were recorded with the camera can be set as background music. The maximum playback time is about 30 seconds.

# **PLAYBACK VOLUME**

Adjust the playback volume for video clips and audio data.

## **1 Display PAGE 1 of the PLAYBACK MENU (page 84).**

- **2 Select the playback volume icon**   $\boxed{$ 
	- The volume control bar appears.
- **3 Toggle the SET button left or right to adjust the volume, and press the SET button.**
	- The volume is set, and you are returned to the PLAYBACK MENU.

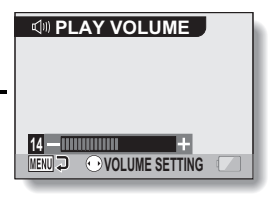

#### **HINT**

• During video clip or audio memo playback, if you move the zoom switch, the volume control bar will appear, allowing you to adjust the volume.

# **IMAGE PROTECT**

Prevent accidental erasure of image and audio data.

**1 Display the data that you want to protect from accidental erasure, and display PAGE 1 of the PLAYBACK MENU (page 84).**

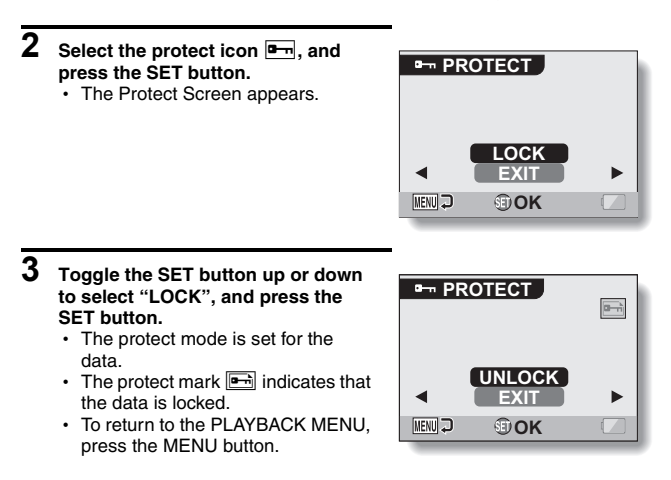

## **IMAGE PROTECT**

#### **CAUTION**

• Even if the protect mode is set for certain data files, they will be deleted if the card is reformatted (page 142).

#### **HINT**

#### **To select a different image in steps 2 and 3...**

- Toggle the SET button to the left or right.
- **To cancel the protect mode for an image...**
- i Display the desired data, repeat steps **1** and **2**, select "UNLOCK" in step **3**, and press the SET button. The protect mark  $\Box$  will disappear and the protect mode is canceled.

# **DELETING DATA**

You can delete data that is stored on the card if you no longer need it. You can delete the data one at a time, or all at once.

- **1 To delete data from the card, perform the delete procedure with the card installed in the camera. To delete data from the camera's internal memory, remove the card before performing the delete procedure.**
- **2 Display PAGE 1 of the PLAYBACK MENU (page 84).**
- **3** Select the delete icon  $\boxed{\mathbf{m}}$ , and **press the SET button.** • The Delete Mode Screen appears. **DELETE SINGLE:** Deletes one data at a time. **DELETE ALL:** Deletes all the data.

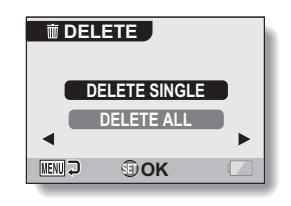

**4 Toggle the SET button up or down to select the delete mode, and press the SET button.**

 $\cdot$  The Delete Confirmation Screen appears.

#### **<DELETE SINGLE>**

- Toggle the SET button to the left or right to select the data you wish to delete.
- There is no confirmation screen when deleting single files. Please make sure that the displayed image is one you wish to delete.

#### **<DELETE ALL>**

• Toggle the SET button to the left or right confirm the data to delete.
## **DELETING DATA**

### **5 Toggle the SET button up to select "DELETE", and press the SET button.**

#### **<DELETE SINGLE>**

- The currently displayed image is deleted.
- To delete other data, select the data, select "DELETE" and press the SET button.

#### **<DELETE ALL>**

• The Delete Confirmation Screen again appears. To delete the data, select "YES", and press the SET button. When data delete is completed, "No image" is shown.

#### **CAUTION**

• Data which is protected from accidental delete cannot be deleted. To delete protected data, set the protect setting for the data to off (page 92), and then follow the data delete procedure.

#### **HINT**

• You can also access the Delete Single Confirmation Screen from the Playback Screen by toggling the SET button up.

## **COPY DATA**

Images and audio files recorded in the camera's internal memory can be copied to the card, and likewise from the card to the internal memory.

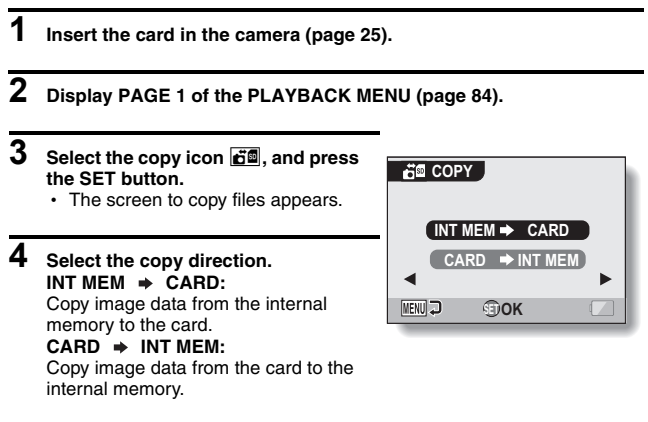

\* If no card is set in the camera, you cannot copy data.

## **COPY DATA**

## **5 Press the SET button.**

- The screen to select the type of copy appears.
- The copy source image is shown in the background on the screen.

#### **COPY SINGLE:**

Copy the data for one image.

#### **COPY ALL:**

Copy all the data from the copy source to the copy destination.

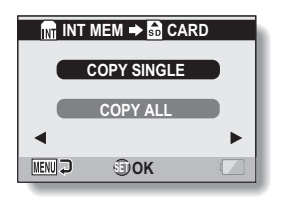

## **6 Select the desired type of copy.**

#### **<When selecting "COPY SINGLE">**

- $(1)$  Press the  $\lceil \blacktriangleleft \rceil$  or  $\lceil \blacktriangleright \rceil$  button to display the image you wish to copy.
- ② Press the [▲] or [▼] button to select "COPY SINGLE".

#### **<When selecting "COPY ALL">**

 $(1)$  Press the  $\boxed{\blacktriangle}$  or  $\boxed{\blacktriangledown}$  button to select "COPY ALL".

#### **7 Press the SET button.**

 $\cdot$  The files are copied.

## **ROTATE IMAGE**

Captured still images can be rotated to the correct orientation for viewing.

- **1 Display the still image you wish to rotate, and display PAGE 2 of the PLAYBACK MENU (page 84).**
- **2 Select the rotate icon**  $\boxed{\Omega}$ , and **press the SET button.** • The Rotate Screen appears. **RIGHT:** Rotates image clockwise 90 degrees. **LEFT:** Rotates image counterclockwise 90 degrees.

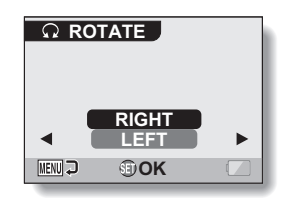

#### **3 Select "RIGHT" or "LEFT", and press the SET button.**

 $\cdot$  Each time the SET button is pressed, the image is rotated another 90 degrees.

## **CHANGING IMAGE SIZE (RESIZE)**

The size of a still image that has already been captured at a resolution higher than  $\boxed{2n}$  can be changed to 1600  $\times$  1200 pixels or 640  $\times$  480 pixels. The resized image is saved as a separate image.

- **1 Display the still image whose size you want to change, and display PAGE 2 of the PLAYBACK MENU (page 84).**
- **2** Select the resize icon **1**, and **press the SET button.**
	- The Resize Screen appears.

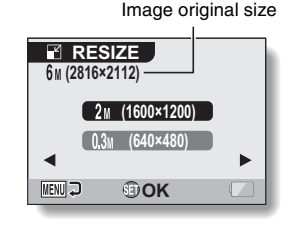

- **3 Toggle the SET button up or down to select the new image size. 2M (1600 × 1200):** The saved image will be 1600 × 1200 pixels.  $0.3$ M (640  $\times$  480): The saved image will be 640  $\times$  480 pixels.
- 

### **4 Press the SET button.**

• Resizing begins.

#### **HINT**

#### **Why can't the image be resized?**

- An image can be resized only to a smaller (or the same) size, not to a larger size.
- $\bullet$  A still image that was captured with a resolution setting of  $16.9$  cannot be resized.

## **CORRECTING CAMERA SHAKE AND RED-EYE EFFECT**

Repair the red-eye effect in still images to make the eyes appear more natural, and enhance still images that are blurry due to camera shake.

#### **1 Display the image to be modified, and display PAGE 2 of the PLAYBACK MENU (page 84).**

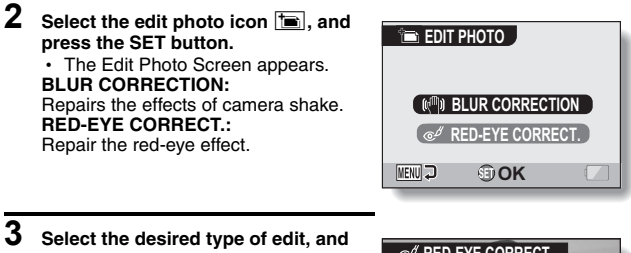

**press the SET button.**

• The corresponding edit screen appears.

#### **CORRECTION:**

Proceed with the image correction. **EXIT:** Return to the PLAYBACK MENU.

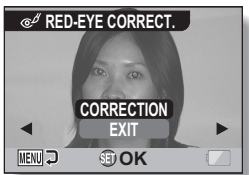

**<Example: RED-EYE CORRECT. was selected>**

#### **4 Select "CORRECTION", and press the SET button.**

- Image editing begins. During image processing, "Processing" is shown on the screen.
- When editing is completed, the modified image is shown. Check the image to see if the postprocessing result is satisfactory.

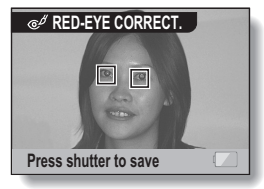

**<Example: Red-eye correction>**

English **100** Download from Www.Somanuals.com. All Manuals Search And Download.

### **CORRECTING CAMERA SHAKE AND RED-EYE EFFECT**

## **5** Press the [ **0** ] button.

• A screen appears for you to specify whether or not to save the original image.

#### **SAVE AS NEW:**

The corrected image is saved as a separate image, and the original image is preserved.

#### **OVERWRITE FILE:**

The original file is deleted, and only the corrected image is saved.

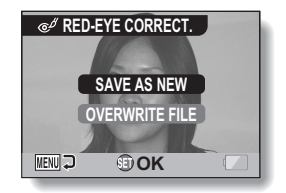

#### **6 Select the desired method to save the corrected image, and press the SET button.**

• The corrected image is saved, and you are returned to the Edit Photo Screen.

#### **HINT**

#### **About the blur correction icon**

- On the Blur Correction Screen, an icon indicating the degree of blur appears.
	- : Blur correction unnecessary or blur correction completed.
	- : Blur correction possible
	- **WHEE**: Blur correction not possible
- Blur correction is not possible for images captured at a shutter speed of 1/8 sec or less, or for images captured using a different digital camera. Also, blur correction may not be possible in cases of extreme blur.

#### **If the "Blur correction not successful" or "Red-eye correction not successful" message appears...**

- The camera was not able to successfully repair the image.
- The correction function works to automatically edit flaws that the camera detects in captured images. In some cases, the camera may fail to correctly detect a flaw, or it may incorrectly identify a flaw where it does not exist.

#### **Concerning the date and time information for the saved image**

• When an image is corrected and saved, the recorded date and time of capture (Exif information) remains unchanged from the original image. However, the file date shown on the computer changes to the date and time the image was revised.

**101** English Download from Www.Somanuals.com. All Manuals Search And Download.

## **EDITING VIDEO CLIPS**

You can trim away unwanted portions from a video clip and save it as a new video clip (video clip cutting [extracting]). You can also join two video clips together and save them as one separate clip ("joining"), or save a single frame from a video clip as a still image.

## **Procedure to cut (extract) a portion of a video clip**

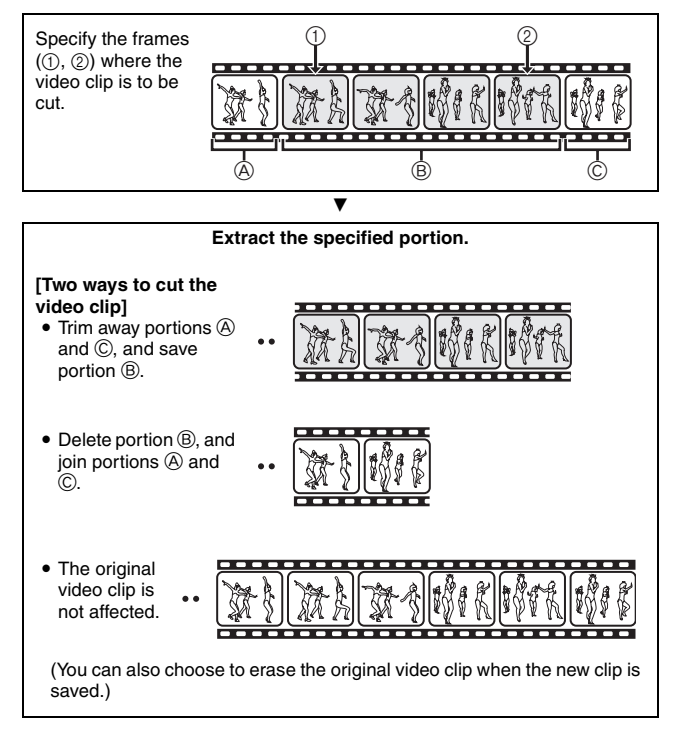

## **EDITING VIDEO CLIPS**

## **Procedure to join video clips**

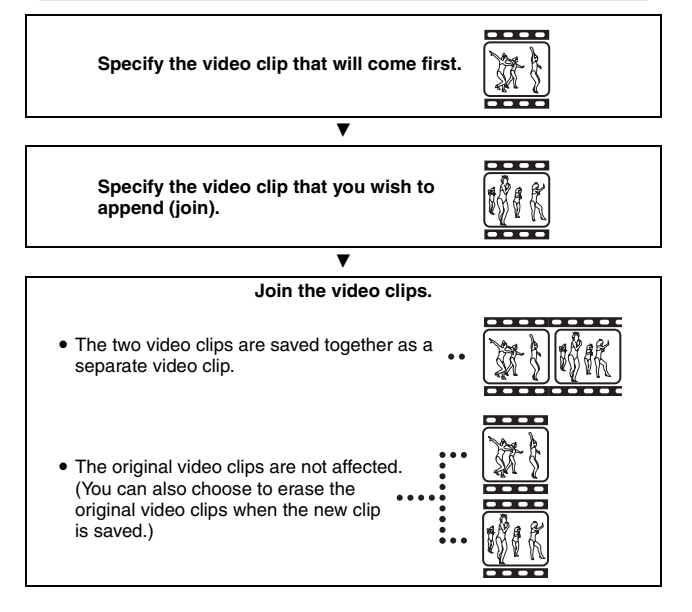

### **Procedure to extract a still image**

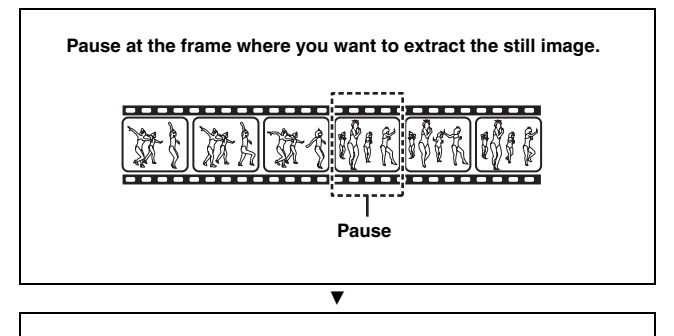

#### **Extract the frame as a still image.**

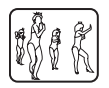

#### **CAUTION**

#### **Caution when editing video clips**

- When editing video clips, do not turn off the camera. If you turn off the camera while editing video clips, not only will the editing not be properly completed, but the original video clip may also be erased.
- As the number or size of the video clips increases, the card memory may become full, making it impossible to edit the video clips. In this case, you will need to free some of the memory on the card, either by deleting data that are no longer necessary (page 94), or by selecting "OVERWRITE FILE" when saving edited video clips (pages 107 and 109).

## **EDITING VIDEO CLIPS**

## **Video clip cutting (extracting)**

- **1 Display the video clip from which you wish to extract a segment.**
- **2 Display PAGE 2 of the PLAYBACK MENU (page 84).**
- **3** Select the edit video icon  $\boxed{\pm\pm}$ , and **press the SET button.**
	- The Edit Video Screen appears.

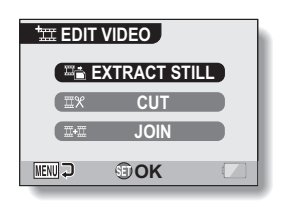

- **4 Select "CUT" and press the SET button.**
	- The Cutting Screen appears.

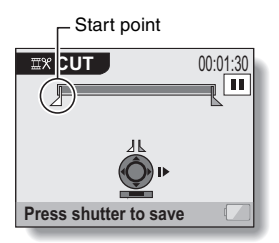

## **5 Specify the start point of the extract.**

- Use the procedure below to specify the frame from which the video clip extract will start.
- Play the video clip until approximately the desired point, pause the video clip, then play the video clip one frame at a time, stopping at the start point of the extract. This will be the first frame of the extract.
- $\cdot$  If the start point of the video clip is also the start point of the extract, proceed to step **6**.

#### **<Procedure>**

#### **Play:**

After pausing playback, press and hold the SET button to the right for about 2 seconds for forward playback, or to the left for reverse playback.

#### **Pause:**

During playback, press the SET button.

#### **Accelerated playback:**

During playback, toggle the SET button to the left or right to change the playback speed.

#### **Single frame:**

After pausing playback, toggle the SET button to the right to move forward one frame, or to the left to move back one frame.

## **6 Toggle the SET button up.**

- $\cdot$  The start point of the video clip extract is set, and the screen to specify the end point appears.
- Specify the end point of the extract by following the same procedure as in step **5**.

#### **<When joining the first and latter portions>**

- 1 Toggle the SET button down.
	- The portion to be deleted switches to the extracted portion.
	- Fach time the SET button is toggled down, the sections to delete and the sections to save are reversed.

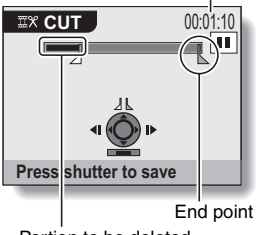

Portion to be deleted

2 Specify the end point of the extract. The frame following the end point of the extract will be the start point of the latter portion to be joined.

Approximate playback time

## **EDITING VIDEO CLIPS**

## **7** Press the [ **1** ] button.

 $\cdot$  A screen appears for you to select either to save the edited video clip as a new (separate) file, or to delete the original video clip and replace it with the edited video clip.

#### **SAVE AS NEW:**

The edited video clip will be saved as a new file. The original video clip remains unchanged.

#### **OVERWRITE FILE:**

The original video clip will be deleted. Only the edited video clip will be saved.

#### **REVIEW CLIP:**

Play back the edited video clip before saving it.

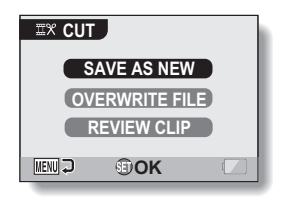

## **8 Select the desired option, and press the SET button.**

- Editing starts.
- When editing ends, you are returned to the PLAYBACK MENU.

#### **HINT**

- If the original video clip is protected, even if you select "OVERWRITE FILE" in step **8** and press the SET button, the original video clip will not be erased. If you want it to be erased, you will need to first remove the protection (page 92).
- If the "Card full" message appears, you will need to free some of the memory by deleting data that you do not need to keep.

#### **CAUTION**

#### **Warning concerning the battery pack remaining charge**

- During the editing of lengthy video clips, the time to process the large amount of data can become quite long. To avoid problems caused by the battery pack becoming depleted in the middle of video clip editing, before starting to edit be sure that a sufficiently charged battery pack is installed in the camera.
- It is recommended that a computer be used to edit long video clips.

### **Joining two video clips**

#### **CAUTION**

- Video clips that were recorded in different modes cannot be joined.
- **1 Display PAGE 2 of the PLAYBACK MENU (page 84).**
- **2** Select the edit video icon  $\boxed{\mathfrak{m}}$ , and **press the SET button.**
	- The Edit Video Screen appears.

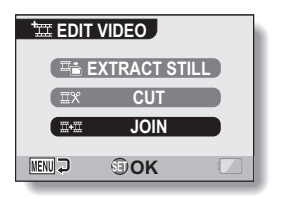

### **3 Select "JOIN" and press the SET button.**

• The 6-image playback display for video clips appears.

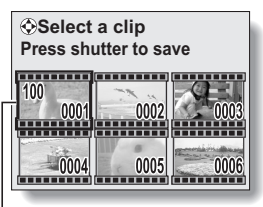

Orange frame

## **EDITING VIDEO CLIPS**

#### **4 Move the orange frame to the video clip you wish to join, and press the SET button.**

- The specified video clip is labeled with a number.
- Up to 9 video clips can be selected.
- $\cdot$  To cancel a selection and remove the number label from a video clip, select the video clip and press the SET button.

Approximate playback time

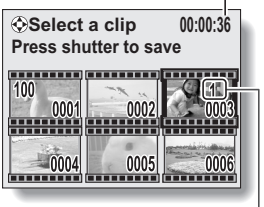

Number

## **5** Press the [ **1** ] button.

• A screen appears for you to select either to save the joined video clip as a new (separate) file, or to delete the original video clips and replace them with the joined video clip. **SAVE AS NEW:**

The joined video clip will be saved as a new file. The original video clips remain unchanged.

#### **OVERWRITE FILE:**

The original video clips will be deleted. Only the joined video clip will be saved.

#### **REVIEW CLIP:**

Play back the joined video clip before saving it.

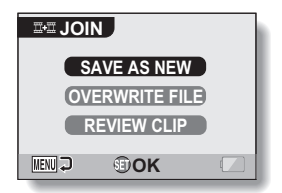

## **6 Select the desired option, and press the SET button.**

- Editing starts.
- When editing ends, you are returned to the PLAYBACK MENU.

#### **HINT**

- If the original video clip is protected, even if you select "OVERWRITE FILE" in steps **7** and press the SET button, the original video clip will not be erased. If you want it to be erased, you will need to first remove the protection (page 92).
- If the "Card full" message appears, you will need to free some of the memory by deleting data that you do not need to keep.

#### **CAUTION**

#### **Warning concerning the battery pack remaining charge**

- During the editing of lengthy video clips, the time to process the large amount of data can become quite long. To avoid problems caused by the battery pack becoming depleted in the middle of video clip editing, before starting to edit be sure that a sufficiently charged battery pack is installed in the camera.
- It is recommended that a computer be used to edit long video clips.

## **EDITING VIDEO CLIPS**

### **Extracting a still image from a video clip**

You can select one image (scene) from a video clip, copy it, and save it as a still image (the original data remains unchanged).

- **1 Play back a video clip, and pause at the point you wish to copy and save.**
- **2 Display PAGE 2 of the PLAYBACK MENU (page 84).**
- $\overline{3}$  **Select the video clip edit icon**  $\boxed{\mathfrak{m}}$ **, and press the SET button.** 
	- The Video Clip Edit Screen appears.
- **4 Select "EXTRACT STILL", and press the SET button.**
	- The screen to extract an image appears.

#### **SAVE:**

The image is copied and saved as a still image (the original data is left unchanged).

#### **EXIT:**

You are returned to the PLAYBACK **MENU** 

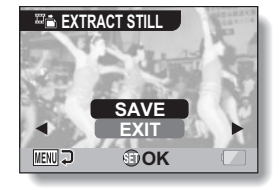

## **5 Select "SAVE" and press the SET button.**

• The image is extracted.

#### **HINT**

#### **To select a different image (frame) in step 4...**

• Toggle the SET button to the left or right.

# **PRINTING INSTRUCTIONS**

In addition to using your printer to print out still images captured with your camera, as with conventional film, you can have prints made at shops offering digital print services. Moreover, this camera is DPOF-compatible, so you can use the camera to specify the number of prints, whether or not the date is displayed on the print, and also to request an index print.

## **Display the Printing Instructions Screen**

#### **1 Display PAGE 2 of the PLAYBACK MENU (page 84).**

#### **2 Select the printing instructions icon DPOF**, and press the SET button.

• The Printing Instructions Screen appears.

#### **ALL IMAGES:**

The specified printing instructions apply to all the still images on the card.

#### **EACH IMAGE:**

The printing instructions are specified for each individual image. **INDEX:**

All the still images are printed as miniature images (thumbnail images), several images on one print.

#### **ALL CLEAR:**

Clear all the printing instructions. This cannot be selected if no printing instructions have been specified for the image.

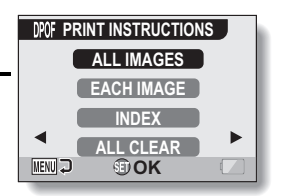

## **PRINTING INSTRUCTIONS**

#### **HINT**

#### **Printing a single frame from a video clip**

• To print with a printer or have the digital print service shop print out a still image from a video clip, you must first save it (extract still) as a still image (page 111).

#### **About the DPOF format**

• DPOF (Digital Print Order Format) is a print order format. You can connect your camera to a DPOF-compatible printer to produce your prints. You can also set the printing instructions for the desired images, and then have the requested images printed automatically (page 156).

#### **About the finished prints**

- Rotated images (page 98) will be printed in their original orientation.
- The quality of the print output will differ depending on the print service and printer used.

## **Specifying date imprinting and print quantities**

**You can specify printing instructions for each individual image (EACH IMAGE), or apply the printing instructions to all the images on the card (ALL IMAGES).**

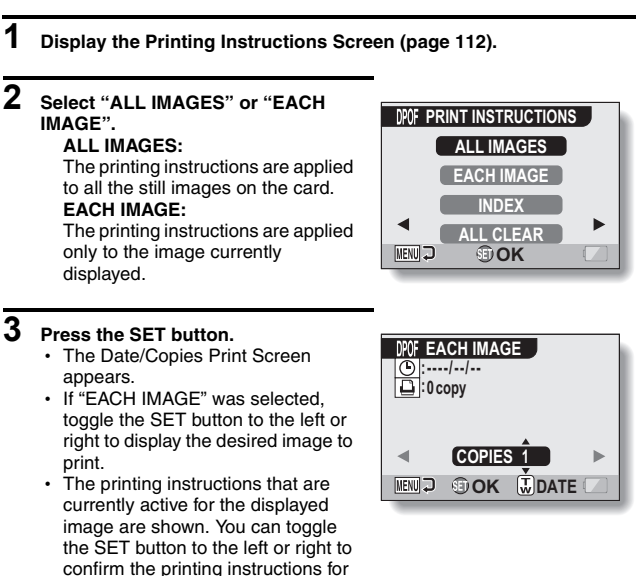

each image.

## **PRINTING INSTRUCTIONS**

#### **4 Specify whether the date is displayed on the print, and the number of prints. <Specify the number of prints>**

- Toggle the SET button up or down.
	- The quantity indication changes.
	- Display the desired number of prints.

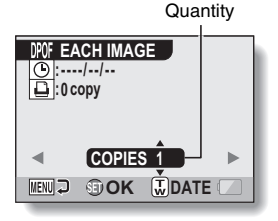

#### **<Specify dated prints>**

- $\cdot$  Push the zoom switch toward the [T] or [W] side.
	- $\cdot$  Each time the zoom switch is moved, the date indication is switched on or off.
	- For images that were captured when the camera's clock was not set (page 30), the date display appears as [--/--/--], and dated prints are not possible.

#### **Dated prints:**

Turn the date indication on. **Undated prints:**  Turn the date indication off.

## **5 Press the SET button.**

 $\cdot$  The printing instructions for the requested print quantities and dated prints are stored.

### **6 Press the MENU button.**

• The display returns to the Printing Instructions Screen.

## **:0 copy :2006/12/24 MENUD OOK WDATE COPIES 1 EACH IMAGE**

Dated prints

#### Printing instructions

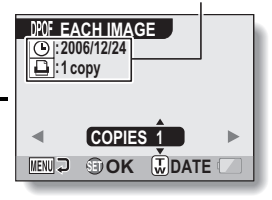

**115** English Download from Www.Somanuals.com. All Manuals Search And Download.

## **Index print**

**Printing out many small images on one sheet is called an "index print". This is convenient for use as a list of the images you have captured.**

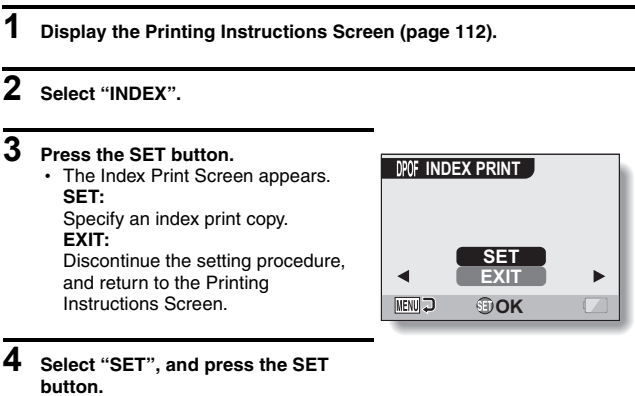

 $\cdot$  This completes the setting for the index print. You are returned to the Printing Instructions Screen.

#### **HINT**

#### **To cancel the index print setting**

i Follow steps **1** and **2**, select "CLEAR" in step **3**, and press the SET button.

## **PRINTING INSTRUCTIONS**

## **Clearing all the printing instructions**

Delete the printing instructions for all images.

## **1 Display the Printing Instructions Screen (page 112).**

## **2 Select "ALL CLEAR".**

### **3 Press the SET button.**

• The Confirm All Clear Screen appears. **CANCEL:** Clear the printing instructions for all images. **EXIT:** Cancel the clear procedure and return to the Printing Instructions Screen.

- **4 Select "CANCEL", and press the SET button.**
	- $\cdot$  All the printing instructions are cleared and you are returned to the Printing Instructions Screen.

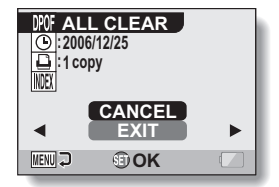

## **SMOOTH PLAYBACK**

Suppress the video flicker that occurs when playing back video clips that were recorded with the camera moving fast.

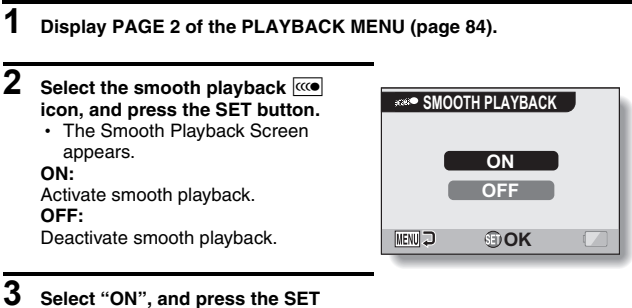

#### **button.**

• This completes the smooth playback setting.

#### **HINT**

• Depending on the recording conditions, the smooth playback effect may be insignificant in some cases.

## **DISPLAYING IMAGE PROPERTIES (INFORMATION SCREEN)**

On the Information Screen you can check what the settings were when an image was captured.

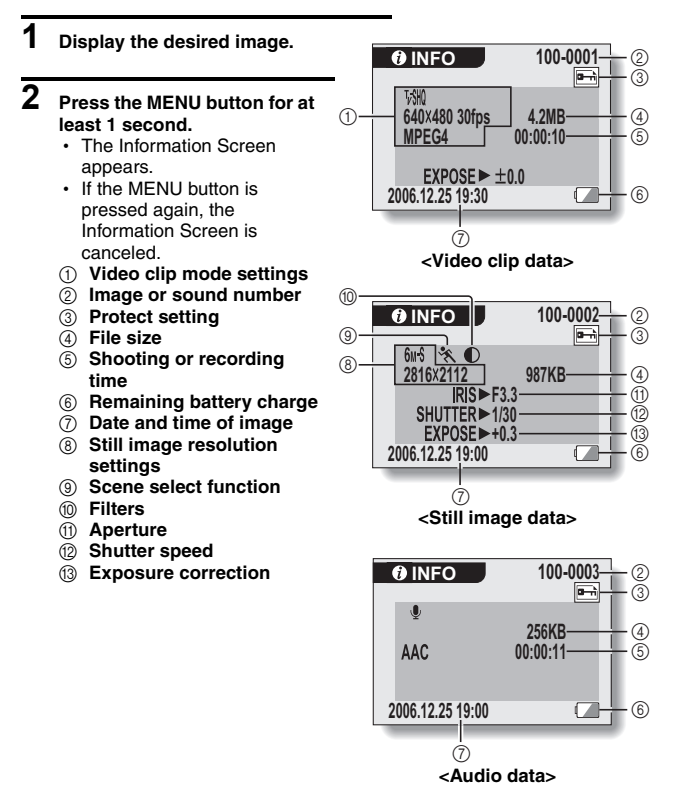

## **DISPLAYING THE OPTION MENU**

The OPTION MENU is used to adjust various camera settings.

- **1 Turn on the camera (page 26), and press the MENU button.** • The RECORDING MENU or PLAYBACK MENU appears.
- **2 Toggle the SET button to the left two times to display the OPTION MENU.**
	- $\cdot$  The OPTION MENU is canceled if the MENU button is pressed.

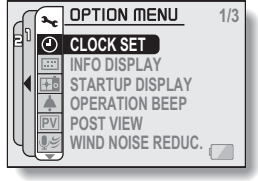

**<OPTION MENU>**

## **DISPLAYING THE OPTION MENU**

### **Overview of the OPTION MENU**

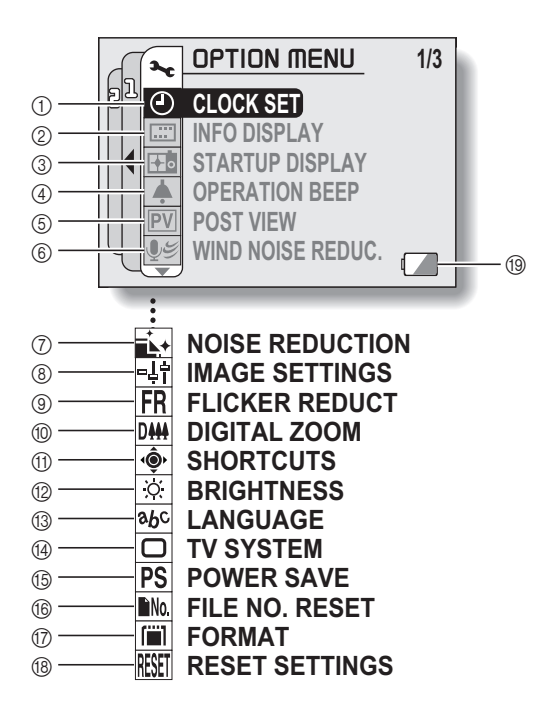

- 1 **Date and time setting (page 30)**
	- Set the camera's internal clock.
- 2 **Screen display (page 33)**
	- Specify whether the time/date the image was captured is displayed.
	- Specify what information is displayed on the Playback Screen.
- 3 **Startup display (page 123)**
	- Select the screen display that appears when the camera is turned on.
- 4 **Operation sounds setting (page 124)**
	- Select the operation sounds that are produced when the camera's buttons are pressed, and adjust the operation sound volume.
- 5 **Post-view (page 126)**
	- Specify how long the captured image is displayed on the monitor after the  $\Box$  button is pressed and released.
- 6 **Wind noise reduction setting (page 127)**
	- Set the wind noise reduction function on or off.
- 7 **Noise-reduction menu (page 128)**
	- $\cdot$  Set the noise-reduction function on or off.
- 8 **Image quality adjustment (page 129)**
	- $\cdot$  Adjust the image quality during shooting.
- 9 **Flicker-reduction menu (page 130)**
	- $\ddot{\cdot}$  Set the flicker-reduction function on or off.
- 0 **Digital zoom setting (page 131)**
	- Enable or disable the digital zoom.
- A **Shortcuts (page 132)**
	- $\cdot$  Assign functions to the SET button operation when the Shooting Screen is displayed.
- B **Monitor brightness (page 134)**
	- $\cdot$  Adjust the brightness of the monitor.
- C **Screen language (page 135)**
	- Select the language in which the monitor messages are displayed.
- D **TV system settings (page 136)** • Select the type of video signal that is output from the camera's AV terminal.
- E **Power save function (page 137)**
- $\circledR$  File number reset (page 139)
	- Select the file number reset function.
- G **Format (page 142)**
	- Reformat the camera's internal memory or the card installed in the camera.
- **(8)** Settings reset (page 144)
	- Reset the camera to the factory-preset settings.
- **19 Remaining battery power (page 146)**
- $*$  Icons  $(7)$  through  $(8)$  are displayed when you toggle the SET button up or down to scroll.

## **SELECT THE STARTUP DISPLAY**

The startup display is the display that appears on the monitor when the camera is turned on.

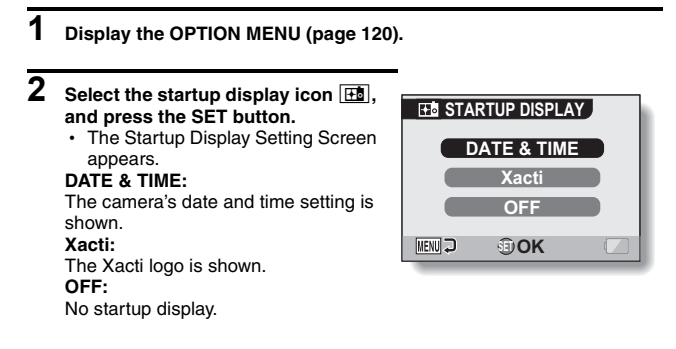

**3 Select the desired setting, and press the SET button.**

• The selected startup display is set.

## **OPERATION SOUNDS**

Use this menu to set the confirming audio signals when the camera is turned on/off or when the operation buttons ([  $\Box$  ] button, SET button, MENU button, etc.) are pressed, to adjust the operation sound volume, and to enable/disable the audio guide.

## **1 Display the OPTION MENU (page 120).**

### **2** Select the operation beep icon **4**, **and press the SET button.**

- The Operation Beep Setting Screen appears.
- $\cdot$  The current settings are shown on the screen.
- If "ALL OFF" is selected and the SET button pressed, all the operation sounds are muted.
- When "ALL OFF" is selected, the "CHANGE SETTINGS" indication changes to "ON". If "ON" is then selected and the SET button is pressed, "ON" changes to "CHANGE SETTINGS".

#### **TURN ON/OFF:**

Mute or enable the sound that is produced when the power is turned on or off.

#### **SHUTTER:**

Select the sound that is produced when the  $\begin{bmatrix} 1 \\ 1 \end{bmatrix}$  button is pressed, or when a photo is taken using the selftimer.

#### **KEY SW:**

Select the sound that is produced when the SET button, MENU button, etc. are pressed.

#### **AUDIO GUIDE:**

Mute or enable the camera's audio help guide.

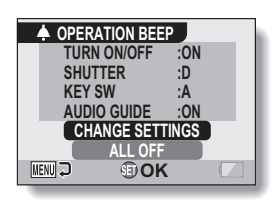

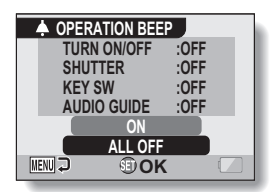

#### **<"ALL OFF" is selected>**

### **3 Select "CHANGE SETTINGS", and press the SET button.**

 $\cdot$  The screen to change the settings appears.

#### **4 Toggle the SET button up or down to select the desired setting, and press the SET button.**

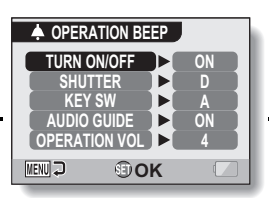

• The screen to select operation sounds appears.

#### **<If "TURN ON/OFF" or "AUDIO GUIDE" is selected>**

- The respective screen to enable or disable the sound appears.
- Toggle the SET button up or down to select the desired setting, and press the SET button.
	- **ON:** Activates the sound.
	- **OFF:** Deactivates the sound.

#### **<If "SHUTTER" or "KEY SW" is selected>**

- The screen to select the operation sounds appears.
- Select from 8 different sounds (A to H).
- You can toggle the SET button to the right to preview the selected operation sound.
- If "OFF" is selected, no sound is produced.
- Toggle the SET button up or down to select the desired setting, and press the SET button.

#### **<If "OPERATION VOL" is selected>**

- The screen to select the volume for the operation sounds appears.
- You can select an operation sound volume from 1 (minimum) to 7 (maximum).
- Toggle the SET button up or down to select the volume, and press the SET button.

## **5 Press the MENU button.**

• The operation sound settings are completed.

#### **HINT**

• If you keep the MENU button pressed and turn on the power, the screen to turn the operation sounds ON/OFF appears at once. You may find this a convenient procedure to disable the operation sounds in places you do not want them to be audible.

## **POST-VIEW SETTING**

Specify the duration that the captured image appears on the monitor (post-view) after the  $\lceil \bigcirc \rceil$  button is pressed and released.

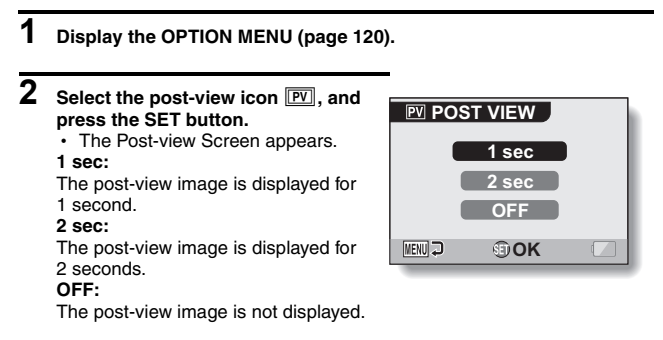

## **3 Select the desired setting, and press the SET button.**

• This completes the post-view setting.

# **WIND NOISE REDUCTION**

This feature reduces the ambient sound of the wind when you are recording a video clip or making an audio recording in a strong wind environment. Set the function to on or off.

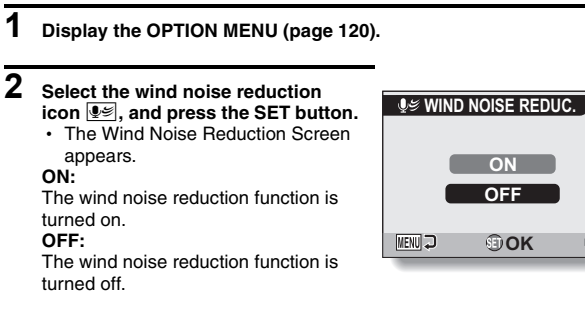

## **3 Select the desired setting, and press the SET button.**

• This completes the wind noise reduction setting.

#### **HINT**

• For normal shooting, set the wind noise reduction to "OFF". If the function is enabled when there is no wind, the audio during shooting and recording sounds unnatural.

## **NOISE-REDUCTION FUNCTION**

Use this setting to minimize noise in still images and produce a clear image.

## **1 Display the OPTION MENU (page 120).**

### **2 Select the noise-reduction icon** ^**, and press the SET button.**

• The Noise Reduction Screen appears.

#### **ON:**

The noise-reduction function is enabled.

#### **OFF:**

The noise-reduction function is disabled.

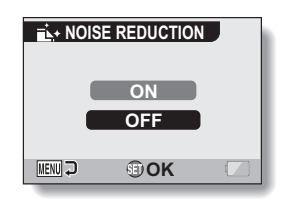

#### **3 Select the desired setting, and press the SET button.**

 $\cdot$  This completes the noise-reduction setting.

#### **HINT**

- $\bullet$  The noise-reduction function is effective when the shutter speed is 1/4 second or less.
- Compared to normal shooting, the image processing time after shooting is slightly longer.

## **ADJUST THE IMAGE QUALITY**

The camera can adjust the image quality as the image is captured.

## **1 Display the OPTION MENU (page 120).**

### **2** Select the image quality icon  $\frac{1}{2}$ , **and press the SET button.**

• The Image Settings Screen appears.

#### **NORMAL:**

Shoot with image quality at normal. **VIVID:**

Color saturation is increased. **SOFT:**

The sharpness is subdued for a softer image.

#### **SOFT VIVID:**

The sharpness is softened and color saturation is increased.

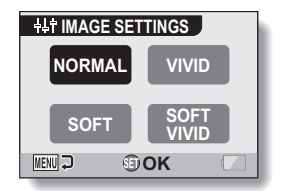

## **3 Select the desired setting, and press the SET button.**

• This completes the image quality setting.

# **FLICKER-REDUCTION**

The flicker-reduction setting reduces the flicker that results when filming video clips under fluorescent lights and the like where the background lighting pulsates at the frequency of the power supply. The flicker-reduction setting is set to a frequency of 50 Hz.

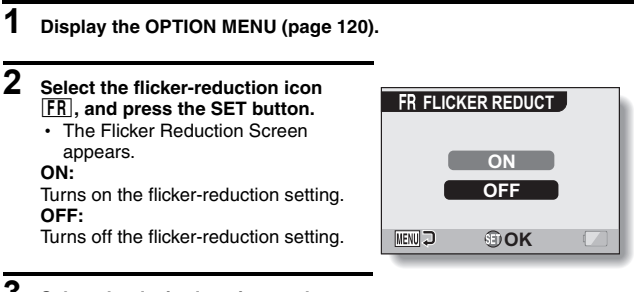

### **3 Select the desired setting, and press the SET button.**

• This completes the flicker-reduction setting.

#### **HINT**

• If the flicker-reduction setting is used outdoors on a very bright day, a halation effect, which produces diffused rings of light around bright light areas, may occur.
# **DIGITAL ZOOM SETTING**

This setting allows you to specify whether or not the digital zoom is enabled during zoom shooting.

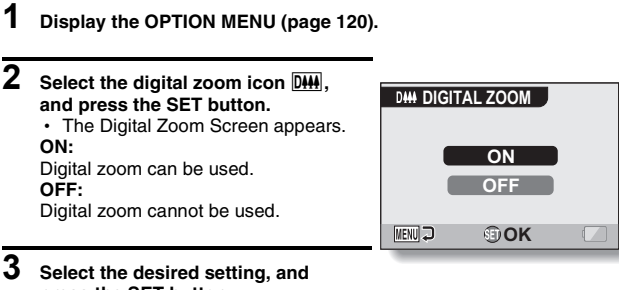

- **press the SET button.** • This completes the digital zoom
	- setting.

## **HINT**

**If the digital zoom does not seem to be working…**

• The digital zoom is disabled when the still image shooting mode is set to  $T_{\rm{DM}}$ 

# **ASSIGN SET BUTTON FUNCTIONS**

Assign functions (operation shortcuts) to the SET button when it is toggled up, down, left or right when the Shooting Screen is displayed.

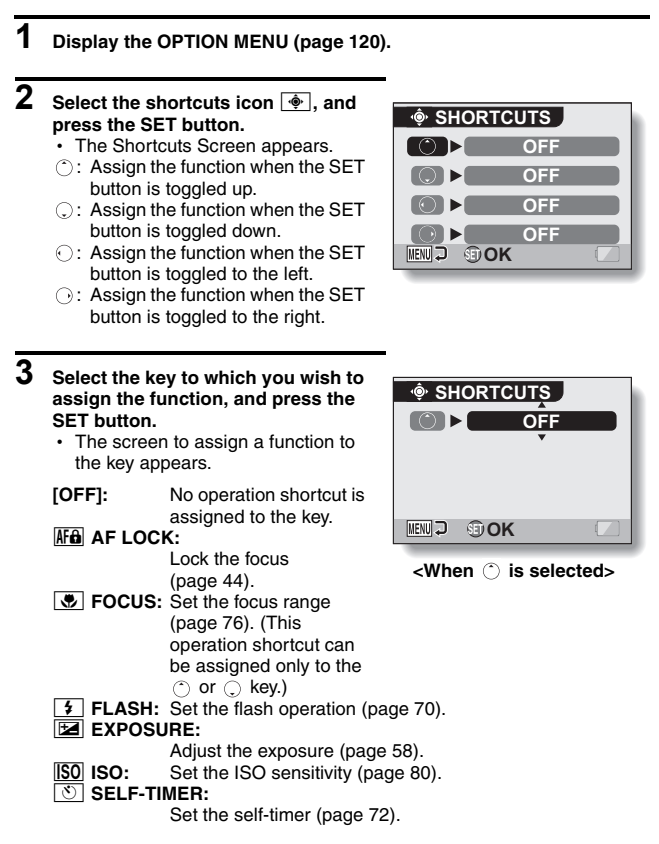

# **ASSIGN SET BUTTON FUNCTIONS**

# **4 Toggle the SET button up or down.**

• Display the function you wish to assign to the key.

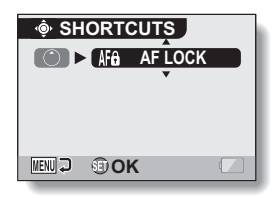

# **5 Press the SET button.**

- $\cdot$  The selected function is assigned to the key, and you are returned to the Shortcuts Screen.
- $\cdot$  To assign functions to the other keys, repeat steps **3** through **5**.

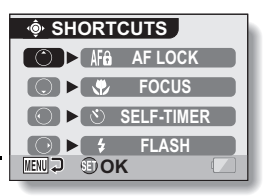

# **6 Press the MENU button.**

- $\cdot$  The screen to confirm the shortcut settings appears, and then you are returned to the OPTION MENU.
- This completes the shortcuts setting.

#### **<To confirm the assigned shortcuts>**

• On the screen in step 2, press the MENU button, and the screen to confirm the shortcut settings appears.

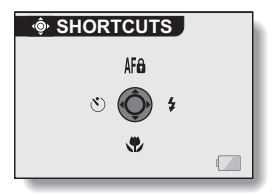

# **MONITOR BRIGHTNESS**

Adjust the brightness of the camera's monitor display. Use this adjustment when the monitor image is difficult to view because of ambient lighting.

**1 Display the OPTION MENU (page 120). 2** Select the brightness icon  $\boxed{\hat{x}}$ , and **press the SET button.** • The brightness control display appears. **0 MENU 2 ADJUST BRIGHTNESS**

## **3 Toggle the SET button to the left or right to set the brightness, and press the SET button.**

 $\cdot$  The monitor brightness is set.

## **HINT**

• The display in step 2 can also be accessed from the Shooting Screen. Press the MENU button for at least 1 second; the brightness control display will appear, and you can then adjust the monitor brightness.

# **SCREEN LANGUAGE**

You can set the monitor of your camera to display the messages in any one of several languages.

**MENU <del>D</del> CDOK** 

**TÜRKCE** EXE:

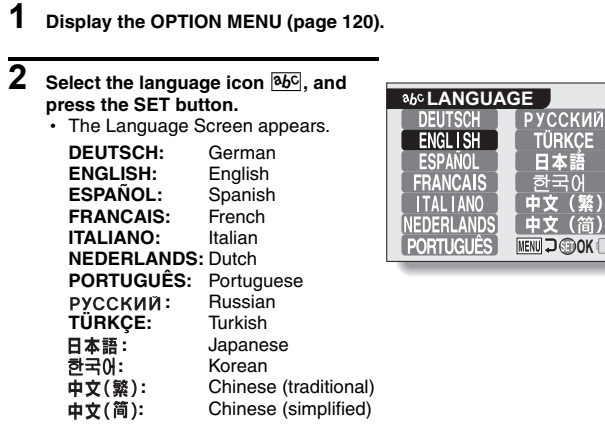

- **3 Select the desired language, and press the SET button.**
	- The selected display language is set.

# **TV SYSTEM SETTING**

Specify the type of image signal that is output from your camera's AV terminal.

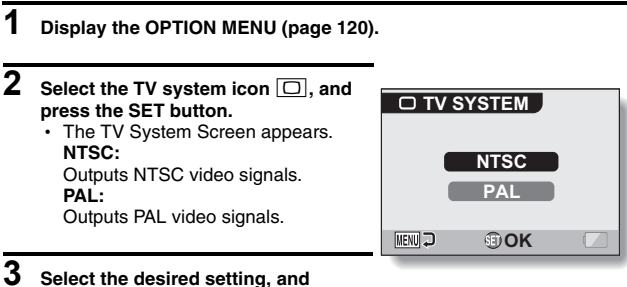

## **press the SET button.**

• The selected TV system is set.

## **HINT**

### **If no image appears on the TV...**

• If the TV system setting is not correct for the connected equipment, no image will appear on the TV.

### **When set to "PAL" and connected to a TV using the included AV interface cable (page 148)**

- Shooting: Images are displayed on the monitor only and do not appear on the TV.
- Playback: Images are displayed on the TV only and do not appear on the monitor.

# **POWER SAVE FUNCTION**

Your camera has a "power save" function whereby the power automatically turns off after a specified period of inactivity. The power save function works to conserve the battery pack power when the camera is not being used, or to prevent the battery pack from dying if the camera has accidentally been left on. You can specify the elapsed time (standby time) before the power save function is activated.

# **1 Display the OPTION MENU (page 120).**

## **2** Select the power save icon  $\overline{PS}$ , and **press the SET button.**

• The Power Save Setting Screen appears.

## **RECORDING:**

Set the standby time for the shooting modes.

## **PLAYBACK:**

Set the standby time for the playback modes.

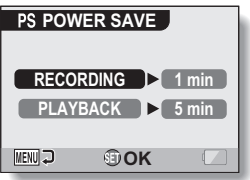

## **3 Select the desired option, and press the SET button.**

• The Set Standby Time Screen appears.

**4 Toggle the SET button up or down to set the standby time. Up:** Increases the standby time. **Down:**

Decreases the standby time.

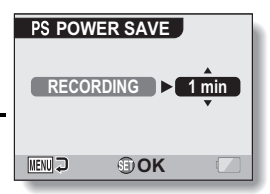

### **<Example: When "RECORDING" is selected>**

# **5 Press the SET button.**

• The standby time is set, and you are returned to the Power Save Setting Screen.

# **FILE NO. RESET FUNCTION**

If a newly formatted card is used, the file name (image number) of the captured image automatically begins from 0001. If the card is subsequently reformatted, or if a different reformatted card is used, the file names again begin from 0001. This is because the file number reset function is set to "ON", and consequently it results in more than one card containing images with the same numbers. By setting the file number reset function to "OFF", even if the card is reformatted or the card is replaced with another card, the consecutive numbering of file names continues from the last number recorded by the camera.

## **<File number reset function "ON">**

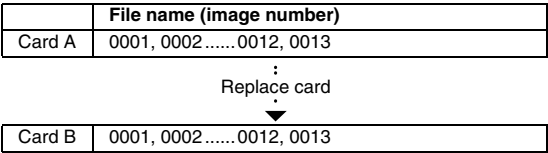

**<File number reset function "OFF">** 

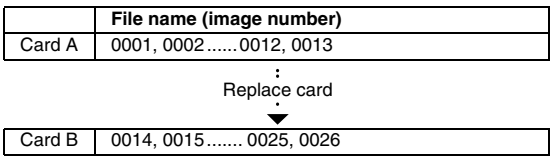

• If Card B already has image data in it when it replaces Card A, file names are assigned as follows.

**When the highest image number on Card B (before replacing) is lower than the highest image number on Card A:** the file name of the next recorded image continues from last file name recorded on Card A.

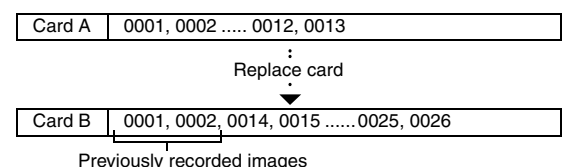

**When the highest image number on Card B (before replacing) is higher than the highest image number on Card A:** the file name of the next recorded image continues from last file name recorded on Card B.

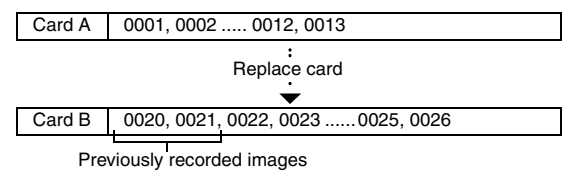

### **HINT**

## **What about the internal memory?**

• The file number reset function works the same for the internal memory.

# **FILE NO. RESET FUNCTION**

**1 Display the OPTION MENU (page 120). 2 Select the file number reset icon FILE NO. RESET E**No... **3 Press the SET button. ON** • The File Number Reset Screen **OFF** appears. **ON: MENU OK** The file number reset function is on. **OFF:**

# **4 Select "OFF", and press the SET button.**

The file number reset function is off.

• The file number reset function is deactivated.

### **HINT**

i Until the file number reset function is turned **"**ON**"**, consecutive file names are assigned. It is recommended that the file number reset function be returned to **"**ON**"** at the end of each photography session.

# **INITIALIZING THE CARD MEMORY AND INTERNAL MEMORY**

A card must be formatted with this camera:

- After purchasing, when used for the first time, or
- If it was formatted using a personal computer or another digital camera.

The card cannot be formatted if the lock switch is set to the "LOCK" position. Proceed with the format procedure after setting the lock switch to the unlocked position.

- **1 To reformat a card, install it in the camera. To reformat the camera's internal memory, remove the card from the camera.**
- **2 Display the OPTION MENU (page 120).**
- **3 Select the format icon** 1**, and press the SET button. <Card format>**
	- $\cdot$  The screen to select the type of format appears.
	- h Follow steps **4** to **6**. **FORMAT:**

A normal formatting is executed. **FULL FORMAT:**

The entire card is scanned and reformatted. It is not possible to select this when there is no card installed, or when the remaining battery charge is low.

## **<Internal memory format>**

- $\cdot$  The screen to confirm formatting appears.
- h Follow steps **5** and **6**.

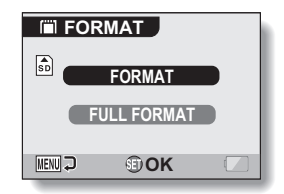

## **4 Select the desired format option, and press the SET button.**

• The screen to confirm formatting appears.

# **INITIALIZING THE CARD MEMORY AND INTERNAL MEMORY**

# **5 Select "YES".**

## **6 Press the SET button.**

- Formatting begins.
- During formatting, "Formatting" and "do not power off" are shown on the monitor.
- The three BGM audio files that were stored in your camera's internal memory at the time of purchase can be recovered by formatting the internal memory.

### **CAUTION**

#### **Caution during reformatting**

i Please do not turn off the camera or insert/remove the card while the card is being formatted.

#### **Reformatting erases the data**

• When the card or internal memory is initialized, all the recorded data is erased. Protected data is also erased, so before reformatting a card, any data you want to keep should be copied to your personal computer's hard disk or other storage medium.

### **Caution regarding disposing/transferring the card (recovering data from a reformatted card)**

- If a card is reformatted or the data is erased from the card using the camera or a computer, the card's control data may be merely modified and the data itself may not be completely erased from the card.
- In some cases it may be possible to recover the data from a reformatted card using special software for that purpose. However, if the camera is used to execute a full format, it will be impossible to recover the data even by the use of data recovery software.
- If you are disposing of a card, it is recommended that you physically destroy it. If you are transferring the card to someone else to use, it is recommended that you use the camera's full format function to reformat the card, or use commercially available software for erasing card data. Managing data is the responsibility of the user.

### **HINT**

#### **To cancel reformatting**

• In step 5, select "NO", and press the SET button.

# **RESETTING THE CAMERA SETTINGS**

Reset the camera to the factory-preset settings.

## **1 Display the OPTION MENU (page 120).**

## **2** Select the reset settings icon **RSET**, **and press the SET button.**

• The Reset Settings Screen appears.

#### **RESET:**

Reset to the factory-preset settings. **EXIT:**

Do not change the settings, and return to the OPTION MENU.

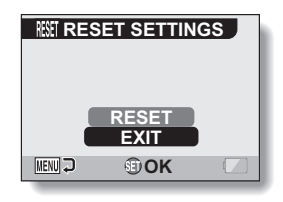

# **3 Select "RESET", and press the SET button.**

• The camera settings are reset to the factory-preset settings.

### **HINT**

• Note that the following settings do not change with this procedure: Date and time setting Language setting TV system setting

# **CHECKING THE REMAINING INTERNAL AND CARD MEMORY**

You can check how many images can be captured and how much audio and video recording time is available in the internal memory and on the card. For a table showing the maximum number of images and recording time for the internal memory and for specific cards, please see "Possible No. of Images/Possible Shooting Time/Possible Recording Time" on page 180.

## **Checking the remaining number of images and video recording time**

## **1 Turn on the camera (page 26).**

- The remaining number of images appears in the upper left of the monitor.
- The remaining video recording time appears in the upper right of the monitor.
- The remaining number of images and video recording time will differ depending on the resolution and compression settings.
- When the remaining number of images or the remaining video recording time is "0", you cannot capture any more images. To capture more images,

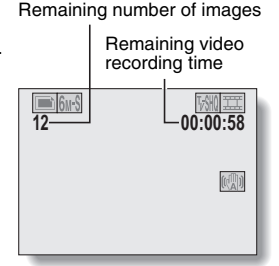

either install a new card, or save the images to a computer and then delete them (page 94) from the card.

• When the remaining number of images or the remaining video recording time is "0", it may be possible to capture a few more images by setting a lower resolution setting (page 65), or selecting a different image quality setting.

## **For audio data**

- **1 Set the camera to the audio recording mode (page 53).**
	- The remaining audio recording time is shown.

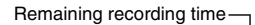

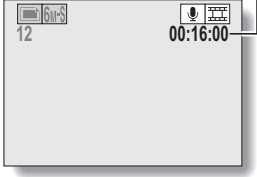

# **145** English Download from Www.Somanuals.com. All Manuals Search And Download.

# **CHECKING THE REMAINING BATTERY PACK CHARGE**

When using the battery pack, the remaining battery pack charge can be checked on the monitor. Make sure to check this indicator before capturing an image. For an indication of the possible length of time for battery pack operation, see page 179.

## **1 Display the RECORDING MENU or PLAYBACK MENU (pages 59 and 83).**

- $\cdot$  The battery pack remaining charge indicator appears in the lower right corner of the monitor.
- Due to the battery pack characteristics, when the ambient temperature is low,  $\sqrt{ }$  may appear early for an incorrect indication of the remaining charge. Also, depending on the conditions of use of the camera or the ambient conditions (temperature, etc.), the indicated remaining charge may change. Therefore, this indication can only be used as a general approximation of the remaining charge.

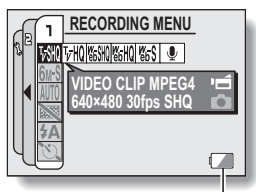

Battery pack remaining charge indicator

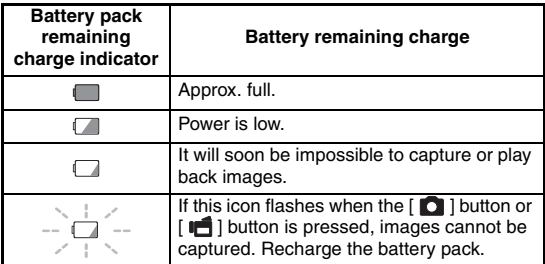

# **CHECKING THE REMAINING BATTERY PACK CHARGE**

## **HINT**

- If any data is present, you can also check the remaining battery pack charge on the Information Screen (page 119).
- Battery life may differ even among battery packs of the same type.
- Depending on the usage of the camera (such as the number of times the flash is used, the type of card, etc.) or the ambient temperature (temperatures below 10°C [50°F]) the number of images that can be saved on a fully charged battery pack will vary greatly.
- It is recommended that you prepare an extra battery pack(s) when taking pictures at a wedding or while traveling, for example, so you don't miss capturing images of important moments due to the battery pack power running out. The same is recommended for taking photos in cold environments. (In a ski area, for example, the battery pack can be kept warm in your pocket until ready to use.)

# **CONNECTING TO A TV**

Connect the supplied AV interface cable from the AV terminal on the camera to the AUDIO and VIDEO input terminals on the TV.

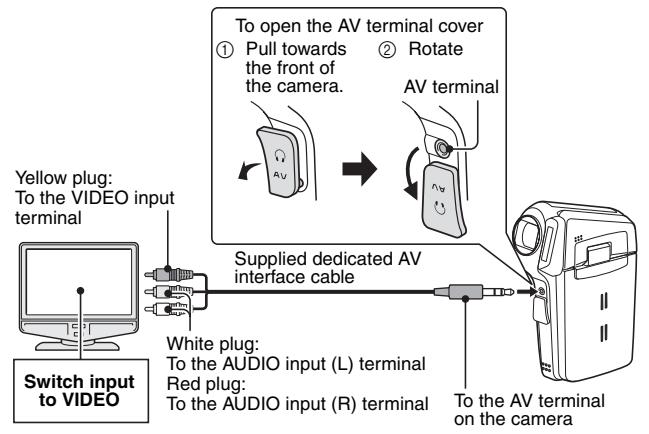

# **Playback**

- After connecting the camera to the television, set the TV input switch to VIDEO input.
- When an AV interface cable is connected, no image appears on the camera's monitor.
- The playback method is the same as when viewing images on the camera's monitor.
- The same playback procedure as when playing back with the camera is used to play back audio recordings as well. **Audio playback: see page 55**

## **CAUTION**

## **Insert and pull out the cable carefully**

- When connecting the cables, make sure that the cable plugs are correctly oriented and that they match the shapes of the terminal sockets on the devices. Push the plugs in straight when connecting them. If undue force is used to connect a cable, it may permanently damage the connector pins in the terminal socket.
- Do not use excessive force when connecting and disconnecting cables.

English **148** Download from Www.Somanuals.com. All Manuals Search And Download.

# **CONNECTING HEADPHONES**

Commercially sold headphones can be connected to the camera's AV terminal.

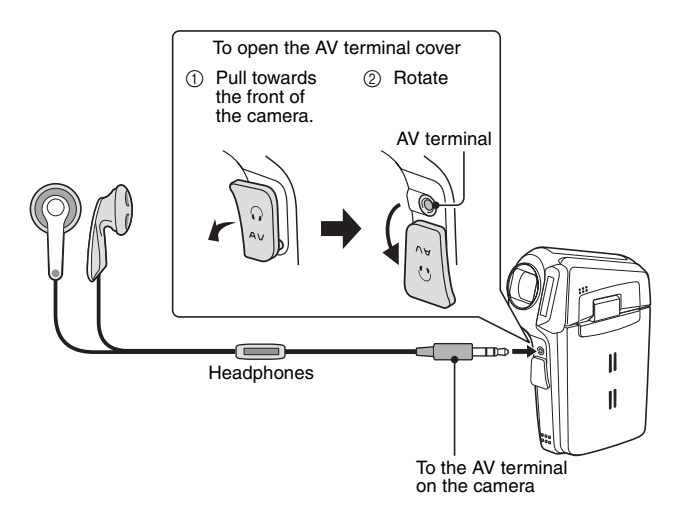

### **CAUTION Insert and pull out the cable carefully**

- When connecting the cables, make sure that the cable plugs are correctly oriented and that they match the shapes of the terminal sockets on the devices. Push the plugs in straight when connecting them. If undue force is used to connect a cable, it may permanently damage the connector pins in the terminal socket.
- Do not use excessive force when connecting and disconnecting cables.

# **DIRECT PRINTING**

Your camera supports the PictBridge function. By connecting the camera directly to a PictBridge-enabled printer, the camera's monitor can be used to select images and initiate printing (PictBridge printing).

# **Print preparations**

- **1 Turn the printer on, and use the supplied USB interface cable to connect the camera to the printer.**
	- Connect the camera's USB terminal to the printer's USB connector.

## **2 Turn on the camera (page 26).**

• The USB Connection Screen appears on the camera's monitor.

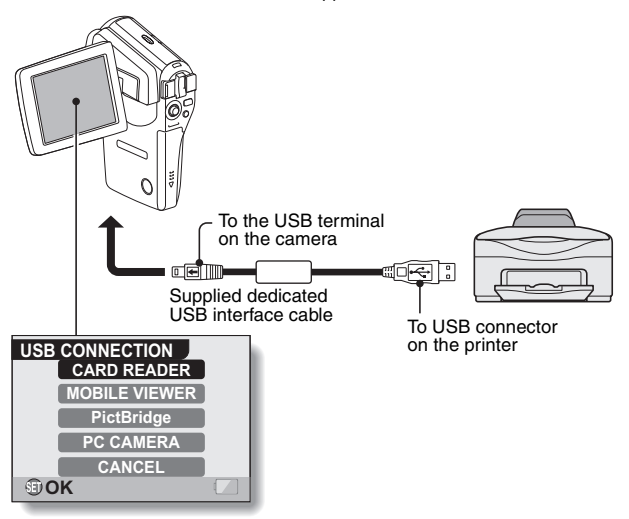

# **DIRECT PRINTING**

## **3 Select "PictBridge", and press the SET button.**

• The camera changes to the PictBridge mode, and the PictBridge MENU appears.

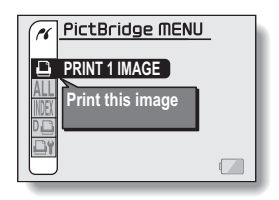

## **CAUTION**

#### **Insert and pull out the cable carefully**

• When connecting the cables, make sure that the cable plugs are correctly oriented and that they match the shapes of the terminal sockets on the devices. Push the plugs in straight when connecting them. If undue force is used to connect a cable, it may permanently damage the connector pins in the terminal socket.

• Do not use excessive force when connecting and disconnecting cables.

#### **Caution when connecting a printer**

- If the power to the printer is turned off while it is connected, the camera may not operate correctly. If the camera does not operate correctly, disconnect the USB interface cable, turn off the camera, and then reconnect the cable.
- During PictBridge printing, the camera's button operation response is slower.
- If the camera is powered by the battery pack for printing, make sure that the remaining battery charge is sufficient.

## **To select one image and print it (one image)**

**Procedure to select one still image and print it.**

- **1 Complete the print preparations (page 150).**
- **2** Select the print 1 image icon  $\boxed{4}$ , **and press the SET button.**
	- The screen to select images for printing appears.
- **3 Toggle the SET button to the left or right to display the image you wish to print.**
	- Specify the image to print.

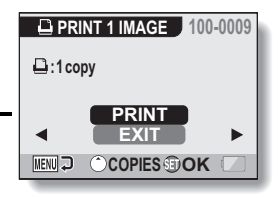

# **DIRECT PRINTING**

# **4 Specify the number of prints.**

- 1 Toggle the SET button up to select "COPIES", and press the SET button.
- 2 Toggle the SET button up or down to specify the number of prints.
- 3 Press the SET button.
	- "PRINT" is selected.

Number of prints

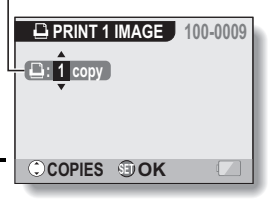

# **5 Press the SET button.**

• Printing begins.

### **HINT**

## **To cancel printing**

- 1 During printing, toggle the SET button down.
	- The Confirm Cancel Printing Screen appears.
- 2 Select "CANCEL", and press the SET button.
	- If "EXIT" is selected and the SET button is pressed, printing resumes.

## **To print all the images (all images)**

**Print all of the images on the card.**

- **1 Complete the print preparations (page 150).**
- **2** Select the all images icon  $\overline{AL}$ , and **press the SET button.**
	- The Print All Images Screen appears.
- **3 Select "PRINT", and press the SET button.**
	- Printing begins.

### **CAUTION**

**Printing is not possible if there are more than 999 still images in the card.**

**ALL PRINT ALL IMAGES** 

**MENU** 

**EXIT PRINT OK** 

• Delete unwanted images before printing.

# **DIRECT PRINTING**

## **Thumbnail prints (index)**

**Make an index print of all the images on the card.**

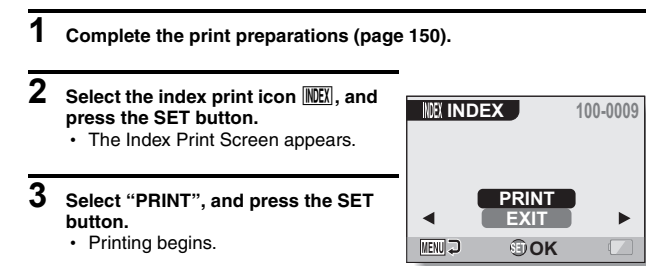

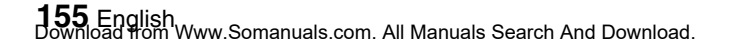

## **To print images according to the printing instructions (print requested images)**

**Procedure to print all the ordered images.**

- **1 Complete the print preparations (page 112), and complete the print preparations (page 150).**
- **2 Select the DPOF** icon  $\overline{PQ}$ , and **press the SET button.**
	- The Print Requested Images Screen appears.
- **3 Select "PRINT", and press the SET button.**
	- Printing begins.
	- Printing begins about 1 minute after the SET button is pressed.

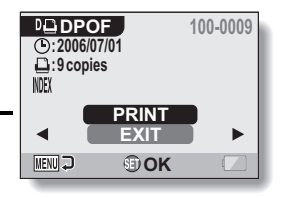

#### **HINT**

• In step 2, if you toggle the SET button to the left or right, you can view each image and confirm its printing instructions.

### **CAUTION**

• Requested images printing  $\overline{[0]}$  is not possible if a printer is used that does not support your camera's DPOF function.

# **DIRECT PRINTING**

## **To change the printer settings and print images (change printer settings)**

**Images are printed according to settings specified by the camera, such as paper type, size, layout, printing quality, etc.**

## **1 Complete the print preparations (page 150).**

## **2** Select the printer settings icon **DY**, **and press the SET button.**

• The Printer Settings Screen appears.

## **MEDIA TYPE:**

Specify the type of paper used for printing.

## **PAPER SIZE:**

Specify the size of paper used for printing.

## **LAYOUT:**

Specify how the images are to be arranged on the paper.

### **QUALITY:**

Select the print quality for the images.

### **DATE STAMP:**

Print the date the photo was taken.

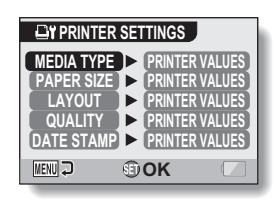

- **3 Adjust the printer settings.**
	- 1 **Toggle the SET button up or down to select a printer setting parameter, and press the SET button.**
		- The screen to set the selected parameter appears.
	- 2 **Toggle the SET button up or down to adjust the setting, and press the SET button.**
		- The selected parameter is set. and you are returned to the Printer Settings Screen.
		- Follow the same procedure to adjust the other parameters, as desired.
		- $\cdot$  The contents of the settings that can be made for each parameter will differ depending on the printer.

**<When "PRINTER VALUES" is selected>**

• The images will be printed according to the settings specified on the printer side.

## **4 Press the MENU button.**

• You are returned to the PictBridge MENU.

#### **HINT**

- The printer setting parameters will differ depending on the printer that is connected.
- To use printer functions which do not appear on your camera's Printer Settings Screen, select "PRINTER VALUES".
- If a function set by the camera is not available in the printer, the camera's printer settings will automatically change to "PRINTER VALUES".

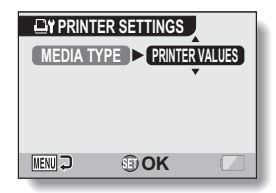

**<When "MEDIA TYPE" is selected>**

English **158** Download from Www.Somanuals.com. All Manuals Search And Download.

If you have a question about the camera operation, you might find the answer in this compilation of commonly asked questions.

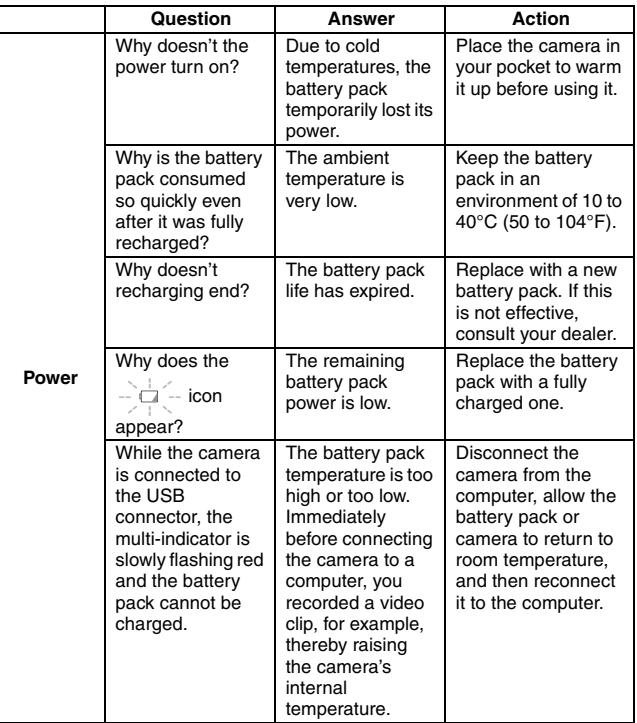

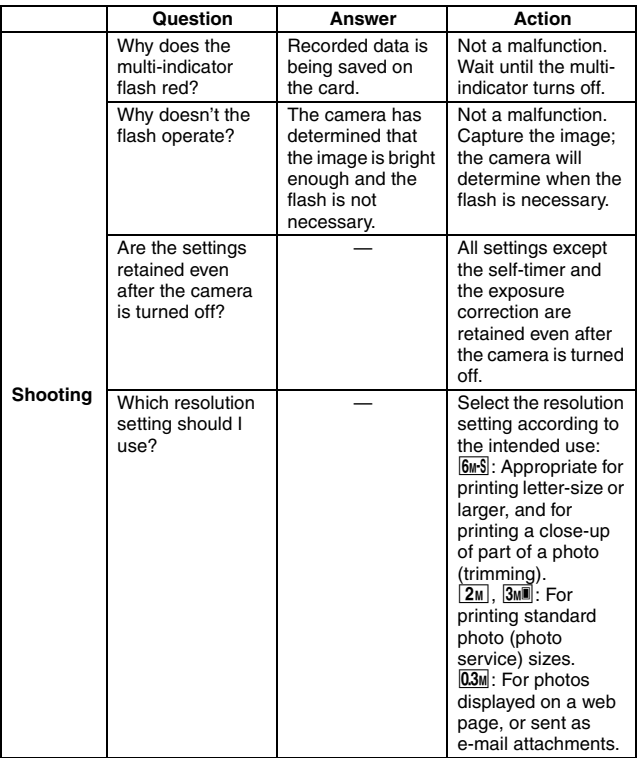

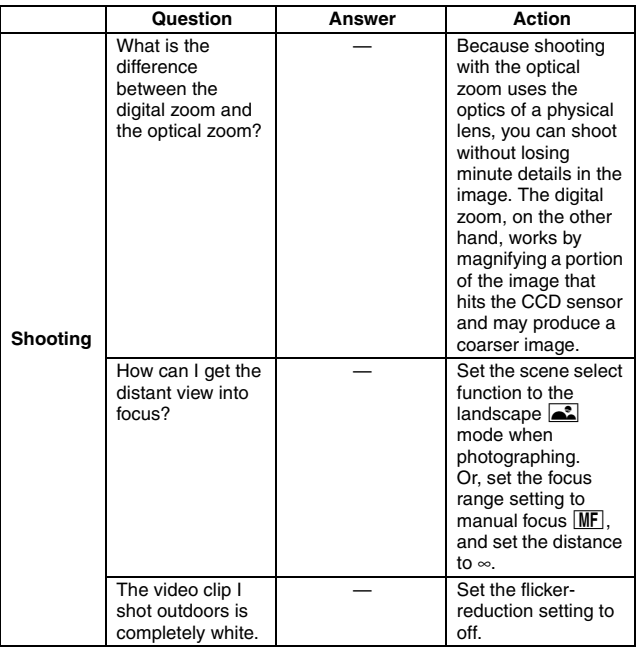

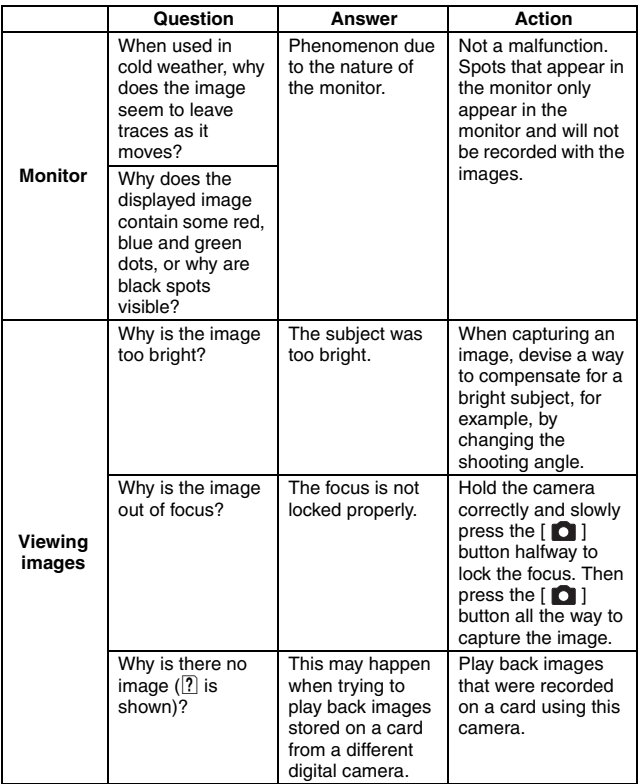

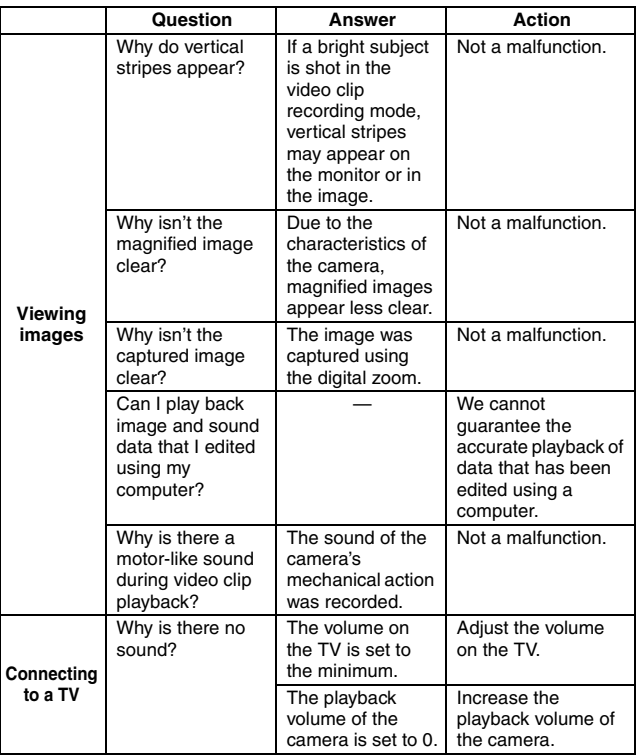

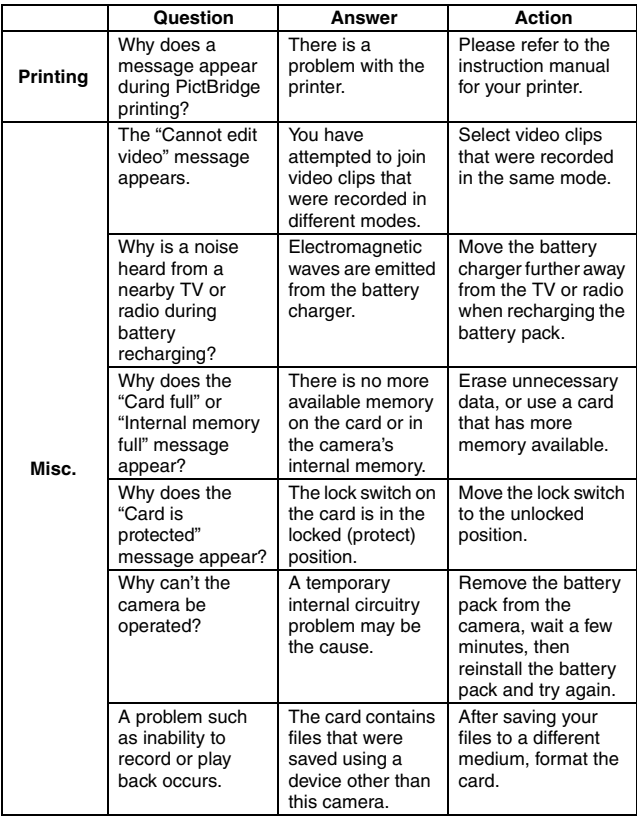

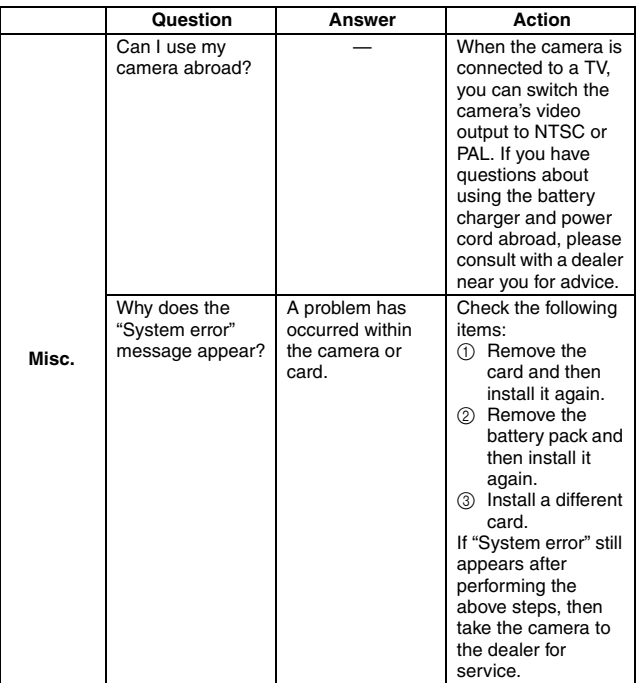

# **TROUBLESHOOTING**

Before taking your camera to the repair shop, check the following table for a possible solution to the problem.

## **Camera**

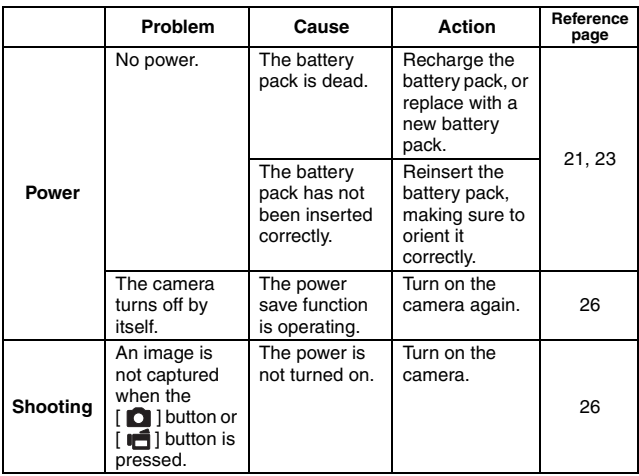
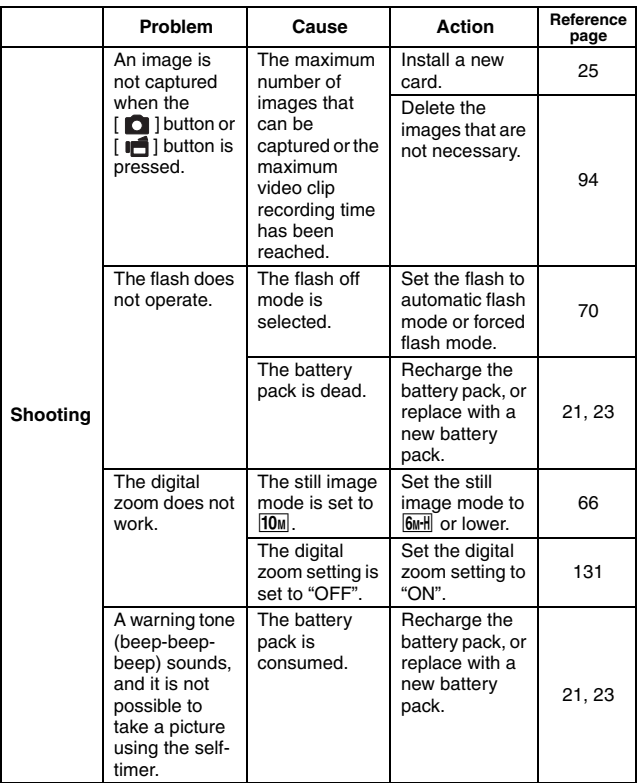

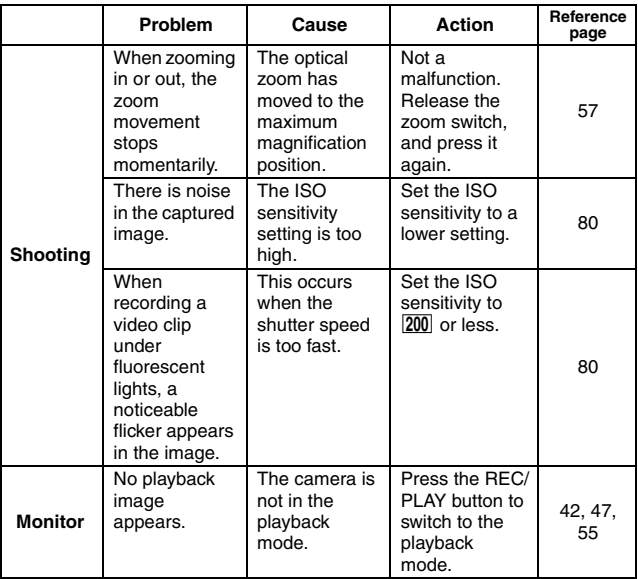

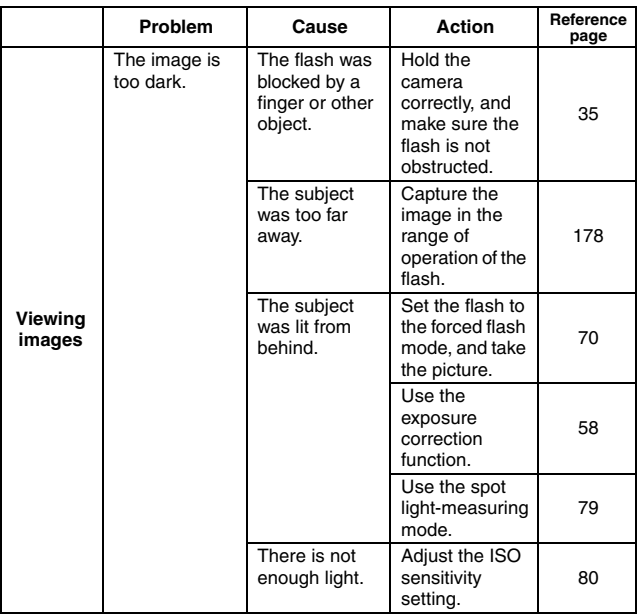

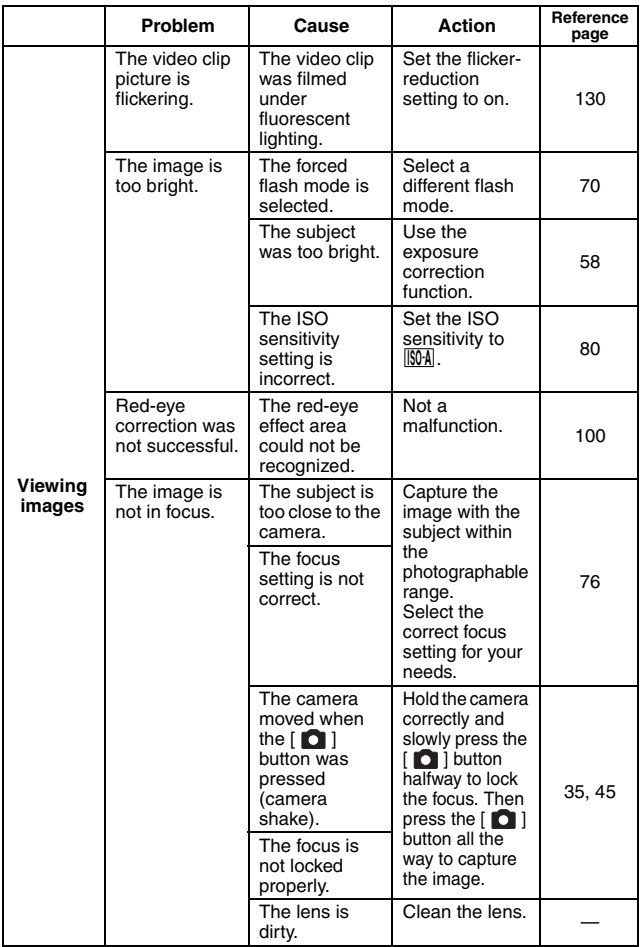

English **170** Download from Www.Somanuals.com. All Manuals Search And Download.

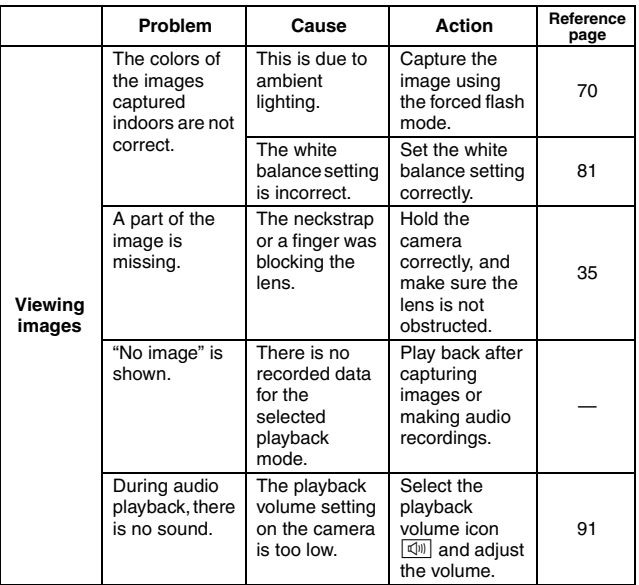

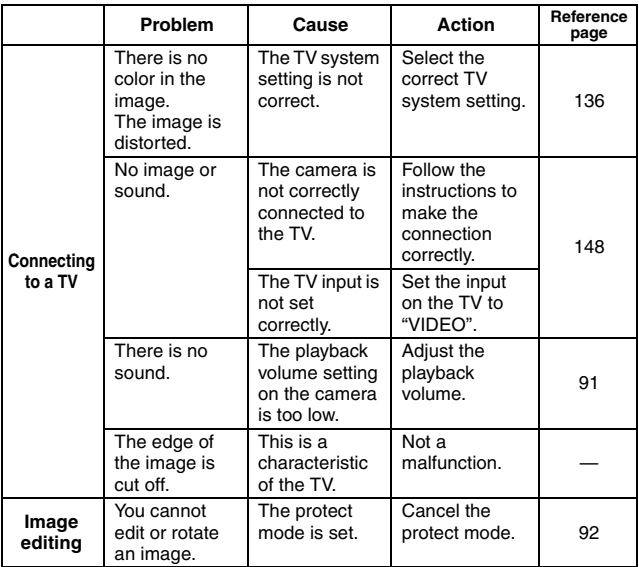

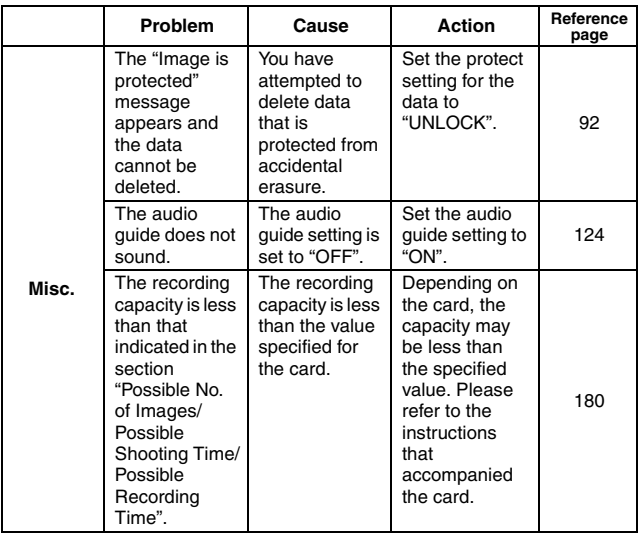

## **Notes regarding the Scene Select feature and filters**

## **Scene Select**

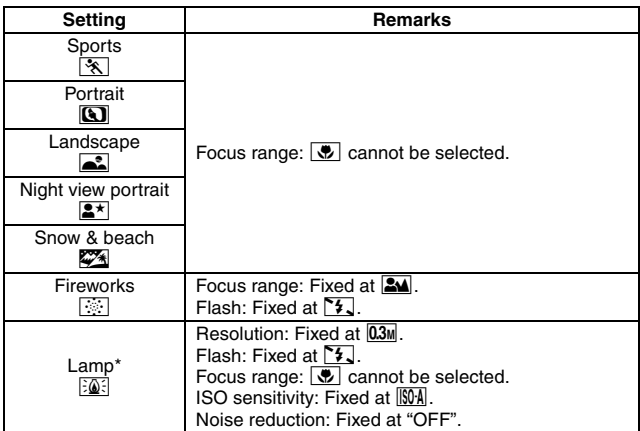

\* When recording a video clip in dark surroundings, the shutter speed automatically decreases to the following values in order to produce a sufficiently bright image. However, when the flicker-reduction function is set to "ON", the shutter speed during video clip recording is fixed at 1/50 sec.

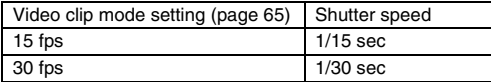

Note that when playing back video clips recorded at these settings, the movement will be somewhat jerky.

## **Filter**

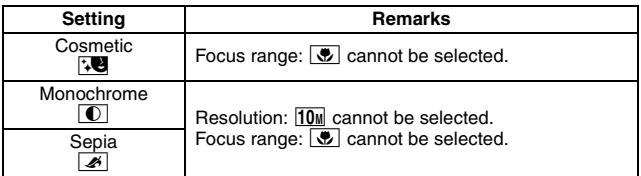

## **About the scene select function and focus range settings**

- The scene select function changes to **AUTO** when the focus range is set to  $\overline{P}$ .
- Even if you set the focus range to  $\frac{2\pi}{2}$ ,  $\frac{1}{\sqrt{2}}$  or  $\frac{1}{\sqrt{2}}$ , it changes to  $\frac{1}{\sqrt{2}}$ when the scene select function is set to anything other than  $\overline{AUTO}$ .
- $\bullet$  When the scene select is set to  $\circled{?}$ , the focus range setting changes to **214**.

## **Camera**

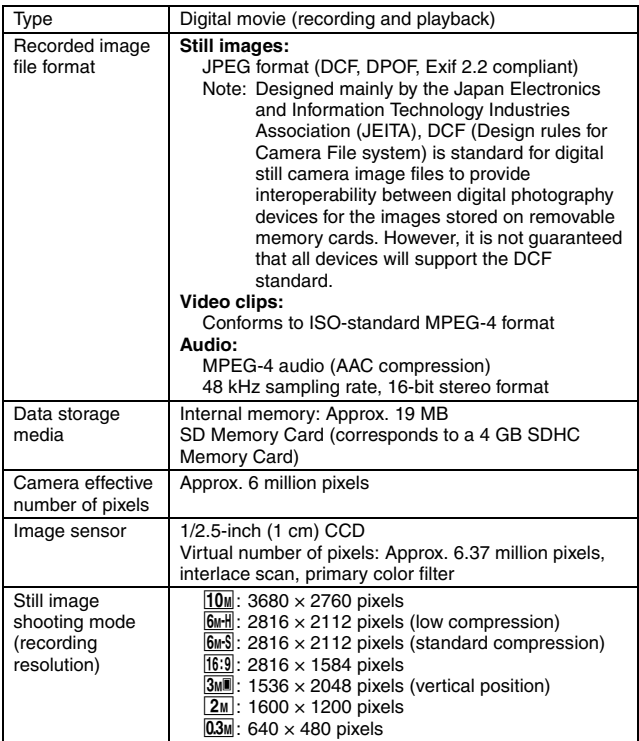

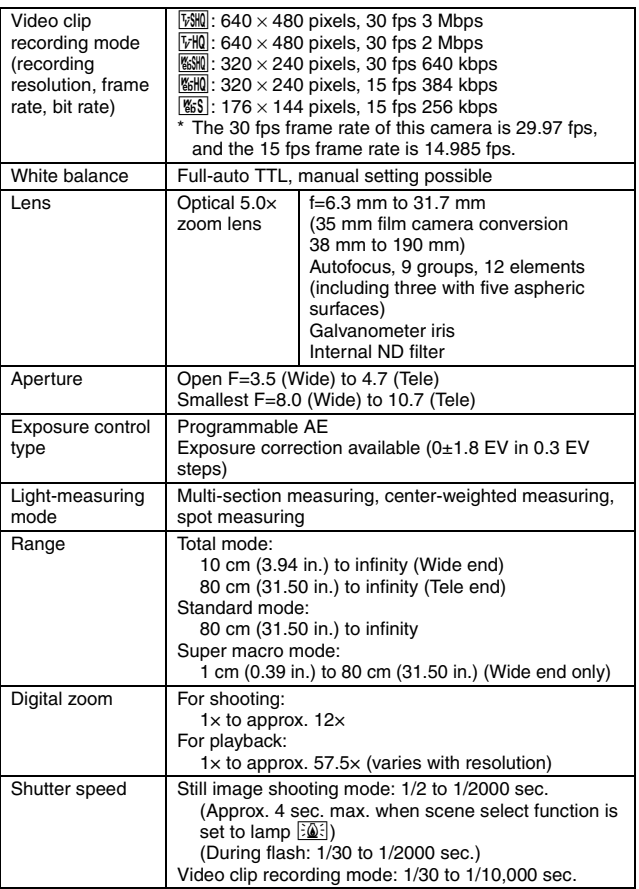

**177** English Download from Www.Somanuals.com. All Manuals Search And Download.

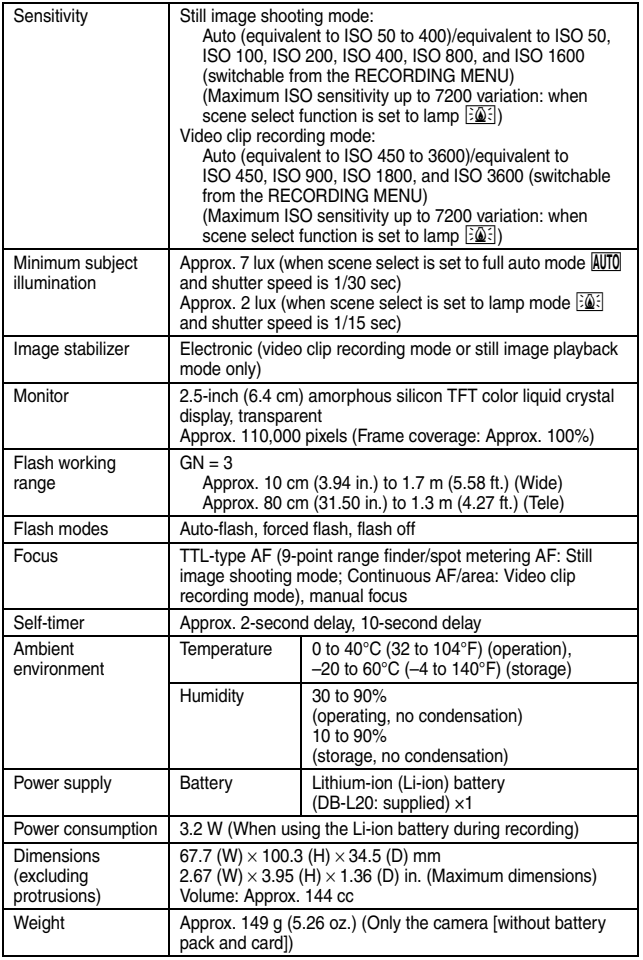

English **178** Download from Www.Somanuals.com. All Manuals Search And Download.

## **Camera connectors**

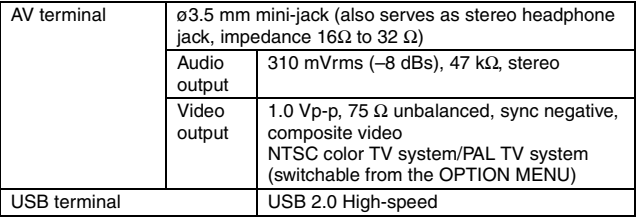

## **Battery life**

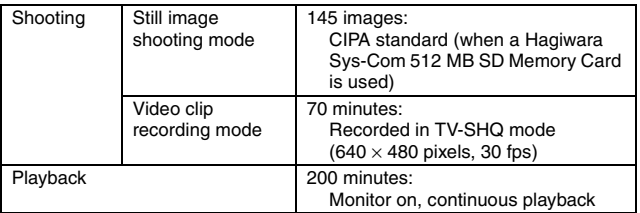

- Until battery pack runs out when using a fully charged battery pack at a 25°C (77°F) ambient temperature.
- The operation time may vary depending on the conditions of the battery pack and the conditions of use. Especially when used at temperatures below 10°C (50°F), the battery pack operation time is drastically reduced.

## **Possible No. of Images/Possible Shooting Time/ Possible Recording Time**

**The table shows the possible number of captured images and the possible recording time for the internal memory and for a commercially available SD Memory Card (512 MB, 4 GB).**

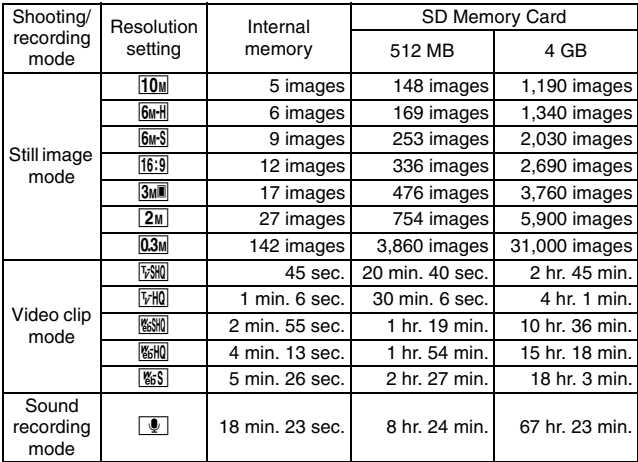

- The maximum continuous shooting time at the **setting is 5 hours** 30 minutes. The maximum continuous shooting time at the  $\frac{w}{200}$  and  $\frac{w}{200}$ settings is 7 hours.
- Up to 13 hours of continuous audio recording is possible.
- The figures indicate the capacity when an SD Memory Card by Sandisk is used.
- Even with cards of the same capacity, the amount of data that can actually be stored may differ depending on the card brand, etc.
- The continuous shooting time for each video clip will differ depending, for example, on the card capacity, environmental conditions (temperature and shooting conditions, etc.).

## **Concerning the multi-indicator**

**The camera's multi-indicator will light or flash depending on the different camera operations.**

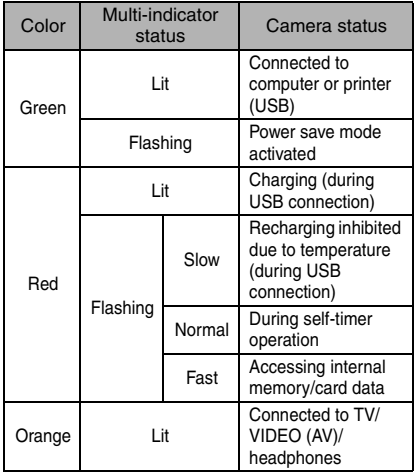

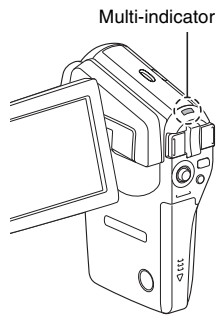

## **Supplied battery pack charger**

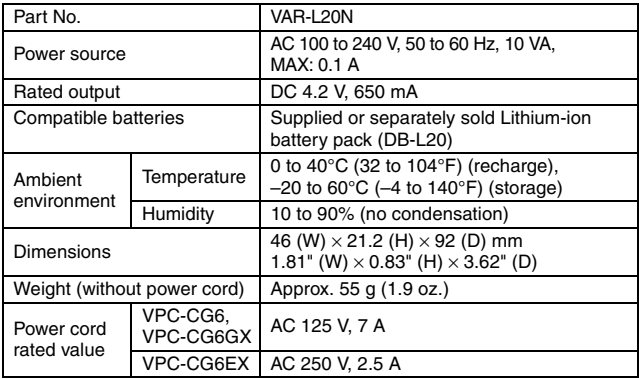

• When using the supplied battery pack charger abroad, the power cord may need to be replaced in accordance with local requirements. Please contact your local dealer for details.

## **Supplied Li-ion battery pack**

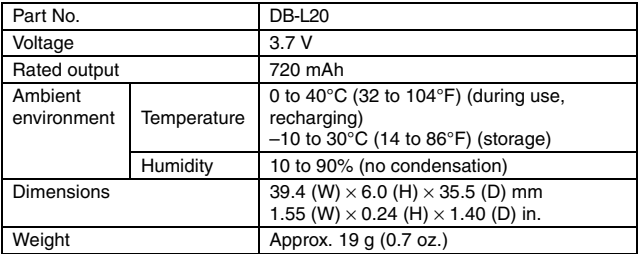

## **Others**

#### **Apple, Macintosh and QuickTime are trademarks or registered trademarks of Apple Computer Inc.**

Windows and Windows NT are registered trademarks of Microsoft Corporation. Software Red Eye by FotoNation<sup>TM</sup> 2003-2005 is a trademark of FotoNation<sup>®</sup> Inc. Red Eye software<sup>©</sup> 2003-2005 FotoNation In Camera Red Eye - covered by U.S. Patent No. 6,407,777. Other patents Pending.

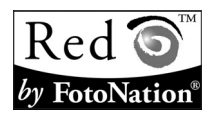

SDHC is a trademark.

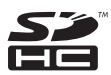

All other company and product names are registered trademarks or trademarks of their respective owners.

### **CAUTION**

- It is forbidden to copy this manual, whole or in part, without prior written permission.
- All images and illustrations given in this manual are for explanation purposes and may differ slightly from that of the actual product. Also, actual specifications are subject to change without prior notice and therefore may differ from the contents of this manual.
- Sanyo Electric shall not be held responsible for any problems resulting from the use of this camera.
- Sanyo Electric declines all responsibility for damages due to improper use of the camera, failure to adhere to the instructions given in this manual, or repairs or changes done by those other than a technician authorized by the manufacturer.
- Sanyo Electric shall not be held responsible for any damage caused by optional devices or consumable items used with the camera other than those supplied with the camera or those specified by Sanyo Electric.
- Sanyo Electric shall not be held responsible for any losses or loss of revenue resulting from the loss of data caused by the malfunction, or the repairing of a malfunction, of the camera.
- The images captured with this camera will differ in quality from pictures taken with a standard film camera.

# **183** English Download from Www.Somanuals.com. All Manuals Search And Download.

# **HINTS FOR TAKING PICTURES**

Taking great pictures in difficult surroundings is easier than you might think. By keeping a few points in mind and choosing the correct settings, you can create photos that you'll be proud to display and share.

## **If images are blurred even when the autofocus is used**

Your camera employs an autofocus function. When you snap a picture using the autofocus, the camera automatically adjusts the settings so that the image will be in focus. If you are getting blurred images even when using the autofocus, one or more of the following might be the reason.

#### **How the autofocus works**

The autofocus is activated when the  $\lceil \bigcirc \rceil$  button is gently pressed halfway. Press the  $\lceil \bigcirc \rceil$  button slightly, and the target mark will appear on the monitor to indicate that the autofocus has been activated. Next, continue to gently press the  $\lceil \bullet \rceil$  button all the way to snap the picture. This two-step method is the way to ensure that your photos are perfectly focused.

#### **Reasons for unfocused images**

- $(1)$  The  $[1]$  button was pressed all the way in one step.
- 2 After the image was focused, the subject moved.
	- Even if camera focuses the subject once, if the distance between the camera and the subject is changed, the subject may become out of focus.
- 3 The focus setting is not set for the correct distance.
	- If you shoot a close-up subject with the camera set to the normal focus mode, or if you shoot a subject at normal distance with the camera set to the super macro (close-up) mode, the image will not be in focus.

#### **Preventing blurred images**

- 1 Confirm that the camera is set to the correct focus mode for your subject.
- 2 Hold the camera correctly, and press the [10] button halfway.
- 3 Wait for the target mark to appear in the monitor, and holding the camera steady, gently continue to press the  $\lceil \bullet \rceil$  button all the way down.

Following these steps for a gentle but firm pressing of the  $\lceil \bullet \rceil$  button will ensure that you get beautifully focused photos.

# **HINTS FOR TAKING PICTURES**

## **Photographing a moving subject**

Situation: You would like to snap an action shot of a moving child or pet. The autofocus is activated, but because the subject is moving, the image may be blurred. In particular, when the distance between the camera and the subject is changing, it is difficult to lock the focus on the subject. Here are some hints for successfully capturing images of moving subjects.

## **Reasons for unfocused images**

When the  $\lceil \bullet \rceil$  button is gently pressed halfway, the camera's autofocus works by determining the distance between the camera and the subject. Once the subject is in focus, if it then moves before the picture is snapped, the image may be out of focus. This often happens when you once lock the focus on a subject and then wait for the right moment to snap the picture. And, conversely, a blurred image may result if you press the  $\lceil \bigcirc \rceil$  button all the way in one step in an attempt to quickly capture an action scene, thus failing to activate the autofocus in time.

### $\blacksquare$  Preventing blurred images (How to use the manual focus [page 77])

In addition to the autofocus, a manual focus mode is also incorporated in your camera. In the autofocus mode, the distance between the camera and the subject is automatically determined when you press the [  $\Box$  ] button halfway. In contrast to this, with the manual focus mode, you manually set the focus by specifying the correct distance between the camera and the subject before taking the picture.

### **How to photograph a moving subject**

- 1 Set the camera's focus mode to the manual focus. Set the focus distance to the correct distance between the camera and the subject.
- $\oslash$  When the subject is at the set focus distance, gently press the  $\lceil \bullet \rceil$ button all the way down.

#### **<Advantage of using the manual focus>**

- Images can be quickly captured without waiting for the autofocus to activate.
- Because you are presetting the focus distance, the focus can be more accurate.

#### **<Using the manual focus effectively>**

- $\bullet$  When photographing a moving subject, press the  $\lceil \bullet \rceil$  button just before the subject reaches the focus distance, and the shutter will be released when the subject is at the correct distance.
- Use manual focus to avoid incorrectly focused images when there is an object between the camera and the subject you wish to focus on.

# **Shooting portraits (portrait mode**  $\boxed{3}$ **)**

#### **Points:**

- Choose a background that doesn't detract from your subject.
- Move in close to your subject.
- Pay attention to lighting and how it affects your subject.

#### **NOTE**

- If the background is distracting, it will not show your subject to his best advantage. Move in closer to your subject or zoom in so that the background does not compete with the subject.
- In portrait photography your subject is clearly the central figure, so try techniques that allow the subject to stand out.
- If light is coming from behind your subject (backlit), his face will appear dark. You can get a better picture by using the flash, for example, or changing the exposure setting.

## **Photographing moving subjects (sports mode**  $\mathcal{R}$ **) Points:**

- Match the camera's movement with that of the subject.
- Set the zoom to the Wide end (wide-angle).
- $\bullet$  Don't be too hesitant to press the  $\lceil \bigcirc \rceil$  button, or you'll miss the action.

### **NOTE**

- Tips to not missing those great action shots: Make sure you're holding the camera correctly. Keep the subject in the lens at all times, moving the camera with him while waiting for the right shot. Move your whole body–not just your arms–with the camera while shooting.
- Blurred images are more likely when the zoom is set to the Tele end than the Wide end. Set the zoom as close as possible to the Wide end.
- $\bullet$  Learn to press the  $\Box$  i button quickly yet smoothly the instant your photo chance occurs.

# **HINTS FOR TAKING PICTURES**

# Night photography (night view portrait mode  $\left[\frac{\mathbf{S}^{\star}}{\mathbf{A}}\right]$ )

#### **Points:**

- **Avoid camera shake.**
- Increase the ISO sensitivity.

### **NOTE**

- Camera shutter speed during night photography is considerable slower, so there is a much greater chance that your photographed images will be blurry. Stabilize the camera when shooting.
- You can photograph your subject with the night scene in the background by using the flash. Be careful not to shoot too close to the subject, however, or your subject's face will appear too bright.
- After the flash operates, keep the camera and the subjects motionless for about 2 seconds.

# **Photographing scenery (landscape mode** +**)**

#### **Points:**

- Shoot using a high resolution.
- For zoom photography, use the optical zoom.
- Pay attention to picture composition.

### **NOTE**

- When shooting with a wide-angle setting, or if you intend to enlarge the photo, the higher the resolution, the better.
- To zoom in on distant scenery, it's better to use the optical zoom. Using the digital zoom produces a coarser image. Hold the camera securely, keeping your elbows close to your body and making sure the camera is stable. Taking care to stabilize the camera will increase the likelihood of getting a clear photo.
- Don't forget to pay attention to picture composition; note perspective and be aware of how the placement of objects affects the scene.

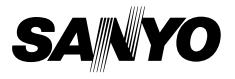

**SANYO Electric Co., Ltd.**

Download from Www.Somanuals.com. All Manuals Search And Download.

Free Manuals Download Website [http://myh66.com](http://myh66.com/) [http://usermanuals.us](http://usermanuals.us/) [http://www.somanuals.com](http://www.somanuals.com/) [http://www.4manuals.cc](http://www.4manuals.cc/) [http://www.manual-lib.com](http://www.manual-lib.com/) [http://www.404manual.com](http://www.404manual.com/) [http://www.luxmanual.com](http://www.luxmanual.com/) [http://aubethermostatmanual.com](http://aubethermostatmanual.com/) Golf course search by state [http://golfingnear.com](http://www.golfingnear.com/)

Email search by domain

[http://emailbydomain.com](http://emailbydomain.com/) Auto manuals search

[http://auto.somanuals.com](http://auto.somanuals.com/) TV manuals search

[http://tv.somanuals.com](http://tv.somanuals.com/)